# Installations, Betriebs- und Wartungsanleitung für die Stickmaschine EMT 1

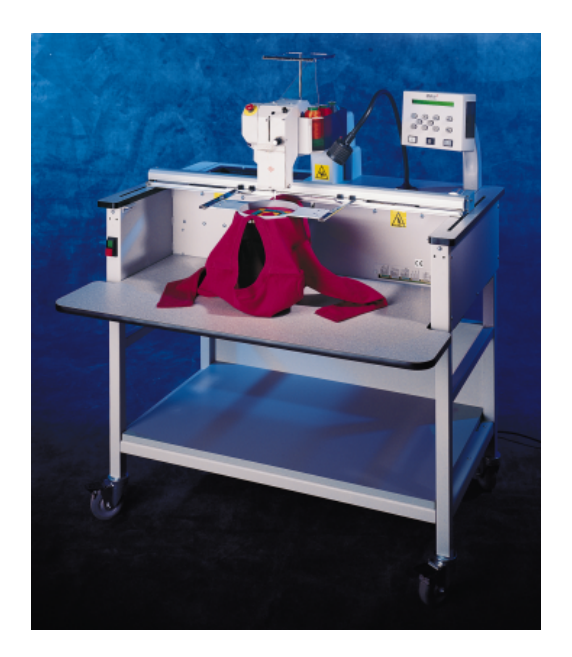

- Einkopf- und Einnadel-Stickmaschine für Schlauchwaren
- $\epsilon$ •

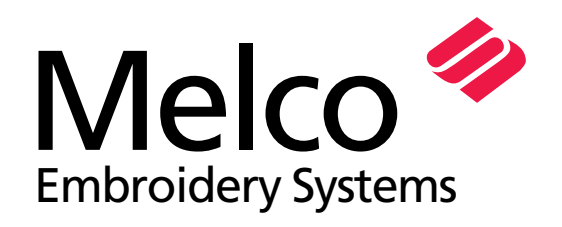

Teilenummer 110342-03, Ausgabe A<br>
A Saurer Group Company

1575 West 124th Avenue Denver, Colorado 80234 United States of America E-mail: publications@melco.com

© Copyright 1997 by Melco Embroidery Systems

ALLE RECHTE VORBEHALTEN Ohne vorherige schriftliche Genehmigung durch Melco Embroidery Systems dürfen von dieser Ausgabe keine Teile reproduziert, in einem Zugriffsystem gespeichert oder in irgendeiner Form oder durch irgendwelche Mittel (elektronisch, mechanisch, durch Photokopieren, Aufnehmen oder ähnliches) übertragen werden. Melco behält sich das Recht vor, diese Ausgabe zu überarbeiten und Änderungen darin vorzunehmen, ohne daß Melco verpflichtet ist, Personen oder Organisationen über solche Überarbeitungen und Änderungen zu informieren.

Es wurden alle Vorkehrungen getroffen, Fehler und Fehldarstellungen von Fakten, Zubehör oder Produkten zu vermeiden. Melco übernimmt jedoch keinerlei Haftung für Verluste oder Schäden gegenüber dritten Parteien, die durch Fehler oder Unterlassungen verursacht wurden.

Alle Warenzeichen und Handelsnamen, die hierin enthalten sind, sind Eigentum der entsprechenden Besitzer.

Gedruckt in den Vereinigten Staaten von Amerika

Ausgabe A, April 1997

# **Inhaltsverzeichnis**

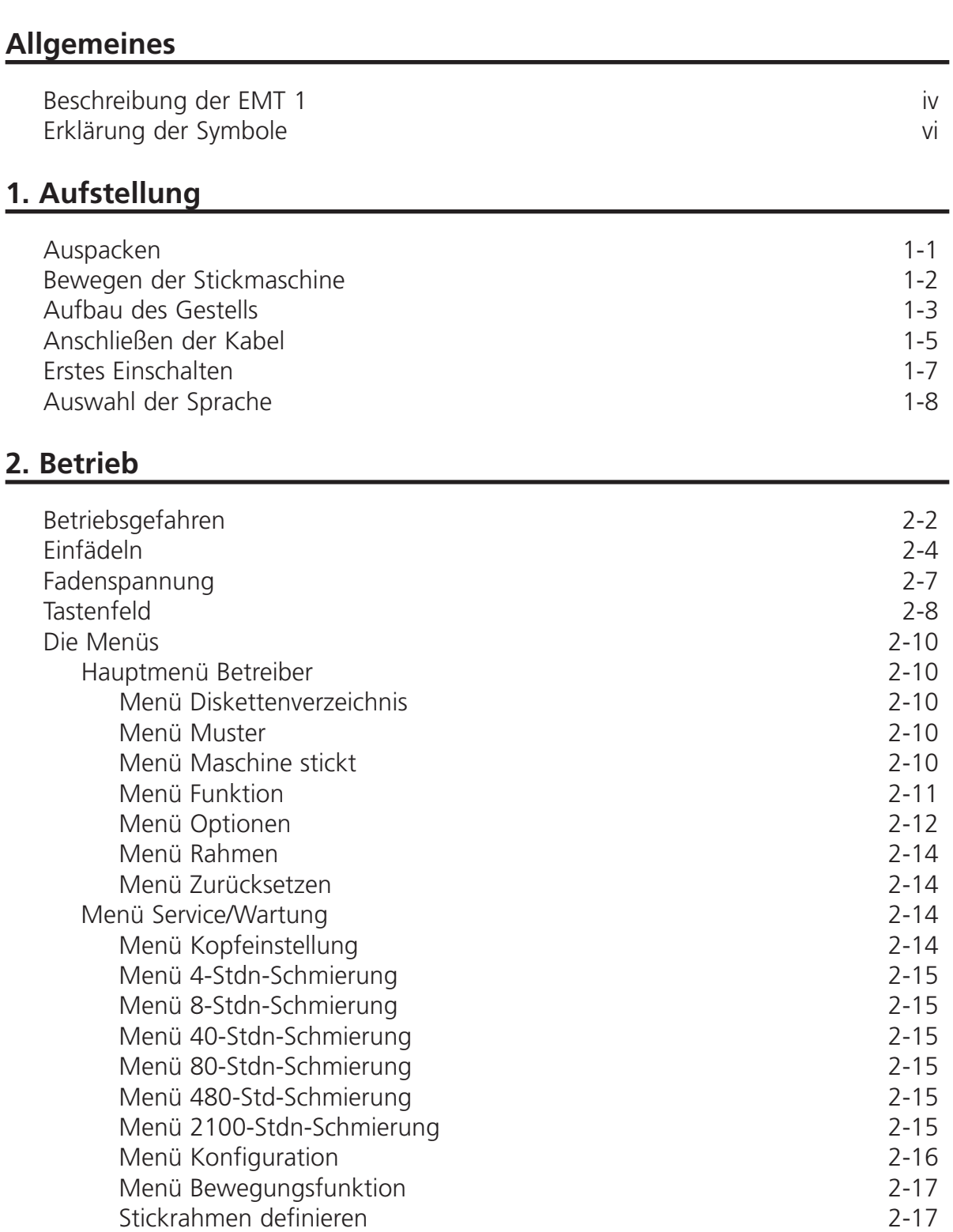

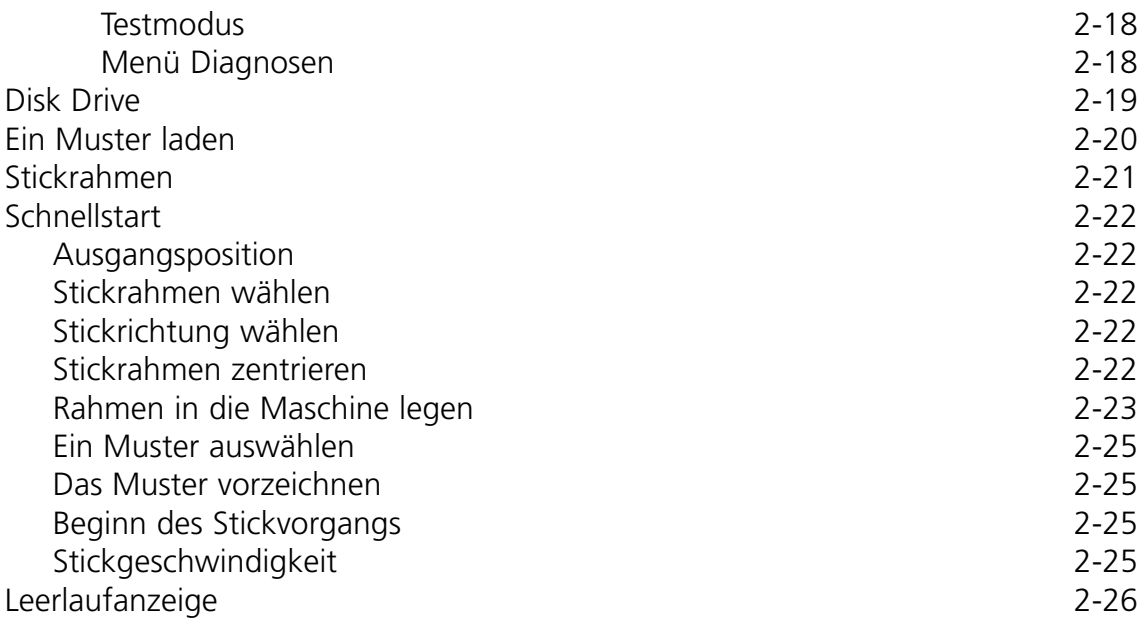

# **3. Zubehör**

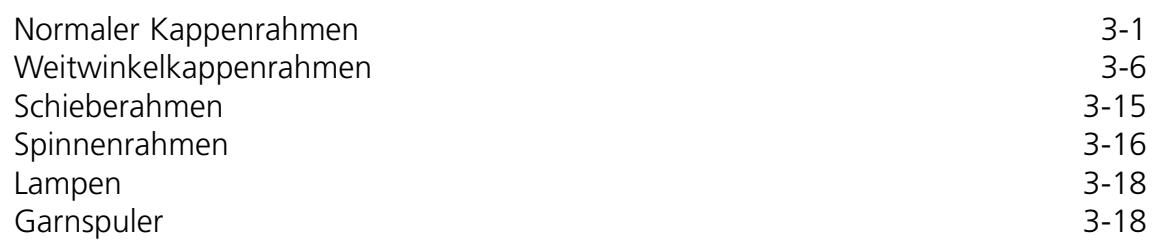

# **4. Wartung durch den Betreiber**

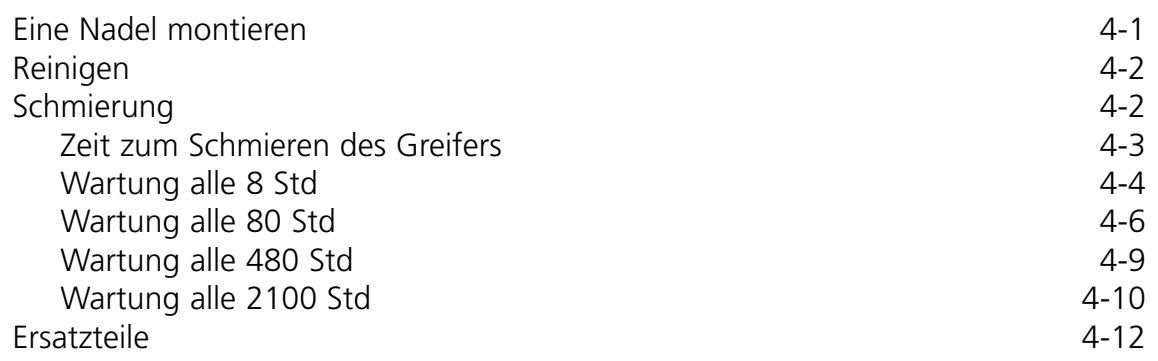

# **5. Betriebsstörungen - Ursachen und Beseitigung**

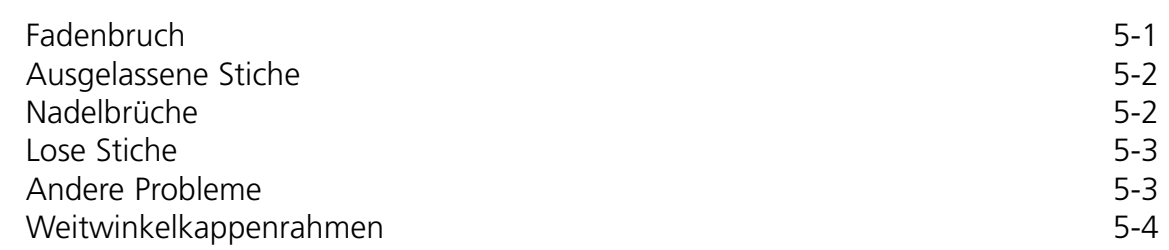

# **6. Fehlermeldungen**

# **7. Stichwortverzeichnis**

**Index**

# **Kurzanleitungen**

# **Einkopf-Stickmaschine Beschreibung EMT 1**

#### **Maximale Stickgeschwindigkeit**

1000 Stiche pro Minute

#### **Anzahl der Köpfe**

1

#### **Nadeln pro Kopf**

1

#### **Maße**

B 114cm x H 79cm x T 89cm B 45" x H 31" x T 35"

#### **Gewicht**

91kg 200 lbs

#### **Transportgewicht**

130kg 285 lbs

#### **Stromverbrauch**

100 W

#### **Geräuschpegel und Prüfbedingungen**

Der ständig gleichmäßig gewichtete Schalldruckpegel A bei 1,3 Meter über dem Boden beträgt 78,5db.

Der momentan belastete Schalldruckpegel am oberen Punkt C beträgt 77,5db.

Der Geräuschpegel wurde gemessen, während ein Testmuster mit 800 Stichen pro Minute gestickt wurde.

#### **Empfohlene Ausrüstung zur Stromumwandlung**

LC 1800 Leitungsstabilisator (erhältlich von Accessory Resource Corporation)

#### **Stickfeldgröße**

28 x 50cm (11 x 19.7") mit dem Schieberahmen 26 x 41cm (10.25 x 16.15") mit einem Schlauchrahmen

#### **Optionen**

Option Kappenrahmen Option Weitwinkelkappenrahmen Option Schieberahmen Option Garnspuler Option Karren

#### **Kompatibilität**

EDS III und Wilcom

#### **Einsatz der Maschine**

Die Stickmaschine des Typs EMT 1 ist gedacht für Stickereien auf Textilwaren, die leicht in einen Melco Stickrahmen eingespannt werden können. Die Maschine sollte nicht verwendet werden für dickes Leder, Holz, Kunststoff oder andere dicke Materialien.

Die EMT 1 ist konzipiert für Stickereien mit Schlauchrahmen und flachen Rahmen, Kappenrahmen und Schieberahmen.

# **Erklärung der Symbole**

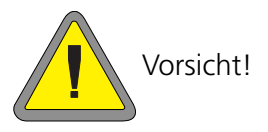

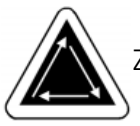

Zeigt an, daß sich ein Maschinenteil bewegen wird. Nicht berühren!

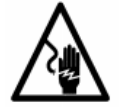

Stoßgefahr. Hinter diesem Zeichen keine vom Benutzer auszutauschenden Teile lagern. Bitte nicht öffnen!

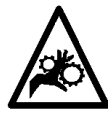

Einklemmungsgefahr, Achtung!

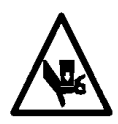

Einklemmungsgefahr, Achtung!

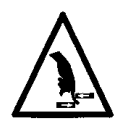

Einklemmungsgefahr, Achtung!

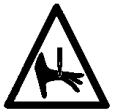

Einklemmungsgefahr an der Nadel, Achtung!

# **1. Aufstellung**

Lesen Sie die komplette Bedienungsanleitung, bevor die Maschine in Betrieb genommen wird. Bewahren Sie das Verpackungsmaterial auf. Falls Sie die Maschine einmal woanders aufstellen müssen, verwenden Sie das vorhandene Verpackungsmaterial.

# **Auspacken**

Entfernen Sie die Verpackungsbänder, die die Kiste zusammenhalten, mit einem Messer. Nehmen Sie den Deckel der Kiste ab und entfernen Sie die Seiten des Kartons. Entfernen Sie die Plastikfolie von der Maschine. Danach schauen Sie sich die Abbildung 1-1 an, die weitere Instruktionen enthält.

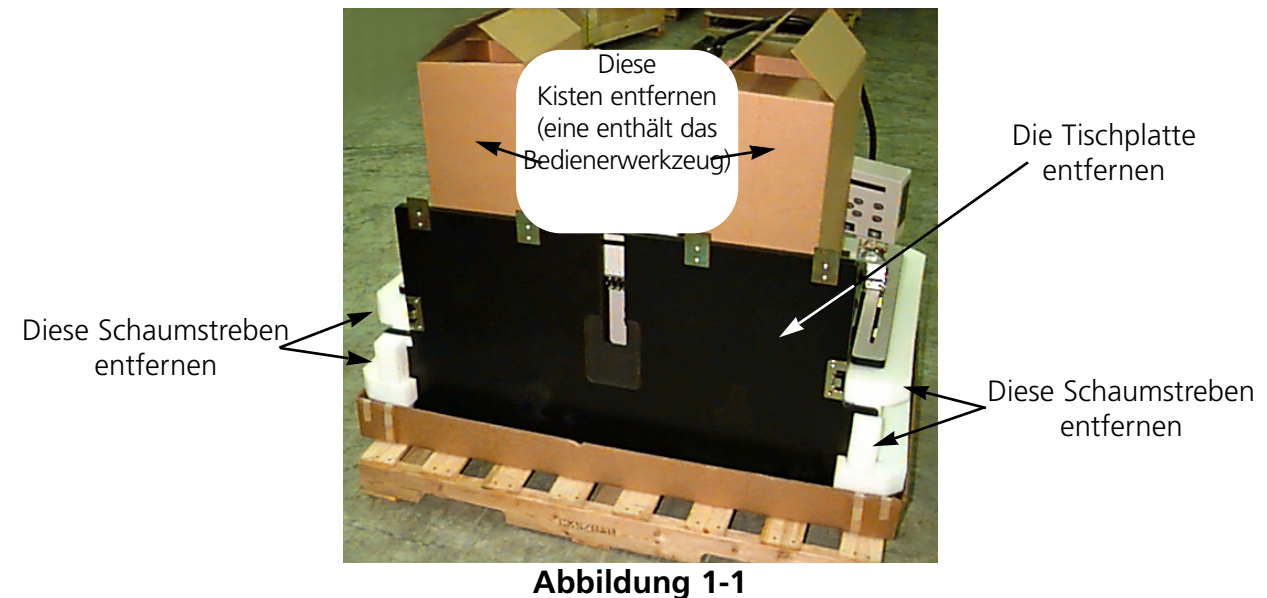

Bereiten Sie den Aufstellungsort der Maschine vor. Wenn Sie die Maschine mit Karren gewählt haben, müssen Sie sie vorübergehend anderweitig stehen lassen (bis Sie den Karren zusammengebaut haben und die Füße von der Maschine entfernt haben). Zwei Personen werden benötigt, um die EMT 1 hochzuheben. In Abbildung 1-2 sehen Sie wo Sie die Maschine anheben können. Heben Sie die Maschine zu zweit an den Griffen, die sich auf jeder Seite befinden.

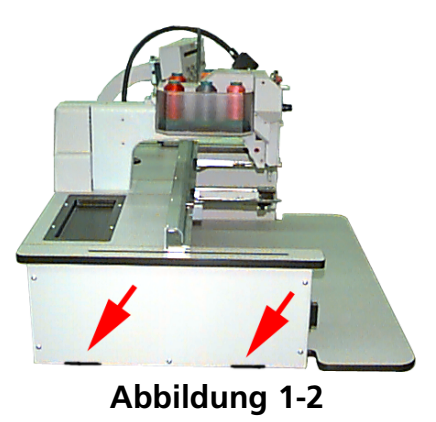

## **Bewegen der Stickmaschine**

Lassen Sie genug Freiraum um die Stickmaschine, damit alle Seiten leicht zugänglich sind. Zwei Personen werden benötigt, um die Maschine hochzuheben; siehe Abbildung 1-3 bezüglich der Griffe.

Wenn sich die Maschine auf einem Karren befindet, lösen Sie zuerst die Bremsen an den angegebenen Rädern, damit die Maschine bewegt werden kann. Befindet sich die Maschine an ihrem Platz, legen Sie die Bremsen wieder an.

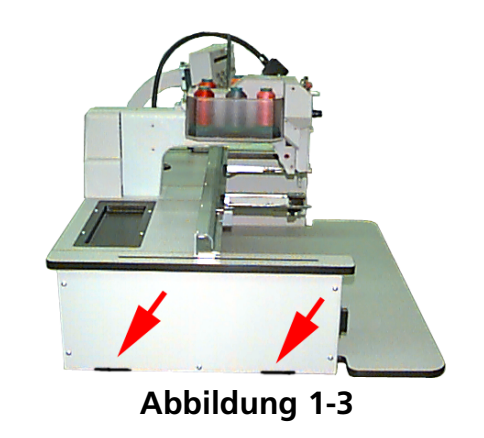

Beachten Sie die nachfolgenden Sicherheitshinweise. Die Maschine kann nicht von dem Karren bewegt werden, ohne daß vorher die 4 Bolzen, die die Maschine auf dem Karren sichern, entfernt werden.

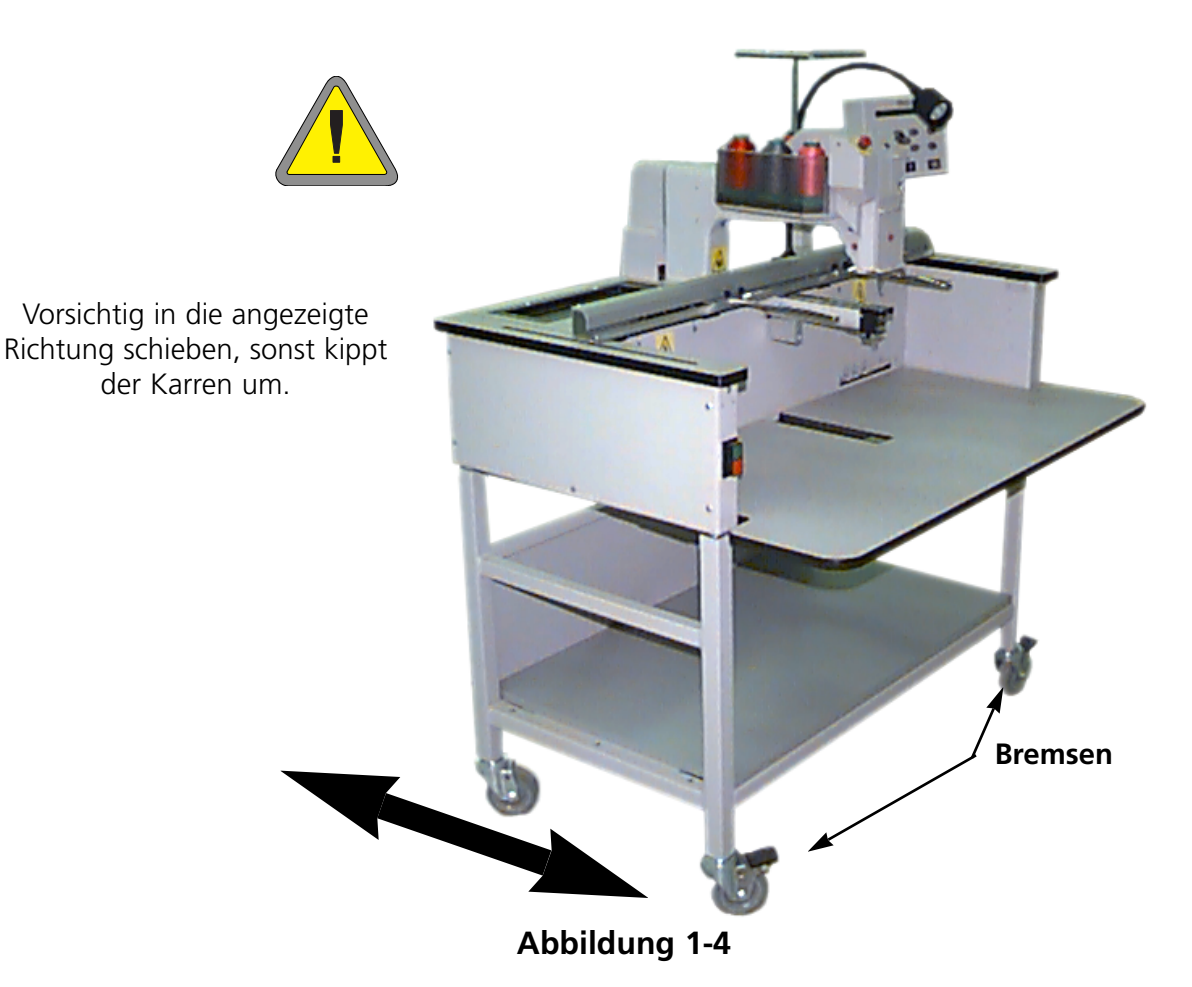

# **Aufbau des Karrens**

Wenn Sie die EMT 1 mit dem Karren gekauft haben, müssen Sie zuerst den Karren aufbauen und dann die Maschine darauf montieren. Der folgende Abschnitt beschreibt, wie der Karren zusammengebaut wird und die EMT 1 darauf befestigt wird. Für den Abbau führen Sie die Schritte in umgekehrter Reihenfolge durch.

Der Karren hat 4 Teile. Sie sind angebracht wie in Abb. 1-5 gezeigt. Verwenden Sie die beiliegenden Beschläge, um den Karren zusammenzubauen.

Wie in Abb. 1-5 abgebildet, legen Sie Teil 2 flach auf den Boden. Heben Sie

eine Seite von Teil 2 an und legen Teil 1 an die Kante. Legen Sie die Nute (von Teil 2) auf die Querstange von Teil 1. Die erforderlichen Schrauben anbringen. Befestigen Sie Teil 4 an Teil 2 auf die gleiche Weise. Teil 3 ebenfalls daran befestigen.

Lassen Sie die Schrauben etwas lose, damit die Stickmaschine leichter befestigt werden kann.

Bemerkung: An jedem Endstück gibt es 2

Oberflächen (siehe Abb. 1-6). Vergewissern Sie sich, daß die bündigen Oberflächen nach INNEN zum

Mittelpunkt des Karrens zeigen. Zeigen die bündigen Oberflächen nach außen, werden die Endstücke nicht passen.

#### **Montage der EMT 1 auf den Karren**

- 1. Die Tischplatte entfernen.
- 2. Die Seitenabdeckungen entfernen; alle Seitenabdeckungen werden mit 5 Schrauben in Position gehalten (siehe Abb. 1- 7). Benutzen Sie den 4mm Sechskantschraubenschlüssel aus dem Zubehörkasten, um die Schrauben zu entfernen.

#### **Achtung! Die Seitenplatten sind schwer; wenn sie fallen gelassen werden, kann dies Schäden verursachen.**

**Abbildung 1-7**

**Schrauben**

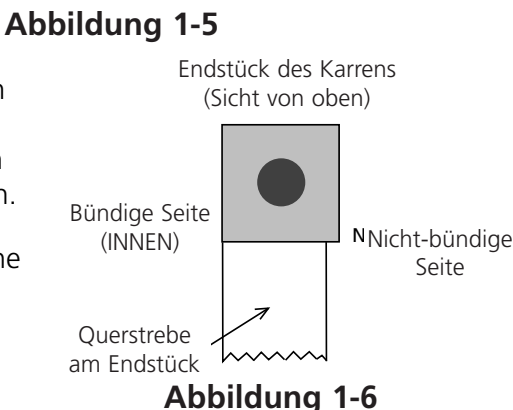

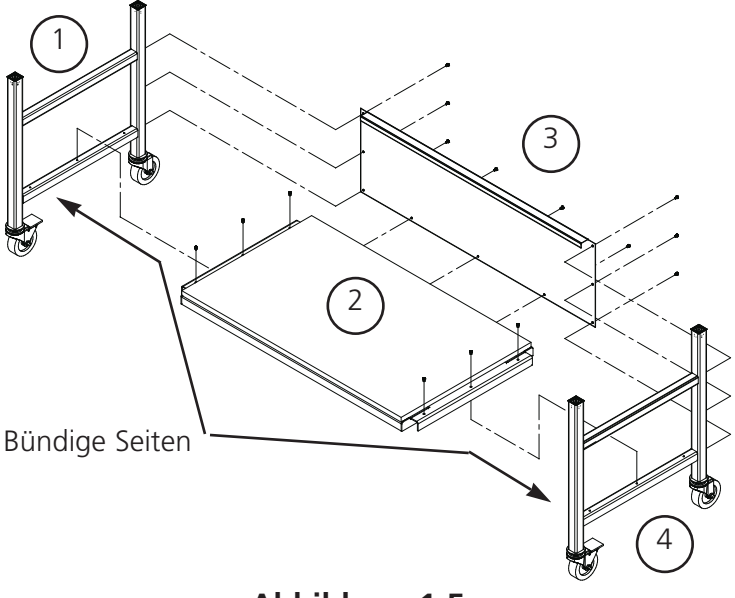

4. Entfernen Sie die 4 "Füße" von der Stickmaschine (siehe Abb. 1-8). Drehen Sie die angegebenen Muttern, um den Fuß von der Maschine abzuschrauben.

Maschine sollte ca. 4" (10cm) angehoben werden.

- 5. Die EMT 1 anheben (2 Leute werden dazu benötigt) und vorsichtig auf die "Pfosten" des Karrens stellen. Die 4 Löcher, wo die Füße befestigt werden, sollten mit den 4 Löchern an den Pfosten des Karrens übereinstimmen.
- 6. Befestigen Sie die Maschine an dem Karren mit 4 Innensechskantschrauben, einer flachen Unterlegscheibe und einer Sicherungsscheibe (die Teile werden mit dem Karren geliefert). Siehe Abb. 1-9. Installieren Sie die flache Unterlegscheibe, dann die Sicherungsscheibe und zum Schluß die Schraube.
- 7. Die Schrauben, die den Karren zusammenhalten, festziehen (diese Schrauben wurden im Abschnitt vorher lose gelassen).
- 8. Die Seitenabdeckungen wieder anbringen.
- 9. Die Tischplatte wieder anbringen (falls nötig).

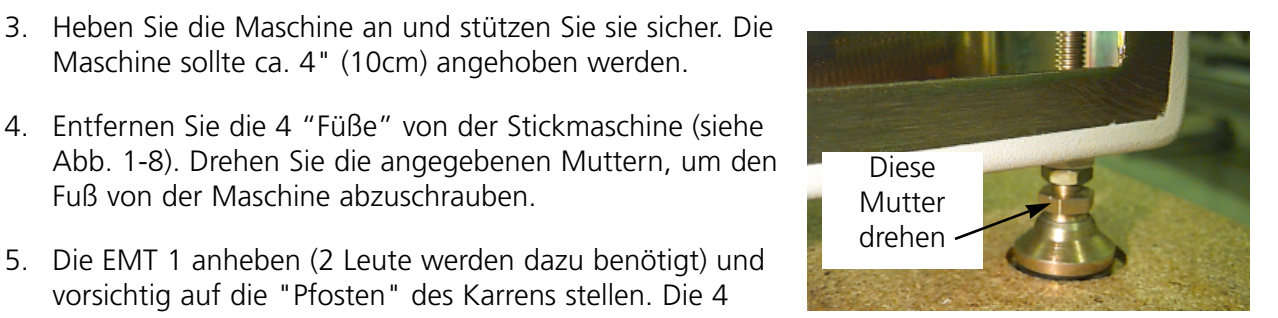

**Abbildung 1-8**

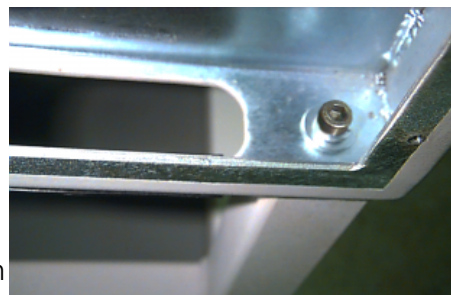

**Abbildung 1-9**

## **Anschließen der Kabel**

#### **Strombedarf**

Melco empfiehlt eine Standleitung mit Stromumwandler (erhältlich von Accessory Resource Corporation). Benutzen Sie kein Stromkabel, das beschädigt ist, bestellen Sie ein neues Stromkabel von Ihrem Melco-Vertreter.

- 1. Abb. 1-10 zeigt, daß der Strom auf "EIN" steht. Vor dem Anschließen von JEGLICHEN Kabeln, den Strom AUSschalten.
- 2. Ist Ihre Stickmaschine mit einem Spannungswahlschalter ausgestattet, stellen Sie ihn auf die für Ihr Gebiet richtige Position.
- 3. Das Stromkabel an der Rückseite des Geräts wie in Abb. 1-11 einstecken.
- 4. Das andere Ende des Kabels in den Stromumwandler stecken.
- 5. Den Stromumwandler an die Steckdose anschließen.

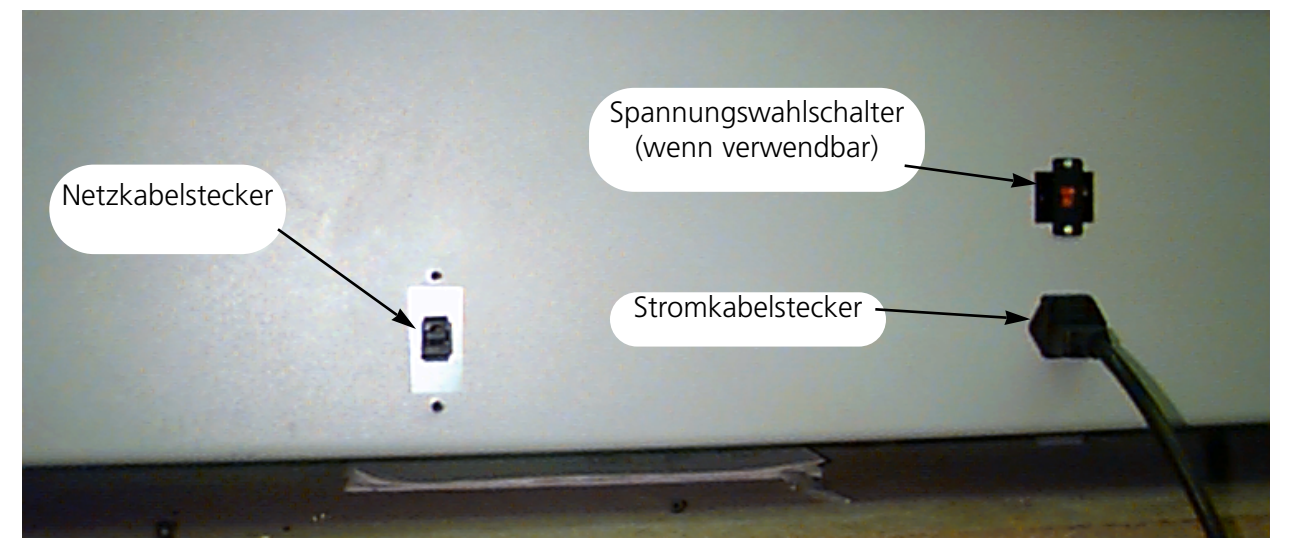

#### **Rear of peripheral**

#### **Abbildung 1-11**

**EIN (grün)**

**AUS (rot)**

**Abbildung 1-10**

#### **Die Stickmaschine an ein Netzwerk anschließen.**

Die EMT-Produktreihe ist mit der Ethernet Netzwerktechnologie kompatibel. Über Ethernet werden die Stickmaschinen an eine Leitungsbuchse angeschlossen, über die die Maschinen an einen EDS III- oder einen Wilcom-Computer angeschlossen sind. Die Buchse ist ein kleines Elektrogerät, das einige Kabelbuchsen und Diagnoselampen enthält. Die Stickmaschinen, die EDS III-Computer und Wilcom-Computer können an jede beliebige Buchse angeschlossen werden. Sie können so viele Stickmaschinen oder Computer anschließen, wie Buchsen vorhanden sind. Wenn Sie mehr Stickmaschinen oder Computer als Anschlüsse haben, können Sie 2 (oder mehr) Buchsen zusammenlegen.

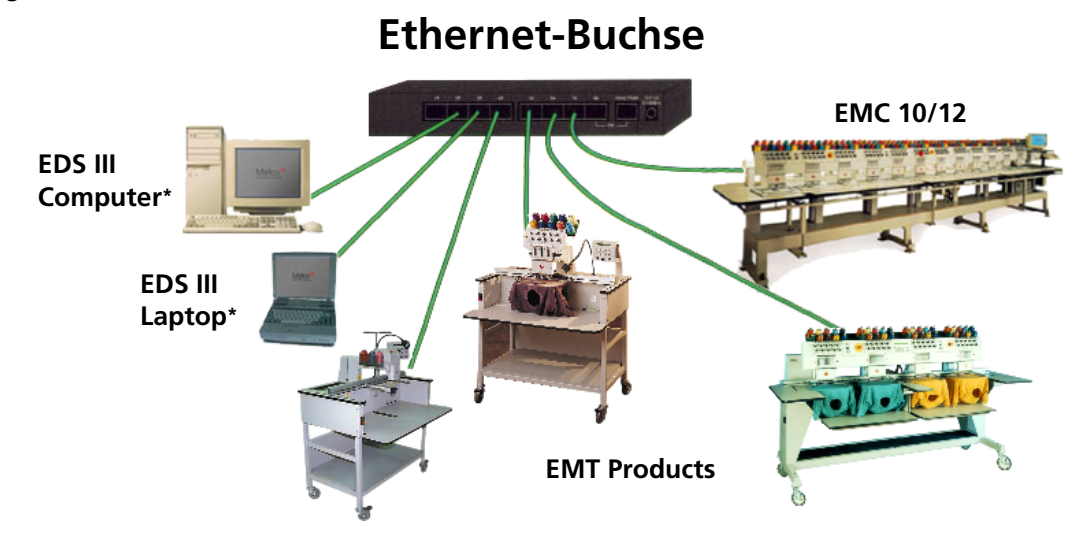

zu haben, können Buchsen aneinandergehängt werden (daisy-chained). Jedes Kabel kann bis zu 100 Meter lang sein (327 Fuß). Um größere Kapazität oder Entfernungen

#### **Abbildung 1-12**

Siehe Abb. 1-12 als Muster eines Ethernet-Netzwerks.

Bemerkung: Sie können so viele lizensierte EDS III-Anlagen an Ihr Ethernet-Netz schließen, wie Sie möchten. In jedem Computer, der über EDS III am Netz läuft, muß ein lizensiertes EDS-System installiert sein (einschließlich der Softwaresicherung), um ein ordnungsgemäßes Funktionieren zu gewährleisten.

#### **Erstes Einschalten**

#### **Diagnosetests**

Jedesmal wenn eine Maschine eingeschaltet wird, geht sie durch eine Serie Diagnosetests. Eine Serie von Meldungen erscheint auf der Anzeige. Diese Diagnosetests prüfen das ordnungsgemäße Funktionieren der Zentraleinheit der Stickmaschine und der Netzwerkkarte (falls vorhanden). Nach den Tests wird die BIOS-Version angezeigt; wenn Sie mit einem Ethernet Netzwerk arbeiten und kein EDS- oder Wilcom-Computer ist angeschlossen, erscheint auf der Anzeige: Boot-Diskette einlegen.

Wenn eine der Diagnosen nicht ausgeführt wird, hält die Zentraleinheit an und die Maschine wird nicht hochgefahren. Das heißt, es gibt ein Problem mit der Zentraleinheit. Fragen Sie Ihren Melco-Kundendienstvertreter.

#### **Die Konfiguration der Stickmaschine**

Wird die Maschine zum ersten Mal eingeschaltet, muß sie mit einem Maschinenprogramm und einem Maschinennamen konfiguriert werden. Diese Information wird gespeichert und bei jedem Einschalten aufgerufen. Wenn die Maschine nicht richtig konfiguriert wird, funktioniert sie nicht ordnungsgemäß und kann beschädigt werden.

Der Maschinenname ist eine einzigartige Adresse für jede Maschine. Als Standard benutzt die Maschine die einzigartige EtherNet-Adresse. Sie können diese ändern in einen Namen mit bis zu 16 (oder weniger) Buchstaben. Benutzen Sie für jede Maschine einen eigenen Namen, wenn Sie mehr als eine Maschine in Ihrem Netzwerk haben.

#### **Die Stickmaschine konfigurieren:**

- 1. Den Strom EINschalten.
- 2. Alle Meldungen, die im Display erscheinen, ignorieren.
- 3. Drücken und halten Sie die Tasten  $\left(\bigwedge\right)$   $\left(\bigwedge\right)$  ( $\left(\bigwedge\right)$ ) 12 Sekunden lang gleichzeitig, nachdem der Strom eingeschaltet wurde. ▲ 》 ( ▼
- 4. Die Taste weiter gedrückt halten, bis der Computer ein akustisches Signal gibt, dann loslassen.
- 5. Im Display sollte die Typenbezeichnung erscheinen,  $\Box$ oder  $\Box$  drücken, um die richtige Typenbezeichnung Ihrer Maschine zu erreich

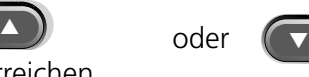

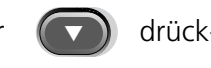

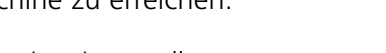

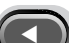

- 6.  $(\rightarrow)$  drücken und das Maschinenprogramm ist eingestellt.
- 7. Die Tasten  $\left( \triangle \right)$  oder  $\left( \triangledown \right)$  drücken, um die Zahlen der Nummer zu ändern und  $\left( \triangle \right)$ oder drücken, um zur nächsten oder vorherigen Zahl zu gelangen. oder ▼
- 8.  $\Box$  drücken, um die Maschinennummer zu bestätigen. ▲

Die Maschine sollte jetzt ordnungsgemäß konfiguriert sein.

▲

# **Auswahl der Sprache**

Bei allen Melco-Produkten ist die Standardsprache Englisch. Wenn Sie in der Anzeige eine andere Sprache wünschen, befolgen Sie diese Schritte, um die Maschinensprache auszuwählen:

Bemerkung: Die Maschine muß konfiguriert sein und die RSA-Dateien müssen geladen (downloaded) sein, bevor Sie die Sprache im Display ändern können.

▲  $\leftrightarrow$ 

1. Die Taste  $(\wedge)(\Leftrightarrow)$  drücken, um in Auswahl der Sprache zu gelangen.

2. **(4)** oder  $\blacktriangleright$  drücken, um die vorhandenen Sprachen durchzublättern.  $\blacktriangleleft$ ▼

3. Haben Sie die gewünschte Sprache gewählt, drücken Sie  $(\wedge)(\Leftrightarrow)$ , um ins Hauptmenü zurückzukehren.

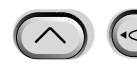

▲ ▼

▼

# **2. Betrieb**

Dieses Kapitel beschreibt den Maschinenbetrieb; zusätzlich muß jeder Bediener an einer von Melco akzeptierten Schulung teilnehmen, bevor die Maschine bedient wird.

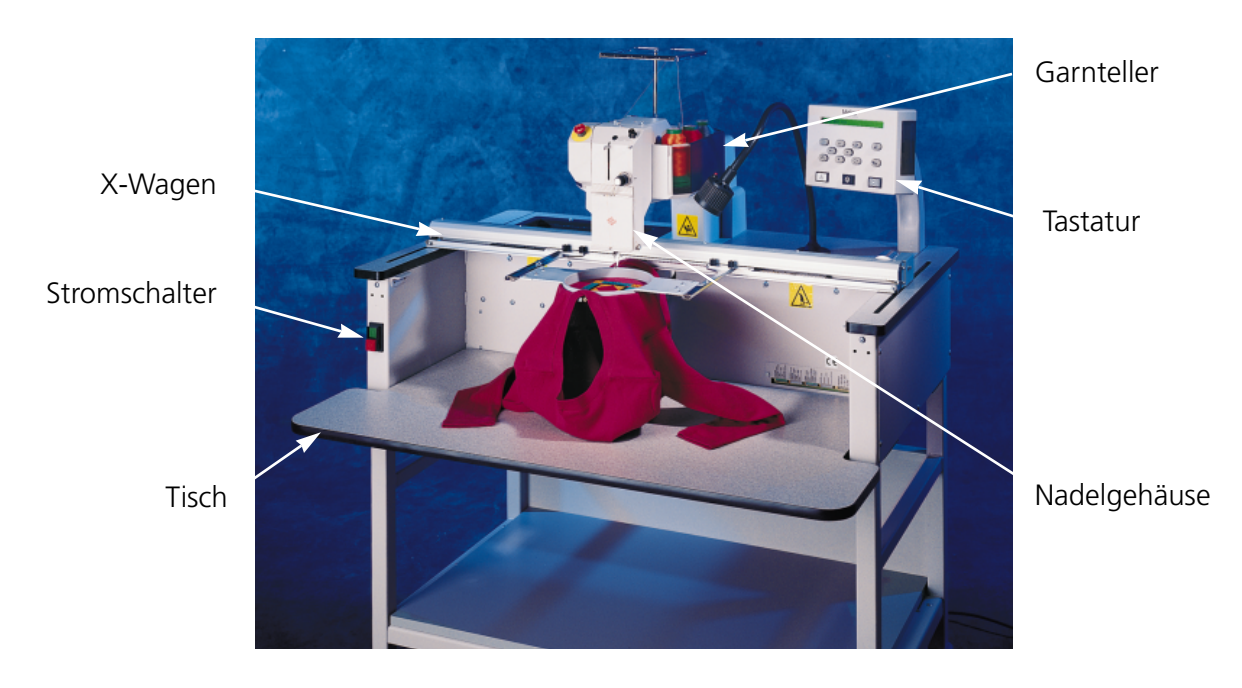

**Abbildung 2-1**

#### **Betriebsgefahren**

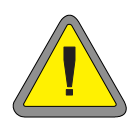

**Vorsicht! Untenstehend finden Sie Gefahrenbereiche und -punkte während des Betriebs. Tragen Sie immer einen Augenschutz beim Bedienen der Maschine, um Verletzungen im Falle eines Nadelbruches vorzubeugen. Tragen Sie keine weite Kleidung, wenn Sie die Maschine bedienen.**

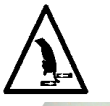

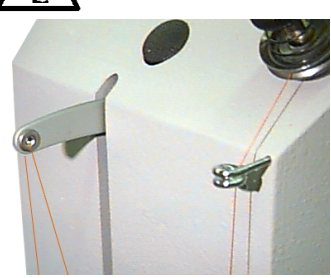

**Hin- und Herbewegung des Fadengebers Die Fadengeber nicht berühren, wenn die Maschine in Betrieb ist.**

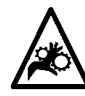

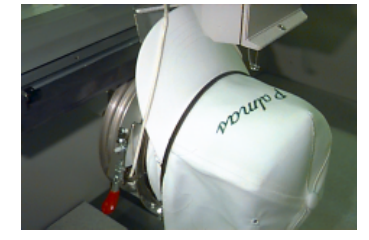

**Einklemmungspunkte am Kappenrahmen Den Kappenrahmen, Greifer oder Greiferarm, während die Maschine in Betrieb ist, nicht berühren.**

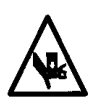

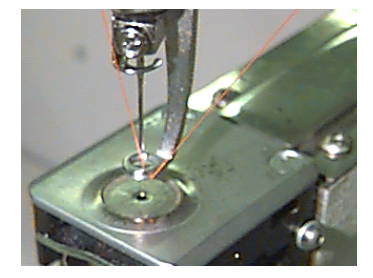

**Freiliegende Nadeln während des Betriebs Körperteile fernhalten und keine fremden Gegenstände unter die Nadeln legen, wenn die Maschine in Betrieb ist.**

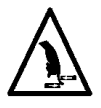

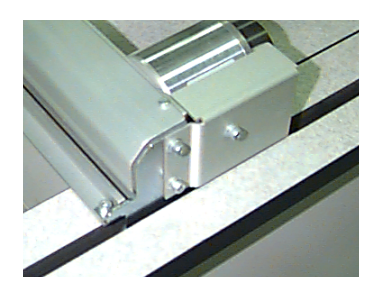

**Einklemmungspunkte Hände von der Tischplatte nehmen und keine anderen Gegenstände auf der Tischplatte während des Betriebs liegen lassen. Nicht hinter den X-Wagen greifen, wenn die Maschine läuft, ob mit oder ohne Tischplatte.**

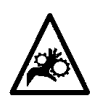

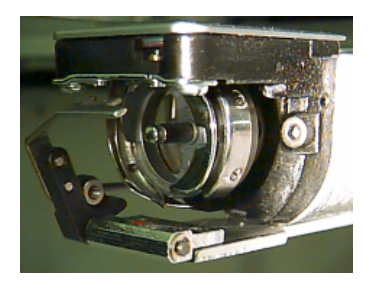

#### **Umdrehung des Umlaufgreifers**

**Während des Betriebs die Garnspule nicht auswechseln. Die Hände vom Umlaufgreifer fernhalten und andere Gegenstände nicht darunter legen, wenn die Maschine läuft. Lassen Sie die Maschine nicht laufen, ohne daß der Greiferschutz angebracht ist.**

# **Einfädeln**

Der Garnteller aus Kunststoff, der sich über dem Stickkopf befindet, hält bis zu sechs Konen Garn. Abb. 2-3 zeigt, wie die Garnpositionen auf dem Teller numeriert sind. Der Garnhalter ist aus Metall und befindet sich über dem Stickkopf. Er führt die Fäden zur Vorderseite der Maschine.

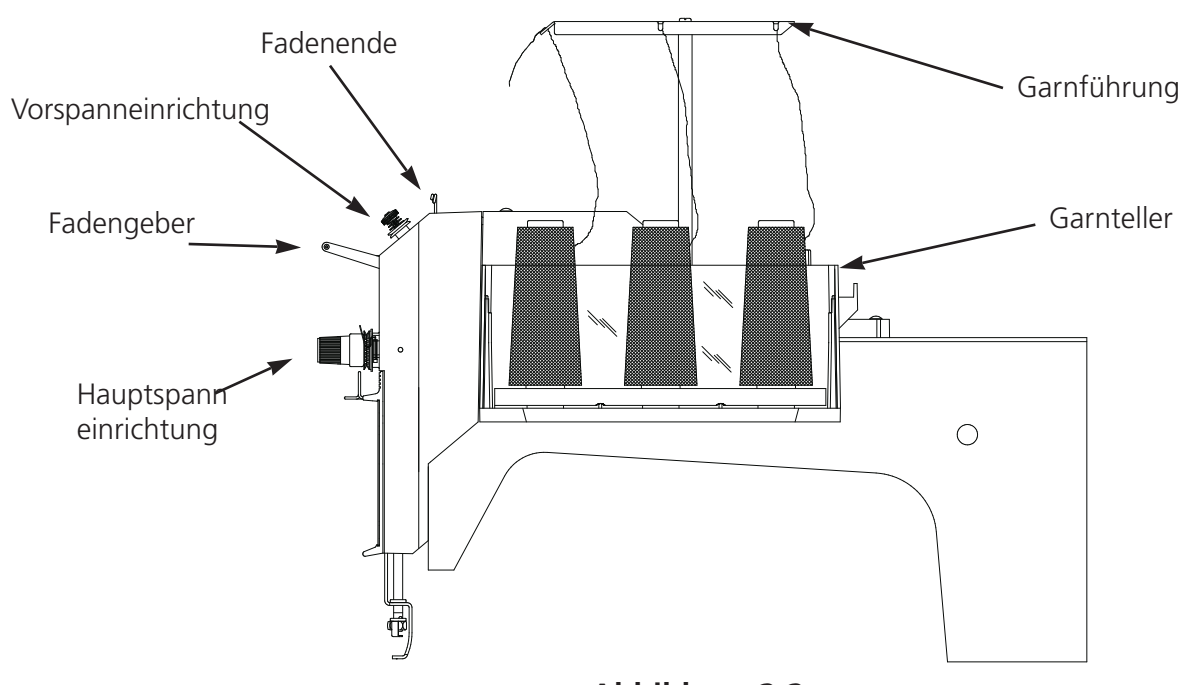

**Abbildung 2-2**

Der Garnhalter hat an der Vorderseite drei Führungslöcher für alle Garnpositionen. An jeder Seite befinden sich ebenfalls Führungslöcher für die Positionen 2 bis 5. Die Positionen 1 und 6 befinden sich so nahe an der Vorderseite, daß keine Löcher an den Seiten notwendig sind.

Führen Sie zum Einfädeln des Garns an der EMT 1 folgende Schritte durch:

- 1. Stellen Sie eine Kone Garn auf den Garnteller.
- 2. Führen Sie den Faden an die Vorderseite der Stickmaschine. Für die Positionen 2 bis 5 den Faden durch die Seitenlöcher von außen nach innen führen.

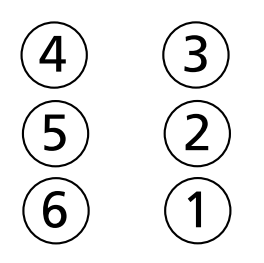

**Vorderseite der Maschine**

## **Abbildung 2-3**

- 3. An der Vorderseite des Garnhalters befinden sich sechs Paar Löcher. In der Abb. 2-4 sehen Sie, welches Paar Löcher zu welcher Garnkonenposition gehört. Das Garn sollte, wie in Abb. 2-4 gezeigt, durch die Löcher geführt werden.
- 4. Den Faden für jede Garnposition an der Vorderseite des Garnhalters entlang führen. 3-5" Garn durch den Garnhalter ziehen.
- 5. Nachdem Sie das Garn für Ihr Muster ausgewählt haben, führen Sie es durch die Anschlußlitze oben am Kopf. **Abbildung 2-4**
- 6. Führen Sie den Faden nach unten um den Mittelpunkt der Metallscheibe der Vorspanneinrichtung.

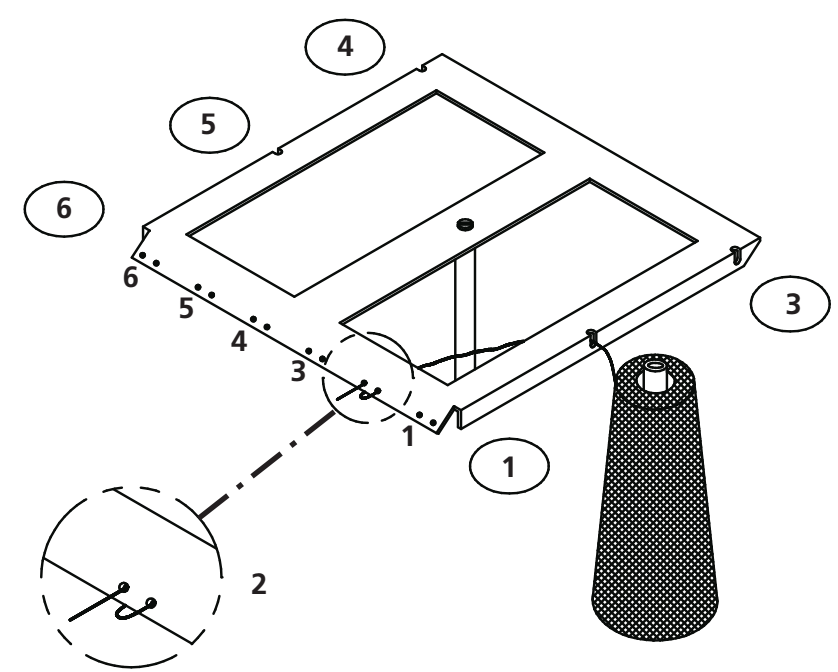

- 7. Führen Sie den Faden durch die zweite Anschlußlitze und nach unten zur Hauptspanneinrichtung (siehe Abb. 2-5). Wickeln Sie den Faden im Uhrzeigersinn 1 ½ mal um die Scheibe der Hauptspanneinrichtung.
- 8. Den Faden durch die Aufnahmespannfeder, die sich an der Hauptspanneinrichtung befindet, führen. Wenn Sie den Faden aufziehen, sollte sich die Aufnahmefeder bewegen und die Verbindung mit dem Impulsgeber für Fadenbruch abbrechen.
- 9. Den Faden nach unten führen durch die obere Fadenführung.
- 10. Den Faden nach oben bringen und durch die Fadengeberöse von rechts nach links ziehen.

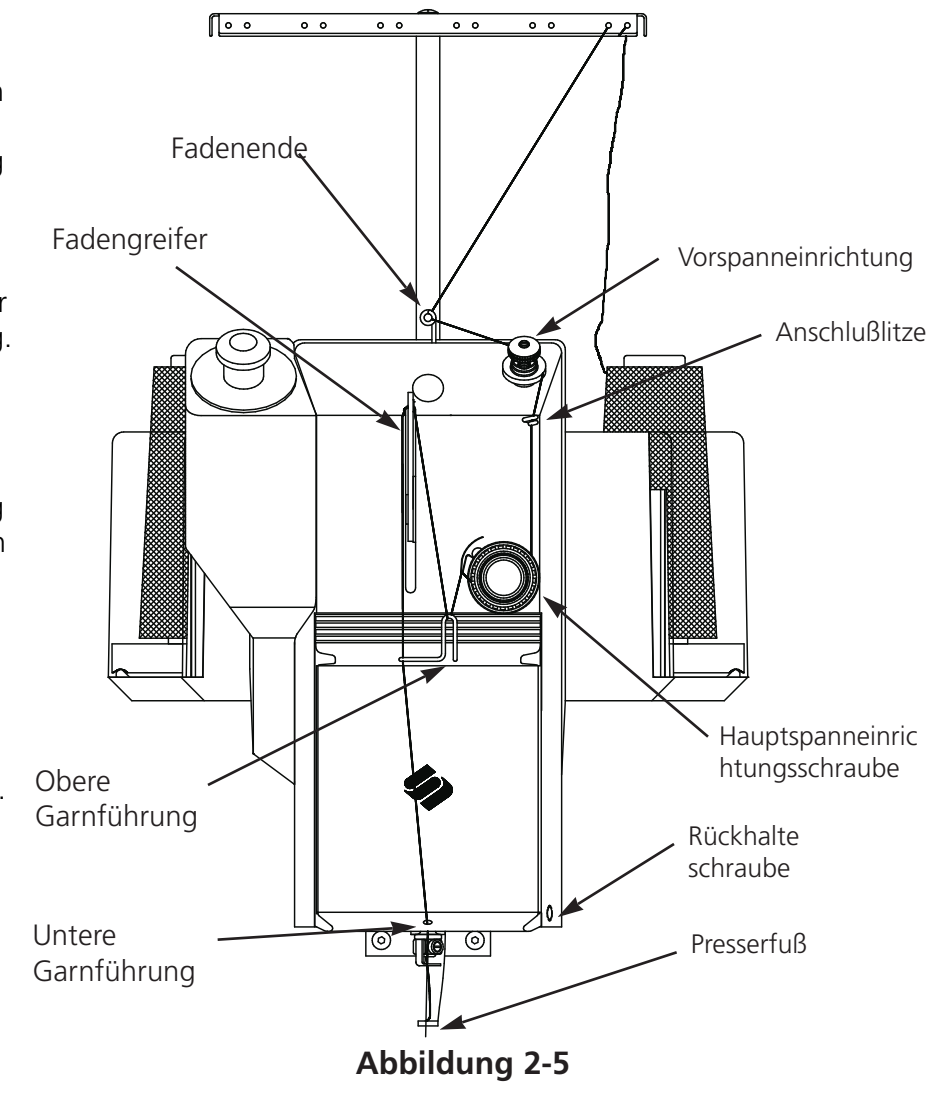

- 11. Den Faden durch die Fadenführung nach unten lassen, dann durch die untere Fadenführung.
- 12. Den Faden von vorne nach hinten durch das Nadelöhr führen.
- 12. Den Faden durch die Mitte des Nähfußes führen.
- 13. Den Faden weiterziehen, bis der Druck der Spanneinrichtung spürbar wird.
- 14. Die Spannung auf 80-120 gr einstellen, um das Garn am Nadelende ziehen zu können.
- 15. Den Faden an der Haltefeder befestigen und so abschneiden, daß noch ein Zoll übrig bleibt.

# **Fadenspannung**

Die Fadenspannung wird für das Ober- und Untergarn eingestellt. Um die Spannung einzustellen, sticken Sie eine Spalte Plattstiche oder sticken Sie den Großbuchstaben "I". Das Untergarn sollte auf der Rückseite ungefähr 1/3 der Spaltenbreite des Plattstichs einnehmen. Ansonsten zeigt die folgende Tabelle, wie die Spannung eingestellt wird.

Bemerkung: Die Spannung kann nicht festgestellt werden, indem man sich die Rückseite eines Füllstiches ansieht.

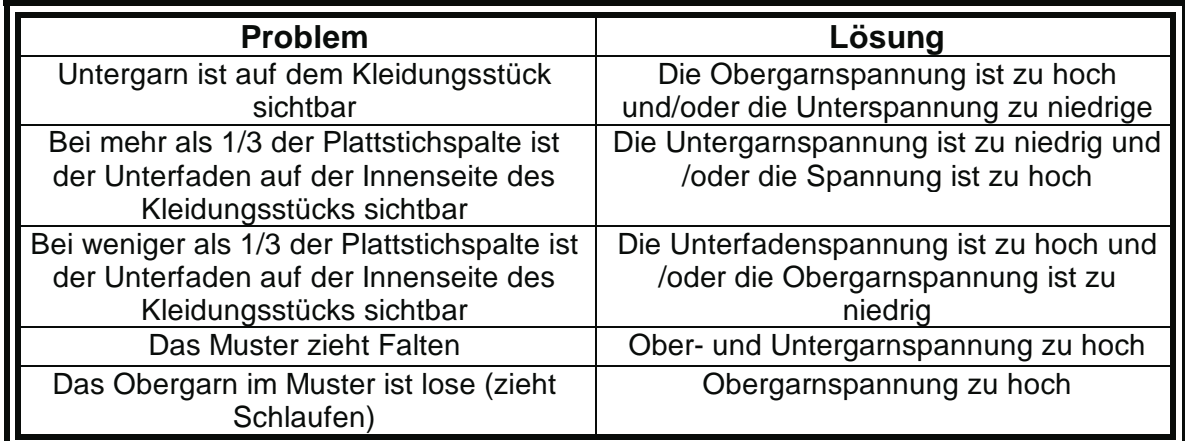

#### **Obergarnspannungen**

#### **Vorspanneinrichtung**

Die Vorspanneinrichtung dient dazu , das Garn für die Hauptspanneinrichtung straff zu halten.. Das Garn sollte leicht durch die Vorspanneinrichtungen laufen.

#### **Hauptspanneinrichtungen**

Damit wird die Spannung des Obergarns eingestellt. Die Spannung wird straffer, wenn Sie den Knopf im Uhrzeigersinn drehen. Gelockert wird sie durch Drehen gegen den Uhrzeigersinn.

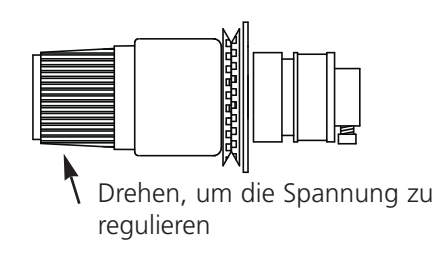

**Abbildung 2-6**

Lassen Sie 5-7,5 cm (2-3 Zoll) Garn frei hängen. Setzen Sie das Untergarn und die Hülse mit dem Fadenende nach oben zeigend ein. Stellen Sie die Spannung auf ca. 20-40 Gramm (7-14 Unzen) ein, um das Garn von der Spule ziehen zu können.

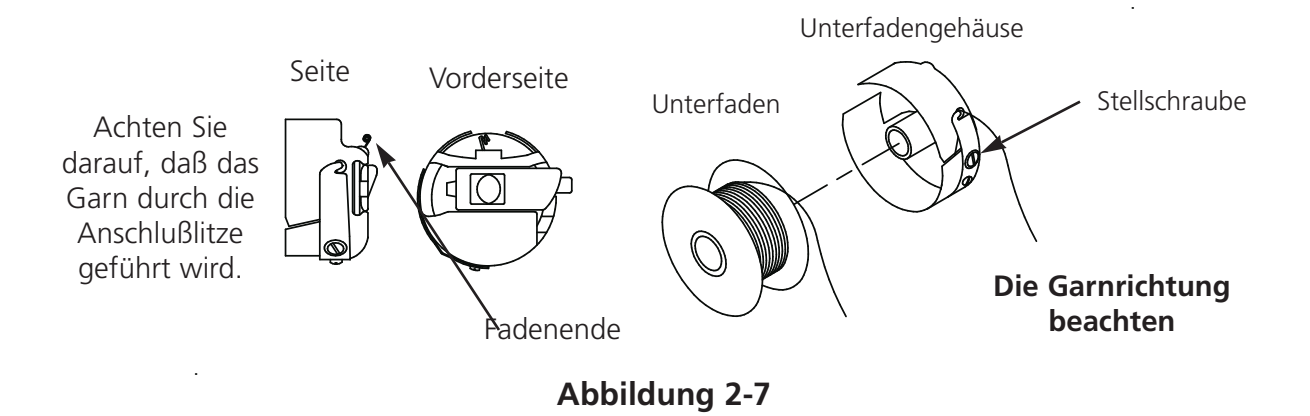

# **Tastenfeld**

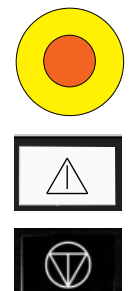

NOT-AUS-Schalter (hellgelb mit einem roten Punkt in der Mitte); stoppt die Stickmaschine sofort. Um ihn wieder zurückzustellen, ziehen oder drehen Sie ihn leicht, so daß der Knopf wieder in seine Ausgangsstellung zurückschnappt.

Startet den Stickvorgang (wird manchmal auch Starttaste genannt). Damit werden ausgewählte Funktionen im Menü Funktion ausgeführt. Gedrückt halten, um Zentimeter für Zentimeter zu sticken.

Stoppt die Maschine. Zweimal drücken, um den Rahmen manuell zu bewegen, wenn Sie sich in der Mitte eines Musters befinden.

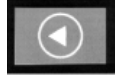

Mit dieser Taste bewegt sich der "Rahmen vorwärts" oder "rückwärts" im Leerlauf oder im Menü RAHMEN. Wird die Taste gedrückt gehalten, bewegt sich der Rahmen Stich für Stich; die Taste loslassen, um die Rahmenbewegung zu stoppen. Hält man die Taste 10 Sekunden lang gedrückt, beginnt die Funktion Auto-Rahmenbewegung; wurde die Auto-Rahmenbewegung gestartet, drücken Sie  $\mathbb{Q}$  um diese zu stoppen. Die Standardeinstellung ist, den Rahmen Stich für Stich rückwärts zu bewegen.

 $\Box$ 

Geht von einem Menü ins nächste. Wenn das letzte Menü angezeigt wurde, geht es zum ersten zurück.

Wird niemals alleine benutzt. Diese Taste wird nur in Verbindung mit einer zusätzlichen Taste gedrückt, wodurch die andere Taste eine weitere Funktion ausführen kann.

Bestätigt eine Auswahl. Sie entspricht der OK-Taste in Windows oder der [ENTER]-Taste auf Ihrer Tastatur.

Stellt die Geschwindigkeit des Rahmenwagens auf schnell oder langsam ein, wenn der Maschinenrahmen manuell bewegt wird.

Bewegt die Nadel im Stickfeld nach rechts (der Rahmen geht nach links). Sie wird ebenfalls benutzt, um Werte für Untermenü-Optionen einzugeben.

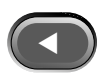

Bewegt die Nadel im Stickfeld nach links (der Rahmen geht nach rechts). Sie wird ebenfalls benutzt, um Werte für Untermenü-Optionen einzugeben.

Bewegt die Nadel im Stickfeld rückwärts. Man kann damit auch eine Menüliste nach<br>oben durchblättern. Es können ebenfalls Untermenüwerte geändert werden. oben durchblättern. Es können ebenfalls Untermenüwerte geändert werden.

Bewegt die Nadel im Stickfeld vorwärts. Man kann damit auch eine Menüliste nach unten durchblättern. Es können ebenfalls Untermenüwerte geändert werden.

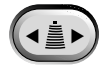

Funktioniert nicht an der EMT 1.

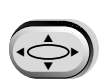

Eine Rahmenbewegungstaste; diese Taste gedrückt halten und mit den Pfeiltasten den Rahmen manuell verschieben.

## **Hotkeys**

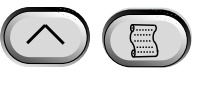

Werden die Tasten gleichzeitig gedrückt, wird das vorherige Menü gezeigt.

Werden die Tasten gleichzeitig gedrückt, kann man ein Untermenü verlassen und eines ▲der Leerlaufmenüs wird angezeigt, auch während die Maschine stickt.

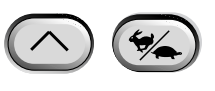

Damit wechselt man zwischen dem Hauptmenü und dem Menü Service/Wartung.

Erhöht die Stickgeschwindigkeit um 50 U/Min (während die Maschine in Betrieb ist).

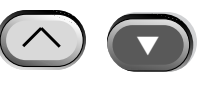

Verringert die Stickgeschwindigkeit um 50 U/Min (während die Maschine in Betrieb ist). Im Leerlauf wird ein Muster im Menü Muster gelöscht.

▼ ▲▼

Schaltet um auf Auswahl der Sprache aus dem laufenden Menü.

# **Die Menüs**

Es gibt zwei Obermenüs, das Menü Hauptbediener und das Menü Service/Wartung. Um zwischen diesen beiden Menüs hin- und herzuschalten, die Taste  $\left(\sqrt{\phantom{a}}\right)$  drücken. Mit der Taste können Sie in eines der Untermenüs der beiden Obermenüs gehen. Darin finden Sie eine ▲ Liste mit allen verfügbaren Menüs und Befehlen.

#### **Menü Hauptbediener**

Die Maschine geht standardmäßig in das Menü Hauptbediener, wenn sie eingeschaltet wird. In diesem Menü findet man alle Funktionen, die zum Sticken benötigt werden. Im Menü Hauptbediener gibt es mehrere Untermenüs. Mit der Taste  $(\wedge)$   $(\%)$  können Sie zwischen dem Menü Hauptbediener und Service/Wartung hin- und herschalten.

#### **Menü Diskettenverzeichnis**

Zeigt die Liste der Muster, die sich auf der Diskette im EMT Disk Drive befinden. Drücken Sie ▲ oder  $\Box$  um durch die Musternamen zu blättern. Drücken Sie  $\Box$ , um das Muster in den Maschinenspreicher zu laden. Dieses Menü erscheint nicht, wenn die Option KEIN FORMAT gewählt ist (weitere Informationen dazu finden Sie im Abschnitt Muster-Diskettenformat).

#### **Menü Muster**

Zeigt die Liste der Muster, die im Maschinenspeicher gespeichert sind. Drücken Sie (▲) oder ▼ ), um durch die Musternamen zu blättern. Drücken Sie (→ ), um ein Muster zum Sticken zu wählen. Es können bis zu 16 Muster in den Maschinenspeicher gespeichert werden (oder bis zu 500 K) es kommt auf die Größe der Datei an).

#### **Menü Muster sticken**

Bestätigt, daß das gewählte Muster gestickt werden kann. Die Taste ( $\Box$ ) drücken, um das Muster in die Warteschlange zu laden (bis zu 16 Muster können geladen werden oder bis zu 500 K). Die Taste  $\|\mathbb{A}\|$  drücken (die Maschine wird einige Signaltöne von sich geben) und die Maschine beginnt den Stickvorgang.

#### **Menü Funktion**

Alle Befehle in diesem Menü führen dazu, daß sich die Maschine in Bewegung setzt und mehrmals piept. Die Befehle sind unten beschrieben. Die Taste (  $\bigcirc$ ) oder (  $\bigcirc$ ) drücken, um die Auswahl anzuzeigen.

#### **Zum Mittelpunkt des Rahmens gehen?**

Bewirkt eine X/Y-Bewegung zum Mittelpunkt des gewählten Stickrahmens. Dies ist nur möglich, wenn Sie sich nicht in der Mitte eines Musters in der Warteschlange befinden. Drücken Sie , um die Funktion auszuführen.

#### **Musterkonturen vorzeichnen?**

Zeichnet die Konturen des geladenen Musters. Drücken Sie die Taste  $\mathbb Q$  einmal während des Vorzeichnens, dann wird das Vorzeichnen vorübergehend unterbrochen. Drücken Sie  $\|\mathbb{A}\|$ , um das Vorzeichnen wieder aufzunehmen, oder drücken Sie wieder auf  $\bigotimes$ , um abzubrechen. Weitere Informationen finden Sie im Teil Vorzeichnen im Abschnitt Schnellstart.

#### **Zu Position 1?**

Die Motoren der X- und Y-Achse werden in die Ausgangsposition bewegt und gehen zur Position 1 zurück. Diese Position wird als Ausgangsposition angesehen. Die Taste  $\Box$  drücken, um die Funktion auszuführen. Sofern es keine Fehlermeldung gibt, wird diese Funktion, jedesmal wenn die Maschine eingeschaltet wird, automatisch ausgeführt.

#### **Speicherung bei Stromausfall?**

Mit dieser Funktion kann der Stickvorgang wieder aufgenommen werden, wenn an der Maschine ein Stromausfall war. Es kann zu einem Stromausfall kommen, wenn die Maschine aufgrund einer Fehlermeldung AUSgeschaltet und wieder EINgeschaltet werden muß oder wenn der Strom ausfällt. Führen Sie folgende Schritte durch, um wieder zur letzten Position im Muster zu kommen und um weiterzusticken

- 1. Befindet sich ein großes Kleidungsstück auf der Maschine, muß es vom Kopf entfernt werden, während der Strom abgeschaltet ist.
- 2. Schalten Sie den Strom wieder EIN. Warten Sie bis die Maschine angelaufen ist.
- 3. Blättern Sie durch die Menüs, bis auf dem Bildschirm MENÜ FUNKTION erscheint
- 4. Drücken Sie (<) . Auf dem Bildschirm erscheint ZUM MITTELPUNKT DES RAHMENS GEHEN?
- 5. Drücken Sie ( $\bigcirc$ ) bis auf der Anzeige ZU KOPF OBEN GEHEN erscheint.
- (wenn Sie mit Wilcom arbeiten, muß das Muster eventuell zurückgeschickt werden). ▲
- bis auf der Anzeige SPEICHERUNG BEI STROMAUSFALL erscheint. 7. Drücken Sie  $\bigodot$
- 8. Drücken Sie  $\lfloor \triangle \rfloor$  . Der Rahmen und der Wagen bewegen sich in Richtung Position 1 und gehen dann zum nächsten Stich nach dem letzten vor dem Stromausfall. Dieser Vorgang kann eine Minute dauern, wenn es sich um ein großes Muster handelt.

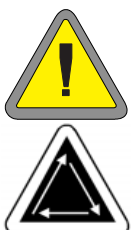

- 
- 9. Die Taste  $\left(\bigwedge_{i=1}^{\infty}\right)$  drücken, um zum Obermenü zurückzugehen.
- 10. Legen Sie nun das große Kleidungsstück wieder auf..

▲

11. Die Taste  $\vert \mathbb{A} \vert$  drücken. Die Maschine fängt wieder an zu sticken.

#### **Zum Ausgangspunkt zurückkehren?**

Die Maschine geht zum Anfangspunkt eines Musters, das teilweise gestickt wurde. Drücken Sie die Taste  $\sqrt{\wedge}$ , um die Funktion auszuführen.

#### **Zum letzten gestickten Stich zurückgehen?**

Die Maschine geht zum letzten gestickten Stich zurück, bevor sie weiterstickt, wenn eine manuelle X/Y-Bewegung ausgeführt wurde, um sich das Muster anzusehen. Drücken Sie die Taste  $\triangle$ , um diese Funktion auszuführen. Wenn Sie die X- oder Y-Achse manuell in die Mitte eines Musters bewegt haben, geht die Maschine zum letzten gestickten Stich zurück.

#### **Zu einem Stich gehen?**

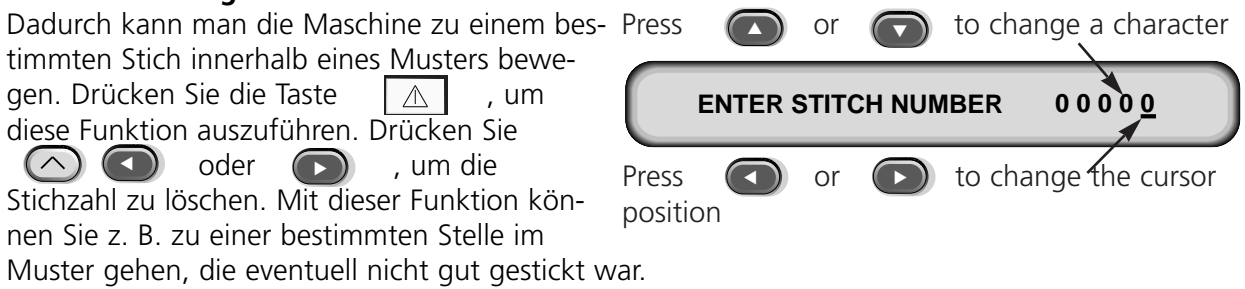

#### **Zu Kopf oben gehen?**

Damit bewegt sich die Maschine zu Kopf oben und ist dann zum Sticken bereit. Die Taste $\vert \mathbb{\Delta} \vert$ drücken, um diese Funktion auszuführen.

#### **Menü Optionen**

Damit werden alle Optionen der Maschine eingestellt. Drücken Sie ( $\bigcirc$ ) oder ( $\bigcirc$ ), um die Auswahl zu sehen. Wählen Sie (<) oder (), um die Optionen der Untermenüs auszuwählen. Alle Optionen sind im Maschinenspeicher gespeichert, solange sie nicht manuell geändert werden oder ein Hartes Zurücksetzen durchgeführt wird.  $\blacktriangleleft$ oder

#### **Stickrahmen wählen:**

Alle definierten Rahmen werden aufgelistet. Die Stickrahmen werden mit den Einheiten gezeigt, die Sie während der Konfiguration wählen (d.h. englisch oder metrisch). Die Liste der definierten Stickrahmen ist wie folgt:

- 11,8" X 14,2" (30 X 36cm) Schlauch
- 8,3" (21cm) Schlauch
- 7,1" (18cm) Schlauch
- 5,9" (15cm) Schlauch
- 4,7" (12cm) Schlauch
- 11,8" X 17.3" (30 X 44cm) Schlauch
- 8.3" (21cm) Rund
- 7,1" (18cm) Spinnenrahmen
- 5,9" (15cm) Spinnenrahmen
- 4,7" (12cm) Spinnenrahmen
- 3,5" (9cm) Spinnenrahmen
- 2,8" (7cm) Spinnenrahmen
- Rahmen für Socken
- Schieberahmen
- 2,8" X 5,6" (7 X 14,2cm) Großer Kappenrahmen
- 2,5" X 5,6" (6,3 X 14,2cm) Kleiner Kappenrahmen
- 2,8" X 14,3" (7 X 36,2cm) Weitwinkelkappenrahmen

#### **Option Lage des Musters:**

Es besteht eine Auswahl von acht verschiedenen Musterpositionen, die mit dem Buchstaben F dargestellt werden (siehe Abbildung rechts). Damit kann ein Muster innerhalb eines Rahmens gedreht werden (z.B. bei Kappen ist es eventuell notwendig, die Lage des Musters zu ändern).

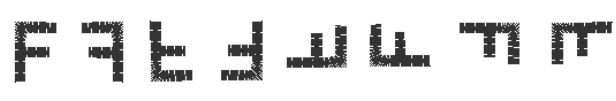

#### **Turbomodus:**

Ist dieser Modus ausgeschaltet, stickt die Maschine mit verringerter Geschwindigkeit, wodurch eine höhere Stickqualität erreicht wird, aber die Maschine sehr langsam ist. Dieser Modus ist standardmäßig eingeschaltet. Die Maschine stickt mit maximaler Stickgeschwindigkeit.

#### **Das Muster zentrieren:**

Das Muster wird bezüglich des Anfangspunkts zentriert. Diese Funktion ist standardmäßig eingeschaltet.

#### **Diskettenformat eines Musters:**

Bestimmt das Diskettenformat, wenn Muster von einer Diskette geladen werden. Optionen sind DOS, TAJIMA, BARUDAN FMC, BARUDAN FDR, ZSK und KEIN FORMAT. Das Format muß gewählt werden, um das Muster laden zu können. Mit der Option KEIN FORMAT wird das Menü Verzeichnis aus dem Menübaum genommen. Dadurch spart man sich Tastenanschläge, wenn man niemals Muster von der Diskette lädt. Wählen Sie ein anderes Format als KEIN FORMAT, damit das Menü Verzeichnis wieder erscheint.

#### **Menü Rahmen**

Bestimmt die Funktion Rahmen vorwärts oder Rahmen rückwärts. Drücken Sie (<a>oder , um sie zu ändern.  $($  $\bigodot$ 

#### **Menü Zurücksetzen**

Das Muster löschen

Löscht das aktuelle Muster aus der Warteschlange (löscht das Muster aber nicht aus dem Speicher). Drücken Sie  $\bigoplus$  um die Funktion auszuführen.

Hartes Zurücksetzen

Hier werden alle vom Bediener ausgewählten Optionen auf die Standardwerte zurückgestellt, das aktuelle Muster wird aus der Warteschlange genommen. Drücken Sie (+1) , um diese Funktion auszuführen.  $\Box$ 

#### **Menü Service/Wartung**

Beinhaltet alle Service- und Wartungsfunktionen. Es gibt elf Untermenüs im Menü Service/Wartung. Die Taste  $(\wedge)(\mathscr{G})$  drücken, um zwischen dem Menü Service/Wartung und dem Hauptmenü hin- und herzuschalten.

#### **Menü Kopfeinstellung**

Benutzen Sie die Tastenbeschreibung, um zu jeder Position zu gelangen. Siehe den Abschnitt Greifereinstellung des Technischen Handbuchs, um weitere Informationen zu erhalten. Die Position Z (in Graden) wird nach jeder Funktion angezeigt.

# **Zu Kopf oben gehen** ▲

Dadurch macht die Z-Achse eine weitere Drehung und stoppt mit der Nadel oben.

## Eine Drehung $\bigcirc$

Dadurch wird die Z-Achse zur Position Kopf oben bewegt, die Nadel befindet sich unten.

#### **Nadeltiefe** △ **○**

Muß nach dem Befehl Eine Drehung betätigt werden, um sicherzustellen, daß die Z-Achse in der richtigen Position ist.

#### Greifereinstellung**△**

Muß nach dem Befehl Nadeltiefe betätigt werden, um sicherzustellen, daß die Z-Achse in der richtigen Position ist.

#### **Oberer toter Punkt** 4

Muß nach dem Befehl Nadeltiefe betätigt werden, um sicherzustellen, daß die Z-Achse in der richtigen Position ist. Damit wird die obere Stopposition eingestellt.

#### **1 Grad vorwärts** ▲

Die Z-Achse bewegt sich um ein Grad vorwärts.

#### 10 Grade vorwärts

Die Z-Achse bewegt sich um 10 Grade vorwärts.

Operation Manual for the EMT 1 Melco Embroidery Systems

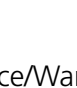

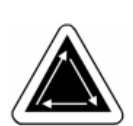

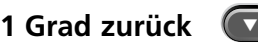

Die Z-Achse bewegt sich um ein Grad zurück.

## 10 Grade zurück

Die Z-Achse bewegt sich um zehn Grade zurück.

## **Position Z** (△ C

Die Z-Achse wird freigegeben, um eine manuelle Drehung zu machen, und die aktuelle Position Z wird in Grade angezeigt. Zweimal die Taste  $\Box$  drücken, um die Position Z zu verlassen und die Z-Achse wieder festzustellen.

#### **Menü 4-Std-Schmierung**

Gehen Sie in dieses Menü, wenn die Nachricht Greifer ölen erscheint. Die Maschine bewegt den Greifer in die richtige Position zum Ölen. Siehe den Abschnitt Schmierung des Kapitels 4, in dem die Stelle, die geölt werden muß, angegeben ist.

#### **Menü 8-Std-Schmierung**

Gehen Sie in dieses Menü, wenn die Nachricht 8-Stunden-Wartung fällig erscheint. Die Maschine bewegt sich an die richtigen Stellen zum Ölen. Siehe den Abschnitt Schmierung des Kapitels 4, in dem die Stellen, die geölt werden müssen, angegeben sind.

#### **Menü 40-Std-Schmierung**

Gehen Sie in dieses Menü, wenn die Nachricht 40-Stunden-Wartung fällig erscheint. Die Maschine bewegt sich an die richtigen Stellen zum Ölen. Siehe den Abschnitt Schmierung des Kapitels 4, in dem die Stellen, die geölt werden müssen, angegeben sind.

#### **Menü 80-Std-Schmierung**

Gehen Sie in dieses Menü, wenn die Nachricht 80-Stunden-Wartung fällig erscheint. Die Maschine bewegt sich an die richtigen Stellen zum Ölen. Siehe den Abschnitt Schmierung des Kapitels 4, in dem die Stellen, die geölt werden müssen, angegeben sind.

#### **Menü 480-Std-Schmierung**

Gehen Sie in dieses Menü, wenn die Nachricht 480-Stunden-Wartung fällig erscheint. Die Maschine bewegt sich an die richtigen Stellen zum Ölen. Siehe den Abschnitt Schmierung des Kapitels 4, in dem die Stellen, die geölt werden müssen, angegeben sind.

#### **Menü 2100-Std-Schmierung**

Gehen Sie in dieses Menü, wenn die Nachricht 2100-Stunden-Wartung fällig erscheint. Die Maschine bewegt sich an die richtigen Stellen zum Ölen. Siehe den Abschnitt Schmierung des Kapitels 4, in dem die Stellen, die geölt werden müssen, angegeben sind.

#### **Menü Konfiguration**

In diesem Menü werden bestimmte Optionen konfiguriert. Normalerweise werden diese Optionen nur einmal konfiguriert, aber man kann sie so oft wie möglich einstellen. Wenn ein Hartes Zurücksetzen ausgeführt wird, so werden alle Werte durch ihre Standardwerte ersetzt. Es gibt folgende Optionen:

#### **Akkumulierte Stellungen Nadel oben:**

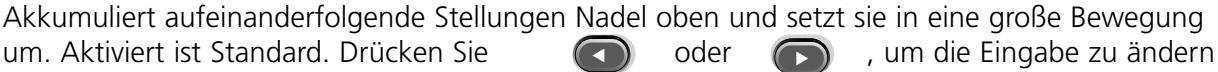

#### **Zurück zum Musteranfang am EdM (Ende des Musters):**

Die X/Y Bewegung führt zum Anfangspunkt des Musters zurück, wenn dieser nicht auch der Endpunkt ist. Aktiviert ist Standard. Drücken Sie ändern ▲ $\bigcirc$  oder  $\bigcirc$  , um die Eingabe zu

#### **Start Rahmenbewegung Versetzung:**

Ermöglicht eine Startverzögerung der X/Y-Rahmenbewegung in 5-Grad-Schritten je nachdem welches Material verwendet wird. Die Werte liegen zwischen 0 und 20. 0 bedeutet eine normale Bewegung und ist Standard. Diese verzögerte Startzeit kann zu einem besseren Stickergebnis auf empfindlichen Stoffen führen, da die Nadel immer ganz aus dem Stoff geht, bevor der Rahmen bewegt wird. Die Stickgeschwindigkeit wird nicht beeinträchtigt, ganz im Gegenteil, das Rahmengestell bewegt sich noch schneller. Drücken Sie **(auch die oder** die Eingabe zu ändern.  $\sqrt{2}$ □ , um die

#### **Maßeinheiten:**

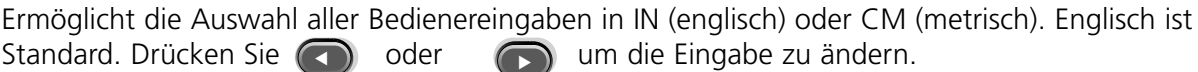

#### **Stickrahmengrenzen:**

Schaltet die Rahmengrenzen EIN oder AUS. EIN ist Standard. Schalten Sie die Rahmengrenzen AUS, gibt die Maschine keinen Signalton, wenn sie während des Vorzeichnens eine Stickrahmengrenze erreicht. Damit besteht das Risiko, daß die Maschine auf den Rahmen stickt, wenn die Rahmengrenzen AUSgeschaltet sind. Drücken Sie  $\Box$  oder  $\Box$ , um die Eingabe zu ändern. □ um die

#### **Musterfilter:**

Filtert ein Muster, das sich in der Warteschlange befindet. Wird ein Muster gefiltert, werden alle Stiche, die so lang oder kürzer sind wie die angegebene Kurzstichlänge, entfernt. Springstiche und Nadel oben werden in normale Stiche umgewandelt, wenn ihre Summe geringer als 12,7 mm ist. Ist ihre Summe länger als 12,7 mm, werden sie in gleiche Springstiche unter 12,7 mm aufgeteilt. Siehe das abgebildete Beispiel rechts. 3

Springstiche (je 20 Punkte) werden in einen normalen Stich umgewandelt. Aktiviert ist Standard.

Drücken Sie oder , um die ▼▲

Eingabe zu ändern.

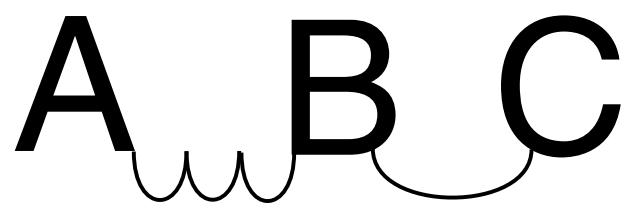

Bestimmt die Kurzstichlänge, die für das Filtern bis zu 0,9 mm angewandt werden soll. Der zulässige Bereich liegt zwischen 0 und 9 Punkten. Stiche, die kürzer als dieser Wert sind, werden akkumuliert und zum nächsten Stich hinzugefügt. 4 Punkte sind Standard. Drücken Sie (<) oder , um die Eingabe zu ändern.  $\blacksquare$ 

#### **Auswahl der Sprache:**

Verschiedene Sprachen sind verfügbar und können ausgewählt werden.

#### **Maximale Springstichgeschwindigkeit**

Wählt die maximale Geschwindigkeit, mit der Springstiche gestickt werden können. Der Bereich liegt zwischen 400 und 900 SpM; Standard ist 700 SpM.

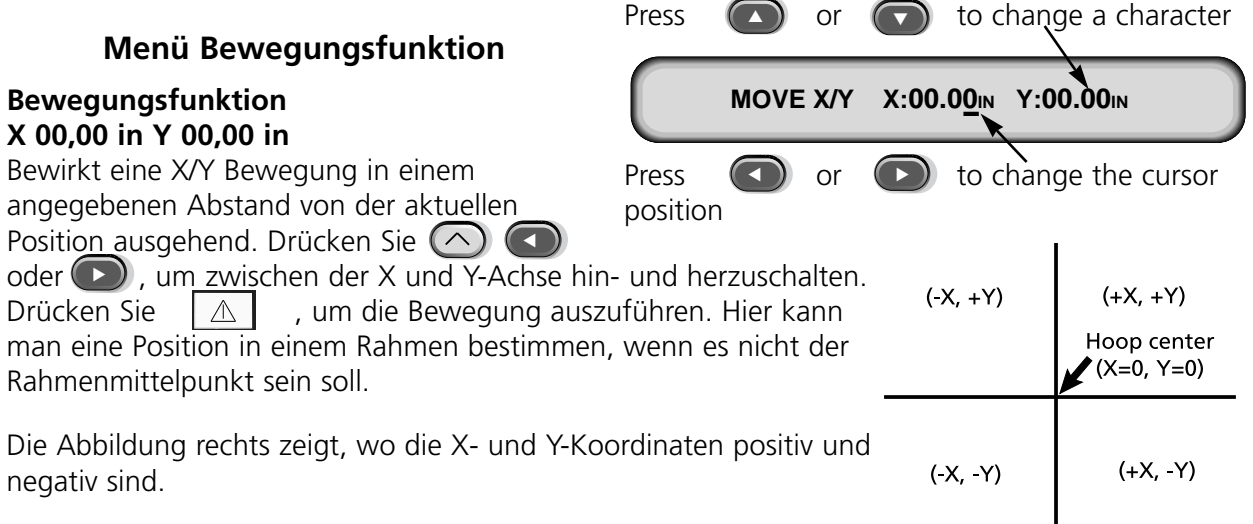

#### **Stickrahmen definieren**

Definiert Stickrahmengrößen basierend auf dem Typ des Rahmens, der X/Y-Maße, und der Versetzung vom Rahmenmittelpunkt aus.

Drücken Sie die Taste (↓), um den Vorgang zu starten. Sie werden gebeten, eine Rahmenbezeichnung einzugeben (verfügbare Namen sind Stickrahmen von 1 - 8). Betätigen Sie auf der **D**um die Bezeichnung des Rahmens zu ändern. Drücken Sie (↓) um fortzufahren.

Sie werden gebeten den Rahmentyp zu wählen (möglich ist rechteckig, oval und , um fortzufahren.

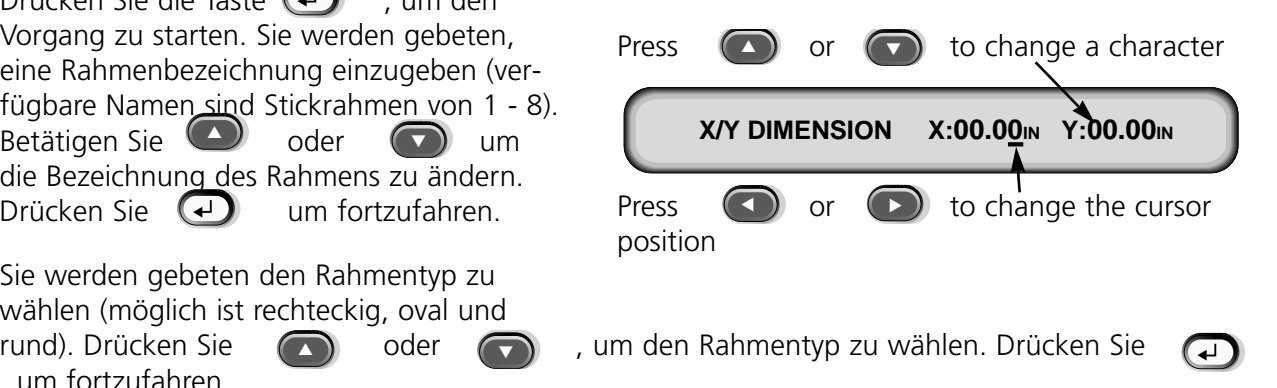

Sie werden gebeten, die X- und Y-Größe (oder Durchmesser) zu wählen. Drücken Sie , um fortzufahren.

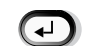

Wenn der Mittelpunkt nicht in der Mitte sein soll, geben Sie die Koordinaten ein. Drücken Sie , um fortzufahren. ▲

Die Taste  $\bigoplus$  drücken, um den Rahmen zu speichern. Ihr eingegebener Stickrahmen erscheint in der Rahmenliste im Menü Optionen. Sie können den eingegebenen Rahmen überschreiben. Aber sobald Sie ihn gespeichert haben, wird er im Speicher bleiben, bis die Stickmaschine neu konfiguriert wird.  $\begin{pmatrix} 1 \\ 2 \end{pmatrix}$ 

#### **Testmodus**

Die Maschine geht in den Testmodus, wo Garnbrüche ignoriert werden und das aufgelistete Muster weiterläuft, bis die Taste  $\mathbb{Q}$  gedrückt wird. Um zum normalen Stickvorgang zurückzukehren, diesen Modus ausschalten. Es ist lediglich eine Servicefunktion.

#### **Menü Diagnosen**

Die folgenden Service Diagnosetests sind zum Sticken oder Ansehen:

#### **RSA-Version**

Zeigt die aktuelle Version der RSA-Dateien und die gewählte Maschinentype an.

#### **BIOS-Version**

Zeigt die aktuelle Version der ROM BIOS an.

#### **Bewegungskontrolle**

Zeigt die aktuelle Version des DSP Chip Sets an.

#### **FPGA-Version**

Zeigt die Version des FPGA (Field Programmable Gate Array) an.

#### **+5 Volt-Strom**

Zeigt die +5 volt (in Ampere) der Stromversorgung an.

#### **Stickzeiten**

Zeigt die gesamte akkumulierte Zeit der Zentraleinheit und die gesamte Stickzeit an. Die Zeit der Zentraleinheit akkumuliert, wenn die Maschine eingeschaltet wird und die Stickzeit akkumuliert, wenn die Maschine stickt.

#### **Disk Drive**

Der EMT Disk Drive ist ein Diskettenlesesystem, mit dem der Bediener EXPANDED Designs in den folgenden Formaten sticken kann: DOS 1.44MB, DOS 720K, Tajima, Barudan FMC, Barudan FDR und ZSK. Mit dieser Option kann man KEINE Muster im condensed Format sticken. Durch den Disk Drive benötigt man keine EDS Systemsteuerung für die Stickmaschine.

#### **RSA-Dateien installieren**

Ist die Stickmaschine Teil eines EDS- oder Wilcom-Systems und das Netz startet die Stickmaschine, müssen Sie die RSA-Dateien in den EDS III Computer laden. Um die RSA-Dateien zu installieren, starten Sie Microsoft® Windows®, legen Sie die RSA-Diskette in den Disk Drive und führen Sie folgende Schritte aus:

- 1. Klicken Sie auf Start®Run auf der Aufgabenleiste in Windows 95 (oder File®Run im Windows 3.x Programm-Manager), um das Dialogfenster Laufen zu öffnen.
- 2. Tippen Sie a:\setup.exe und klicken Öffnen an (oder OK, wenn Sie mit Windows 3.x arbeiten).
- 3. Befolgen Sie die Instruktionen auf dem Bildschirm, um die RSA-Dateien zu installieren.

Das Betriebsprogramm oder die .RSA-Datei für jede der Stickmaschinen, die mit einem Disk Drive ausgestattet sind, wird automatisch in den Computer geladen.

#### **Die EMT Disk Drive-gesteuerten Maschinen konfigurieren**

Wenn Sie von einem EDS- oder Wilcom-Netz aus arbeiten oder auch den Disk Drive benutzen, müssen Sie die korrekten .RSA-Dateien installieren, wie vorher genannt, und die Regeln des Netzwerks beachten, wenn Sie Musternummern an die Stickmaschinen weitergeben. Insbesondere nachdem das Stickprogramm eingestellt wurde, muß die Musternummer für jede Stickmaschine, die an eine einzige EDS-Systemsteuerung angeschlossen ist, anders angegeben werden.

Wenn kein Netz an die EMC-Disk Drive gesteuerte Stickmaschine angeschlossen ist, vergeben Sie Musternummern zwischen 1 und 16.

#### **Betrieb**

#### **Hochfahren der Stickmaschine**

Sie haben zwei verschiedene Möglichkeiten hochzufahren. Wenn die Stickmaschine ordnungsgemäß konfiguriert ist und an ein EDS- oder Wilcom-System mit .RSA-Dateien angeschlossen ist, wird die Stickmaschine vom Netzwerk hochgefahren, wenn sie angeschaltet wird.

Wenn die Stickmaschine nicht an ein EDS- oder Wilcom-System angeschlossen ist oder wenn das System nicht angeschaltet ist und nicht im EDS oder Wilcom-System läuft, wird die Stickmaschine über den Disk Drive hochgefahren. Ein Diskette zum Hochfahren muß im Disk Drive sein. Wenn sich im Disk Drive keine Diskette befindet erscheint die Meldung: BOOT-DISKETTE EINLEGEN. Legen Sie die Diskette ein, drücken die Taste (↓) und halten diese einen Moment. Wenn die Maschine richtig hochgefahren ist, wird sie den Modellnamen anzeigen.

# **Ein Muster laden**

#### **Über das Netzwerk**

Nachdem die Stickmaschine hochgefahren ist, können Sie Muster in den Speicher der Stickmaschine laden. Wenn Sie Muster über das Netzwerk laden, sehen Sie bitte die Betriebsanleitung des EDS-Systems, in dem Sie Erklärungen zum Senden von Mustern vom Computer an die Stickmaschine finden.

#### **Über den Disk Drive**

Ist die Stickmaschine hochgefahren, können Sie Muster laden:

Menü Verzeichnis

- 1. (3) drücken, um das Menü VERZEICHNIS anzuzeigen. Wenn im Menü Optionen das richtige Format eingegeben ist, gehen Sie weiter. Ist das Format nicht korrekt, lesen Sie den Abschnitt "Das Format Wählen", bevor Sie fortfahren.
- 2. Legen Sie die Diskette mit dem zu ladenden Muster in das Diskettenlaufwerk und drücken Sie die Taste  $\bigoplus$  .

Der Name des ersten Musters im Verzeichnis erscheint im Display der Stickmaschine.

3. Um das im Display angezeigte Muster zu laden, die Taste (Ducken. Wollen Sie das Muster, dessen Name im Display steht, nicht laden, drücken Sie  $\bigcirc$  oder  $\bigcirc$  bis der gewünschte Mustername im Display erscheint, dann ▲ drücken.

Wenn (↓) betätigt wird, geht das Licht am Diskettenlaufwerk an, während das Muster in den Speicher der Stickmaschine geladen wird. Während des Ladens steht im Display der Name des Musters und daß es geladen wird. Ist der Ladevorgang abgeschlossen, erscheint in der Anzeige MENÜ MUSTER.

#### **Das Format wählen**

Mit dem EMT Disk Drive können Stickmuster in fünf Formaten auf die Stickmaschine geladen werden, und zwar: DOS, TAJIMA, BARUDAN FMC, BARUDAN FDR und ZSK.

#### **Formatauswahl**

Wenn Sie die Formatauswahl ändern müssen, gehen Sie in das Menü Optionen, dann drücken Sie ▲ ● ● oder ● ● ● um das Diskettenformat anzuzeigen. Führen Sie folgende Schritte durch, um ein neues Format zu wählen:

- 1. Das aktuelle Format erscheint in der Anzeige. Um das eingegebene Format zu ändern, drücken Sie **oder bis das korrekte Format angezeigt wird.**  $\left( \bigwedge$  $\bigodot$
- 2. Wenn das gewünschte Format angezeigt wird, die Taste  $\left(\begin{matrix} \Box \end{matrix}\right)$  drücken.
# **In den Rahmen einspannen**

Das richtige Einspannen in den Rahmen ist wichtig für Qualitätsstickereien. Das Kleidungsstück oder der Stoff muß straff und glatt sein. Web- und Strickware muß ebenfalls glatt liegen. Befolgen Sie diese grundsätzlichen Richtlinien, um ordnungsgemäßes Einspannen in den Rahmen zu gewährleisten:

- Immer auf einer glatten Fläche einspannen
- Benutzen Sie das richtige Stickvlies
- Benutzen Sie den kleinstmöglichen Rahmen, in den das Muster unter Berücksichtigung der Rahmengrenzen paßt (Siehe auch das Menü Vorzeichnen für weitere Informationen).
- Streichen Sie das Kleidungsstück so glatt wie möglich, bevor Sie es einspannen, einschließlich des Futters oder des Stickvlieses.
- Prüfen Sie immer die Rückseite des Kleidungsstücks nach dem Einspannen, um sicherzustellen, daß es nicht knittert oder daß Teile versehentlich gestickt werden.
- Der Stoff im Rahmen darf nicht überspannt oder zu straff gezogen werden.
- Beachten Sie, daß der innere Rahmen unten nicht über den äußeren Rahmen hinausgeht, beide Ringe des Rahmens sollten gleichmäßig eingestellt sein.
- Üben Sie.

Um einen Schlauch- oder flachen Rahmen zum Einspannen zu benutzen, legen Sie den äußeren Rahmen auf eine saubere, ebene Fläche. Legen Sie zuerst das Stickvlies hin, dann den Stoff und dann den inneren Rahmen innerhalb des äußeren Rahmens mit den Befestigungsschellen nach OBEN zeigend (siehe Abb. 2-8).

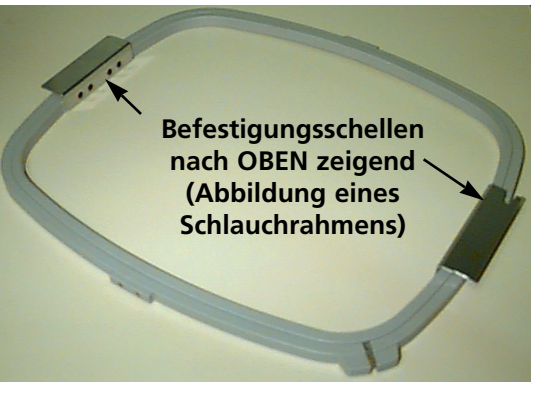

**Abbildung 2-8**

# **Schnellstart**

Der folgende Abschnitt beschreibt die Schritte, die zum Sticken eines Musters notwendig sind.

## **Zu Position 1 gehen**

Dies geschieht normalerweise, wenn die Maschine lädt; findet sie einen Fehler während der Testfolge beim Laden, müssen Sie den Fehler korrigieren (z.B. wenn die Maschine nicht bei KOPF OBEN ist, muß man ZU KOPF OBEN GEHEN) und dann zur Position 1 gehen.

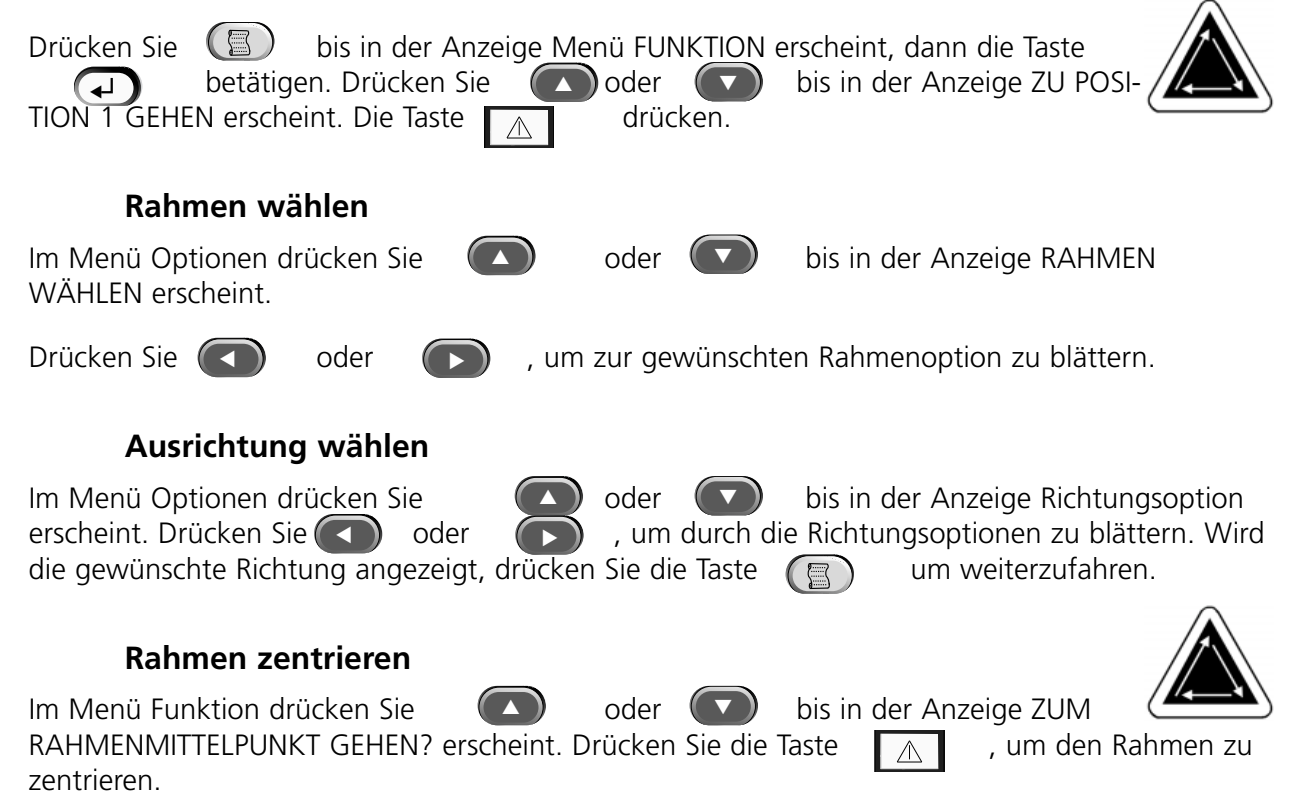

# **Rahmen anbringen**

Schlauchrahmen werden über den inneren Rahmen an der Stickmaschine angebracht (siehe Abb. 2-8). Dadurch hängt das Material um den Rahmen herunter, ohne daß es beim Sticken zusammengenäht wird. Flache Rahmen werden über den äußeren Rahmen an der Maschine angebracht.

# **Schlauchrahmen**

Führen Sie folgende Schritte durch, um den Schlauchrahmen an der Stickmaschine zu befestigen:

1. Den Maschinentisch senken, indem das Vorderteil des Tisches angehoben und gegen Sie gezogen wird. Legen Sie die Tischplatte auf die unteren Tischstützen (Abb. 2-9) und schieben Sie den Tisch nach hinten bis die Tischplatte einrastet.

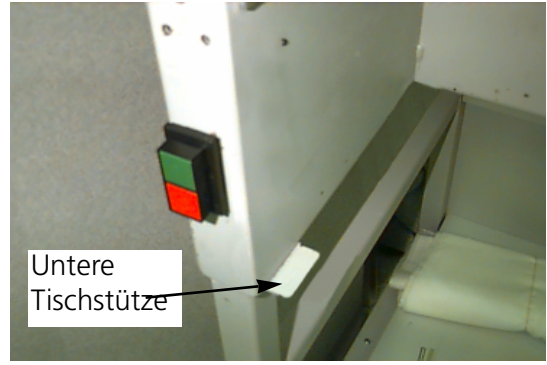

**Abbildung 2-9**

2. Befestigen Sie die Schlauchrahmenstützarme an den Löchern am X-Wagen für den ausgewählten Rahmen. Benutzen Sie zwei Flügelschrauben für jeden Stützarm (siehe Abb. 2-10). Achten Sie darauf, daß die Klemmen (an den Enden, an denen der Schlauchrahmen befestigt wird) nach OBEN zeigen.

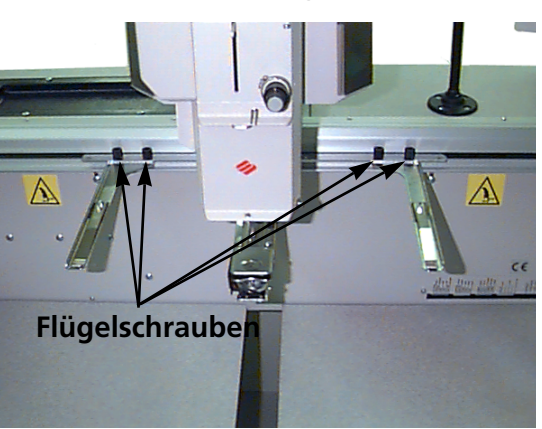

**Abbildung 2-10**

3. Setzen Sie die Stickrahmen ein, indem Sie die Seitenklammern unter die Federklemmen auf den Stützarmen schieben. Achten Sie darauf, daß die Schlitzschelle (siehe Abb. 2-11) rechts ist (wenn Sie vor der Maschine stehen). Schieben Sie den Rahmen nach hinten in die Maschine und lassen Sie ihn einrasten.

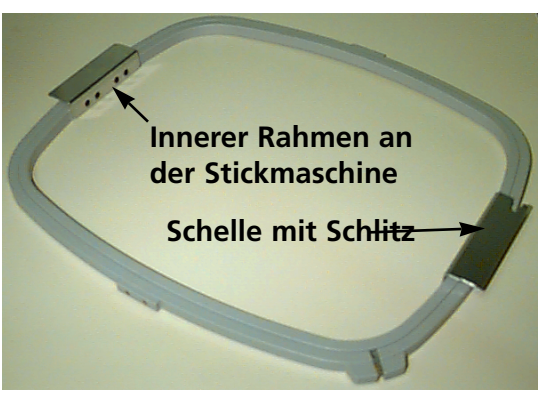

**Abbildung 2-11**

## **Flachrahmen**

Sie haben die Möglichkeit eine Ausrüstung zu kaufen, um mit Flachrahmen sticken zu können. Flachrahmen werden über den äußeren Rahmen an der Stickmaschine angebracht, anders als Schlauchrahmen.

Führen Sie folgende Schritte durch, um den Flachrahmen an der Stickmaschine anzubringen:

- 1. Heben Sie die Tischplatte vorne an und ziehen Sie zu sich. Legen Sie die Tischplatte auf die oberen Tischstützen (Abb. 2-12) und schieben Sie die Tischplatte nach hinten, bis sie einrastet.
- 2. Die Schlauchrahmenstützarme von der Vorderseite des X-Wagens abnehmen. Die beiden Flügelschrauben, die jeden Stützarm halten, entfernen (siehe Abb. 2-10).
- 3. Befestigen Sie die Flachrahmenadapterschelle mit den Flügelschrauben am X-Wagen. Achten Sie darauf, daß der Schlitz des Adapters nach rechts zeigt.
- 4. Entlang des X-Wagens (hinter dem Nadelgehäuse) befinden sich die Befestigungsstellen für die Flachrahmen. Die Befestigungsschellen an der Stickmaschine sind gefedert, deshalb sollte die

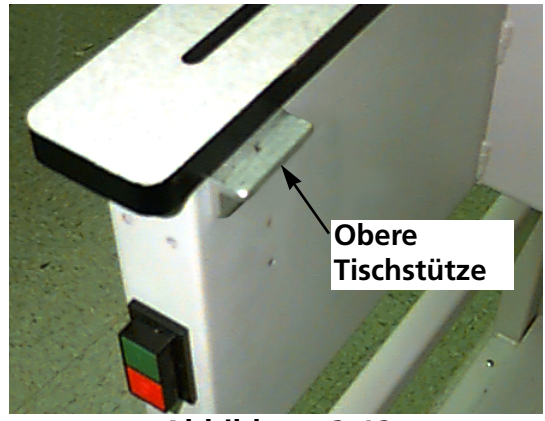

**Abbildung 2-12**

rechte Seite der Rahmenschellen (wenn Sie vor der Maschine stehen) zuerst eingesetzt werden, dann leicht nach rechts schieben (um die gefederte Schelle zu bewegen). Als nächstes die linke Seite der Rahmenschellen einsetzen. Siehe Abb. 2-13 und 2-14.

**Flachrahmenbefe stigungsschelle (hinter dem Nadelgehäuse)**

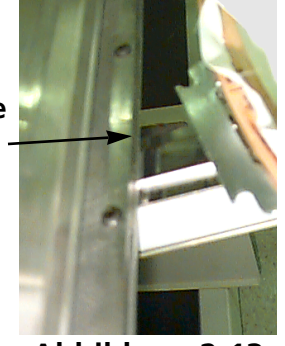

**Abbildung 2-13**

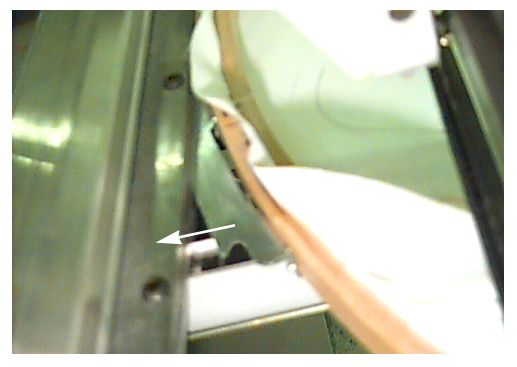

**Den Rahmen nach rechts schieben (wenn Sie vor der Maschine stehen), dann die linke Seite des Rahmens einsetzen**

Um ein Muster auszuwählen, nachdem es zur Stickmaschine geschickt wurde, drücken Sie ( $\blacksquare$ ) bis die Anzeige zu MENÜ MUSTER geht. Drücken Sie die Taste  $\left(\begin{matrix} -1 \end{matrix}\right)$ , das erste Muster wird gezeigt. Drücken Sie auf  $\bigcirc$ ) , um nach vorne zu blättern oder  $\bigcirc$ ) , um rückwärts durch die Muster im Speicher zu blättern. Blättern Sie durch das Menü, bis Sie das gewünschten Muster erreichen. Die LCD-Anzeige zeigt den Namen des Musters, die Stichzahl, die Anzahl der Farben im Muster und die aktuelle Richtung, die eingegeben ist. Drücken Sie ( $\Box$ ) um das Muster auszuwählen; die LCD-Anzeige zeigt das nächste Menü an.  $\left(\rightarrow\right)$ 

# **Menü Sticken**

, um das Muster in die Warteschlange zu stellen, die LCD-Anzeige zeigt das nächste Leerlaufmenü. ▲

# **Das Muster vorzeichnen**

Bemerkung: Ziehen Sie die Nadel oder den Nähfuß NICHT nach unten zum Vorzeichnen.

(日) drücken, bis auf der Anzeige MENÜ FUNKTION erscheint, dann  $\left(\begin{matrix} \downarrow \downarrow \end{matrix}\right)$  drück-▲ ■ oder en. (△) oder (●) drücken, bis auf der Anzeige Musterkontur vorzeichnen? erscheint, dann die Taste (↓) drücken. Die LCD-Anzeige zeigt Musterkontur wird berechnet. Wenn die Kontur berechnet wird, wird Muster Vorzeichnen angezeigt und die Nadelnummer wird angegeben. Die Taste  $\alpha \mid \mathbb{A}$  drücken, um die Funktion Vorzeichnen zu aktivieren, der Pantograph beginnt sich zu bewegen. Der Rahmen bewegt sich entlang der Kontur des Musters ohne zu sticken. Die Maschine gibt ein Signal und zeigt eine Fehlermeldung an, wenn sie an die Rahmengrenze stößt. Der Signalton bedeutet, daß die Nadel auf den Rahmen sticken würde. Um diesen Fehler zu beheben, stellen Sie den Rahmen mittig neu ein, wählen und verwenden Sie einen größeren Rahmen oder schieben Sie den Rahmen manuell in Position. Nachdem Sie den Fehler behoben haben, führen Sie die Funktion Vorzeichnen nochmals aus.

## **Beginn des Stickvorgangs**

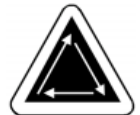

Nachdem das Vorzeichnen abgeschlossen ist,  $\qquad \qquad \textcircled{4}$  drücken, um wieder direkt zurück in den Laufmodus zu gelangen.  $\Box \triangle \Box$  drücken und die Maschine geht an den Anfangspunkt des Musters.  $\Delta$  nochmals drücken und die Maschine stickt das ausgewählte Muster. Die Maschine stoppt, wenn das Muster fertig gestickt ist und auf der Anzeige erscheint: MUSTERENDE. Um die Maschine anzuhalten, bevor der Stickvorgang zu Ende ist,  $\mathbb Q$  auf der Tastatur drücken. Um nach einem Stop oder einem Fadenbruch weiterzusticken, wieder die Taste  $\Box$  betätigen.

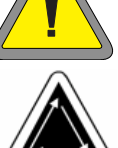

## **Stickgeschwindigkeit**

Während das Muster gestickt wird, kann die Stickgeschwindigkeit der Maschine geändert werden, wenn Sie  $\qquad \qquad \qquad \qquad$   $\qquad \qquad$  oder  $\qquad \qquad$  drücken. oder

# **Leerlaufanzeige**

Während die Maschine in Betrieb ist, können Sie jederzeit  $\bigodot$   $\bigodot$  drücken, um die Leerlaufanzeige zu sehen. In der Leerlaufanzeige gibt es zwei Anzeigen, drücken Sie ▲ um zwischen den beiden hin- und herzuschalten. ▲

Die erste Anzeige (Abb. 2-15) zeigt den Musternamen, die aktuelle Stickgeschwindigkeit, die aktuelle Richtung und die aktuelle Nadelnummer.

Die zweite Anzeige (Abb. 2-16) zeigt die Stichzahl, die gewählte Stickgeschwindigkeit und die Nadelnummer.

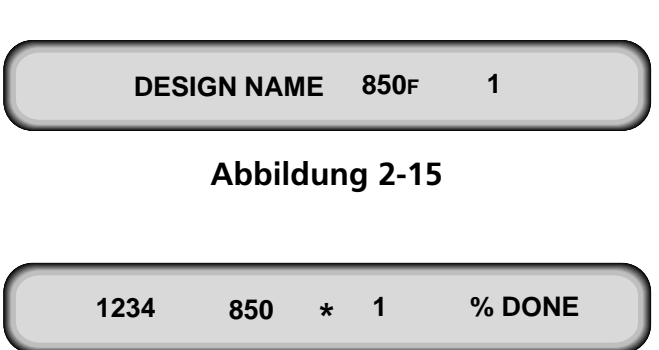

**Abbildung 2-16**

# **3. Zubehör**

# **Große und kleine Kappenrahmen**

Da eine Kappe nicht flach ist, kann sie nicht in einen Flachrahmen eingespannt werden. Um dieses Problem zu lösen, wurde eine Spezialeinrichtung, der Kappenrahmen, entwickelt, um Kappen einspannen zu können. Es gibt zwei Größen von Kappenrahmen: 7,0cm X 14,2cm (Groß) und 6,3cm X 14,2cm (Klein).

Es gibt drei Teile am Kappenrahmen:

- Der Kappenrahmen
- Der Kappenrahmenantrieb
- Die Kappenrahmenspanneinrichtung

#### **Installation des Kappenrahmenantriebs**

Befolgen Sie diese Instruktionen und sehen Sie die Abbildungen 3-1 und 3-2, um den

Kappenrahmen zu installieren.

- 1. Die Tischplatte senken, um Zugang zu den Befestigungsschellen des Kappenrahmens unter dem Kopf zu bekommen.
- 2. Wählen Sie im Menü Optionen die Kleine oder Große Kappenrahmengröße.
- 3. Drücken Sie auf  $(\wedge)$  ( $\supseteq$ ) , um ins Menü Funktionen zu gehen; wählen Sie Zum Rahmenmittelpunkt gehen? und drücken Sie auf  $\sqrt{1}$  , um den Rahmen zu zentrieren.

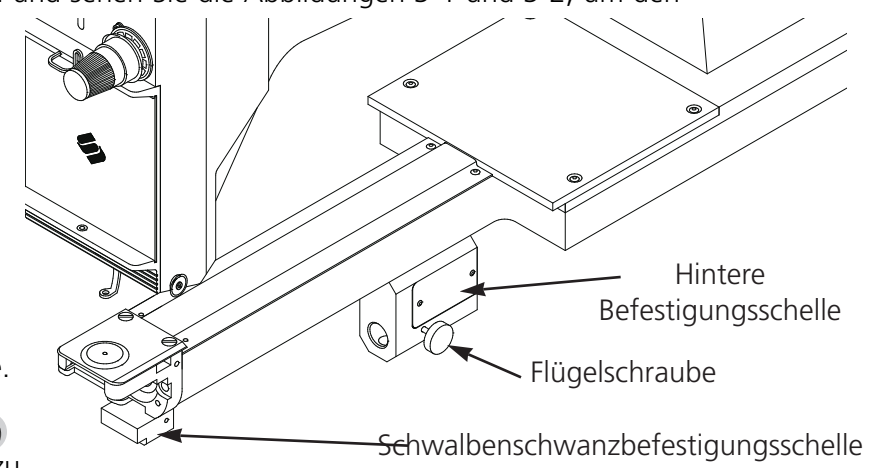

- 4. Unter dem Zylinderarm befinden sich die Befestigungsschellen des Kappenrahmens:
	- Die Schwalbenschwanzschelle unter den Nadelbereich
	- Die hintere Befestigungsschelle.
- 5. Die Flügelschraube an der hinteren Befestigungsschelle lösen.
- 6. Die Flügelschraube an der Schwalbenschwanzschelle am Kappenrahmenantrieb lösen.
- 7. Ziehen Sie die Kappenrahmenwelle in Ihre Richtung und befestigen Sie die Rahmenschelle am Wagen. Die Befestigung ist wie bei einem normalen Flachrahmen.

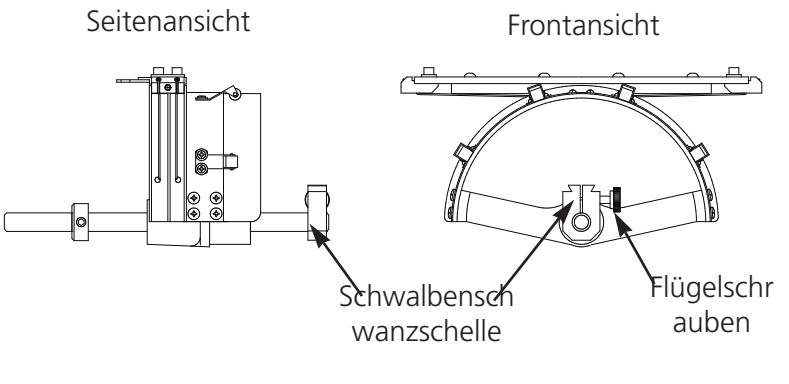

- 8. Führen Sie die Kappenrahmenwelle in das Loch an der hinteren Befestigungsschelle. Setzen Sie gleichzeitig die Schwalbenschwanzschelle in die Schwalbenschwanzhalterung. **Abbildung 3-2**
- 9. Die Kappenrahmenwelle so weit in das Loch der Schelle schieben, bis der Silberring auf der Welle die hintere Befestigungsschelle berührt.
- 10. Die Flügelschraube an der hinteren Schelle festziehen.
- 11. Die Flügelschraube an der Schwalbenschwanzschelle festziehen.
- 12. An einer Vierkopf-Maschine diesen Vorgang an jedem Stickkopf wiederholen.

# **Erste Einstellung**

- Wenn Sie den/die Kappenrahmenantrieb(e) zum ersten Mal installieren, müssen Sie sie gemäß Ihrer Stickmaschine einstellen, um eine gute Stickqualität zu gewährleisten. Führen Sie die nachfolgenden Schritte aus, um den/die Antrieb(e) einzustellen.
- 1. Installieren Sie den/die Antrieb(e) an dem Kopf/den Köpfen, wenn Sie dies noch nicht getan haben.
- 2. Lösen Sie die vier Schrauben mit Halbrundkopf an der Oberseite der Antriebsschelle (siehe Abbildung 3-3).
- 3. Bewegen Sie das Rahmengestell mehrere Male ganz nach links und ganz nach rechts (Richtung X), um die Führungsstange im Ringantriebsschlitz einzurichten.
- 4. Ist die Führungsstange eingerichtet, bewegen Sie das Rahmengestell so, daß eine der Schrauben mit der Stichplatte ausgerichtet ist. Ziehen Sie diese Schraube leicht an.
- 5. Wiederholen Sie Punkt 4 für die restlichen drei Schrauben.

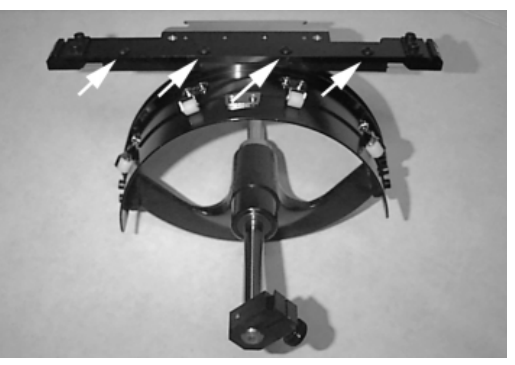

**Abbildung 3-3**

6. Bewegen Sie das Rahmengestell einmal ganz nach links und ganz nach rechts. Wiederholen Sie nochmals Punkt 4 und ziehen dieses Mal die Schrauben richtig fest.

## **Verwendung der Kappenrahmeneinspannvorrichtung**

Da ein Kappenrahmen gebogen ist, ist es schwierig, ihn auf einer flachen Oberfläche vorzubereiten. Um dieses Problem zu lösen, wird die Kappenrahmeneinspannvorrichtung an der Tischkante angeklemmt. Nach dem Anklemmen den Kappenrahmen in die Einspannvorrichtung einrasten lassen, damit die Kappe gespannt ist. Zum Einspannen der Kappe befolgen Sie die Instruktionen auf der nächsten Seite.

#### **Eine Kappe einspannen**

Zum Einspannen der Kappe in den Rahmen führen Sie folgende Schritte durch, siehe Abb. 3-3

- 1. Mit dem Riegel auf der linken Seite wird der Kappenrahmen geöffnet und der Deckel bleibt auf dem Arm der Einspannvorrichtung.
- 2. Entfernen Sie jegliche Pappe oder Verpackungsmaterial von der Kappe.

3. Ist die Kappe mit einem

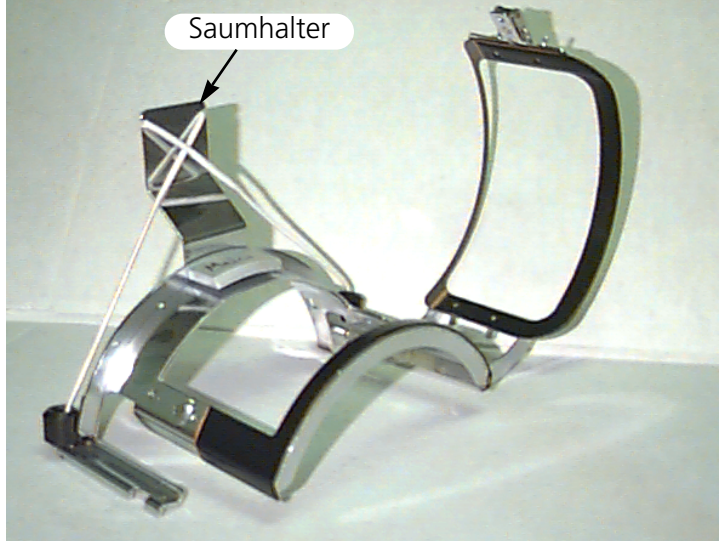

**Abbildung 3-4**

- Schweißband versehen, ziehen Sie dieses nach außen. Hat die Kappe eine Kordel um den Rand, legen Sie diese nach innen.
- 4. Wenn man Stickvlies anwendet, wird dies an der Innenseite der Kappe aufgelegt.
- 5. Legen Sie die Kappe so auf den Kappenrahmen, daß:
	- der Kappenrand von Ihnen wegzeigt
	- · die Vorderseite der Kappe nach oben zeigt
	- · sich das Schweißband unter dem viereckigen Halter in der Mitte des Rahmens befindet
	- sich die Kappenseiten innerhalb der äußeren Arme des Kappenrahmens befinden.
- 6. Die Kappe auf den Kappenrahmen schieben, bis das Stickfeld mittig ist. Da es Kappen in verschiedenen Arten und Größen gibt, müssen Sie bestimmen, wie weit vorne die Kappe sein sollte.
- 7. Den Draht des Rahmenriegels über der Sperrklinke einhaken, aber nicht festmachen.
- 8. Die Kappe so gerade, faltenfrei und straff wie möglich ziehen.
- 9. Halten Sie die Kappe sicher von unten mit der rechten Hand und schließen Sie gleichzeitig den Rahmenriegel mit der linken Hand.
- 10. Ziehen Sie das Gummiband des Rahmens über den Rand der Kappe, um diese zu sichern.
- 11. Den Rahmen aus der Einspannvorrichtung klinken.
- 12. Man montiert den Kappenrahmen auf den Kappenrahmengreifer, indem der Rahmen und der Greifer ausgerichtet werden und dann die Rahmenschlitze unter den Rollenklemmen am Greifer einrasten.
- 13. An einer Vierkopf-Maschine diesen Vorgang an jedem Stickkopf wiederholen.

# **Erhöhte Stichplatten**

Erhöhte Stichplatten können die Stickqualität auf Kappen verbessern. Wenn Kappenrahmen angebracht werden, bleibt aufgrund der Rundung des Rahmens zwischen der Stichplatte und der Kappe ein Leerraum. Um diesen Leerraum wegzuschaffen und eine qualitativ hochwertige Stickerei zu erhalten, sollte eine qualifizierter Betreiber oder jemand vom Wartungspersonal die erhöhten Stichplatten wie nachfolgend beschrieben installieren. Siehe Abb. 3-5.

Bemerkung: Wenn Sie mit einer erhöhten Stichplatte sticken, verwenden Sie Distanzstücke, um den Nähfuß zu erhöhen.

- 1. Entfernen Sie die beiden Schrauben, die die Standardstichplatte befestigen und ersetzen Sie die Standardplatte durch die erhöhte Platte. Die erhöhte Stichplatte wird mit den gleichen Schrauben befestigt. Die Nadel sollte mittig im Loch in der  $\odot$ ⊝ erhöhten Stichplatte sein. Fügen Sie die zusätzlichen
- 2. Nehmen Sie die untere Abdeckung an der Vorderseite des Nadelgehäuses ab. Es ist nicht nötig, das Garn herauszunehmen.
- 3. Schieben Sie das Standarddistanzstück mit einem flachen Schraubenzieher nach oben auf die Nähfußgreifervorrichtung (siehe Abb. 3- 5).
- 4. Die Abstandsstücke gibt es in zwei Stärken: 0,020" und 0,040". Jedes Abstandsstück hat fünf Löcher; geschnitten in zwei einzelne Lochabschnitte (siehe Abb. 3-6). Die erhöhten Stichplatten sind 0,090" höher als eine Standard-Stichplatte, deshalb sollten Sie zwei Abstandsstücke von 0,040" am Stickkopf hinzufügen. **Abbildung 3-5**

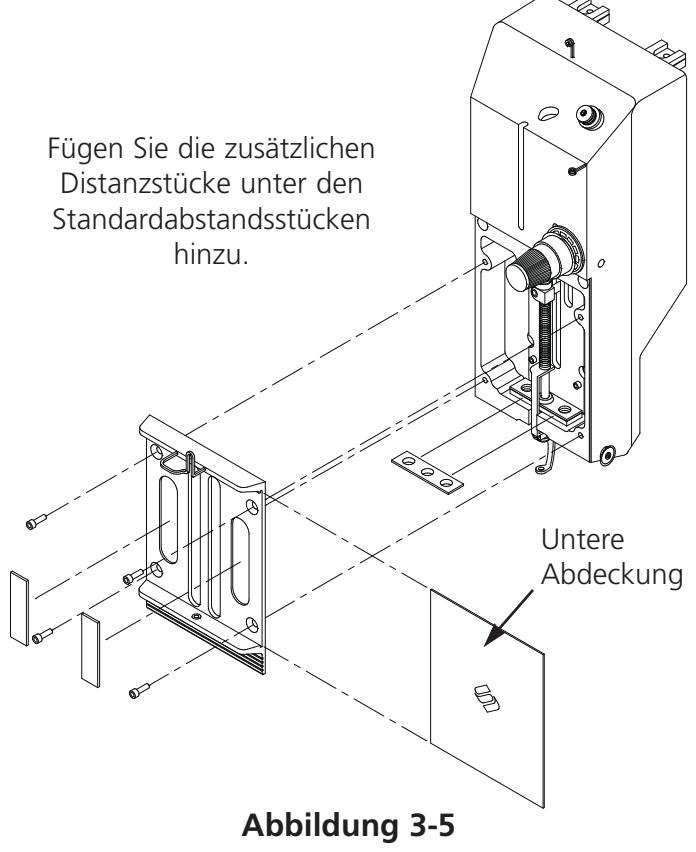

5. Die Abstandsstücke müssen vor der Montage ausgeschnitten werden. Die Abstandsstücke haben 5 Löcher; in Abbildung 3-6 sehen Sie, wie und wo die Abstandsstücke ausgeschnitten werden müssen. Schneiden Sie dann eine Seite des Abstandsstücks aus, so daß es um die Nadelstange paßt.

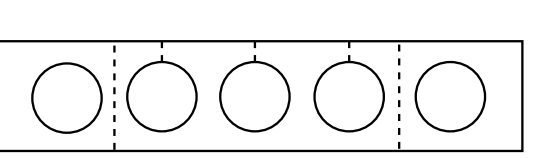

Hier schneiden

6. Schieben Sie das Abstandsstück (mit der geschnittenen Seite nach oben zeigend) zwischen den Nähfuß und die Nadelstange. Das Abstandsstück wird dann mit einem flachen Schraubenzieher über die Nadelstangen geschoben.

**Abbildung 3-6**

- 7. Drücken Sie  $\bigcirc$   $\bullet$  aus dem Hauptmenü und auf der Anzeige erscheint: MENÜ KOPFEINSTELLUNG.
- 8. Drücken Sie und auf der Anzeige erscheint: KOPFEINSTELLUNG EIN.  $\Box$

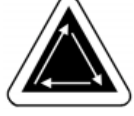

- 9. Drücken Sie  $\bigcirc$   $\bigcirc$  . Die Maschine dreht sich in die Position "Kopf oben" und auf der Anzeige erscheint: EINE DREHUNG 110,0.
- 10. Drücken Sie die Taste (  $\bigcirc$ ) Der Kopf dreht sich zu "Nadeltiefe". Der Nähfuß sollte 0,040" von der Stichplatte entfernt sein.
- 11. Prüfen Sie, ob der Nähfuß einen Abstand von 0,030 bis 0,050" zur Stichplatte hat. Falls erforderlich, fügen Sie die nötigen Kombinationen der 0,020 oder 0,040 Abstandsstücke hinzu oder nehmen sie weg, um den passenden Freiraum zu schaffen. Führen Sie Punkt 9 aus, damit sich die Maschine zu KOPF OBEN dreht, um Abstandsstücke hinzuzufügen oder wegzunehmen.
- Bemerkung: Wenn Sie zu viele Abstandsstücke hinzufügen, kann es passieren, daß die Federn des Nähfusses zu viel Druck ausgesetzt sind und beschädigt werden oder die Stickqualität kann beeinträchtigt werden.
- 12. Die untere Abdeckung des Nadelgehäuses wieder anbringen.
- 13. Die Taste  $\left(\begin{matrix} 1\\ 2 \end{matrix}\right)$  drücken, um das Menü Kopfeinstellungen zu verlassen, dann  $\left(\begin{matrix} 1\\ 2 \end{matrix}\right)$ drücken, um in das Hauptmenü zurückzukehren.

Wenn Sie wieder Flach- oder Schlauchwaren besticken wollen, gehen Sie in umgekehrter Reihenfolge vor, um die erhöhten Stichplatten und die zusätzlichen Abstandsstücke zu entfernen.

# **Weitwinkelkappenrahmen**

Mit dem Weitwinkelkappenrahmen kann man fast 270° eines Kappenoberteils besticken. Er beinhaltet:

- Den Kappenrahmen
- Den Kappenrahmenantrieb
- Die Kappenrahmeneinspannvorrichtung

# **Erste Installierung und Einstellung**

Wenn Sie den Weitwinkelkappenrahmenantrieb zum ersten Mal an Ihrer EMT installieren, müssen Sie die folgenden Einstellungen vornehmen. Wenn Sie dies unterlassen, wird der Kappenrahmen zu hoher Beanspruchung ausgesetzt sein und die Stickqualität wird sich verschlechtern.

- 1. Entfernen Sie die unteren Tischplatten.
- 2. Vergewissern Sie sich, daß die Kappenhalter herausgezogen sind, wenn nicht, ziehen Sie sie heraus (weitere Informationen finden Sie im Technischen Handbuch).
- 3. Die 3 Innensechskantschrauben entlang der Schnittstellen-Schelle (Abb. 3-7) und die 4 Innensechskantschrauben, die das Lagergehäuse halten (Abb. 3-8) müssen leicht lose sein.
- 4. Bewegen Sie den Rahmen mit der Tastatur ganz nach hinten (zur Rückseite der Stickmaschine). äuse

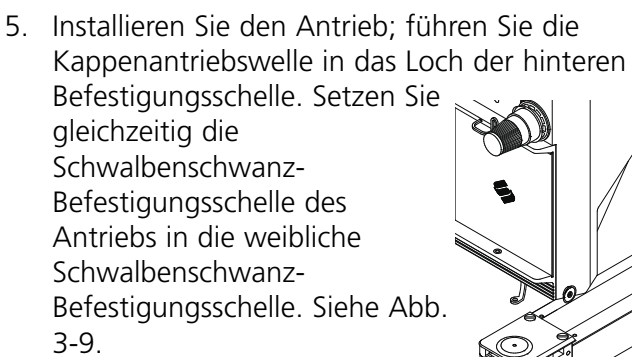

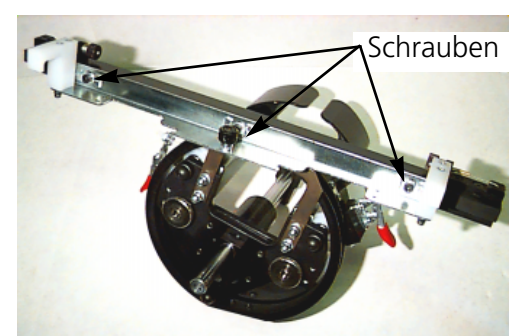

**Abbildung 3-7**

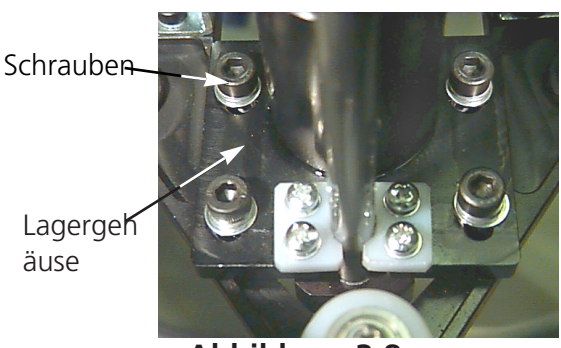

**Abbildung 3-8**

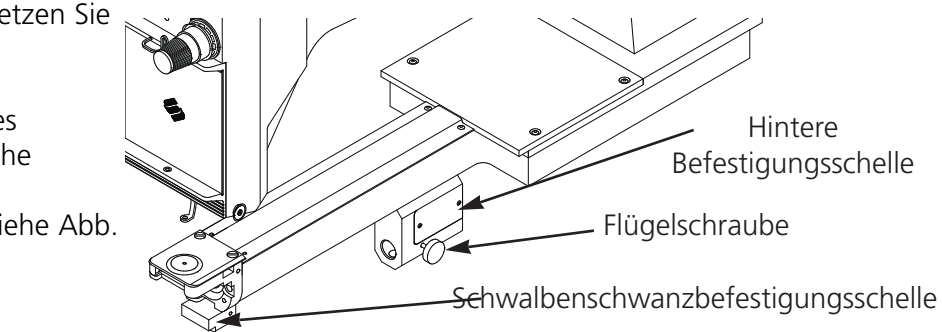

**Abbildung 3-9**

- 6. Schieben Sie die Kappenantriebswelle in das Loch der hinteren Befestigungsschelle bis zum Anschlag.
- Bemerkung: Wenn Sie die Antriebswelle in das Loch der hinteren Befestigungsschelle schieben, müssen sich die Kappenhalter über der Stichplatte befinden, damit die Welle nicht blockiert wird.
- 7. Die Flügelschrauben an der hinteren Befestigungsschelle und an der Schwalbenschwanzschelle des Antriebs festziehen (siehe Abb. 3-10).
- 8. Positionieren Sie die Antriebskappenhalter auf der Stichplatte (siehe Abb. 3-11), zentrieren Sie sie zum Loch der Stichplatte und stellen gleichzeitig ihre vertikale Position ein, indem Sie den Antrieb auf den Schlitzen im Lagergehäuse nach oben und unten bewegen und dabei mindestens eine Innensechskantschraube auf dem Lagergehäuse mit einem 4 mm-Sechskantschlüssel leicht festschrauben. Die Kappenhalter sollten die Stichplatte leicht berühren und der Antrieb sollte frei und ungehindert von vorne nach hinten geschoben werden können; die Kappenhalter sollten nicht zur Seite bewegt werden können.

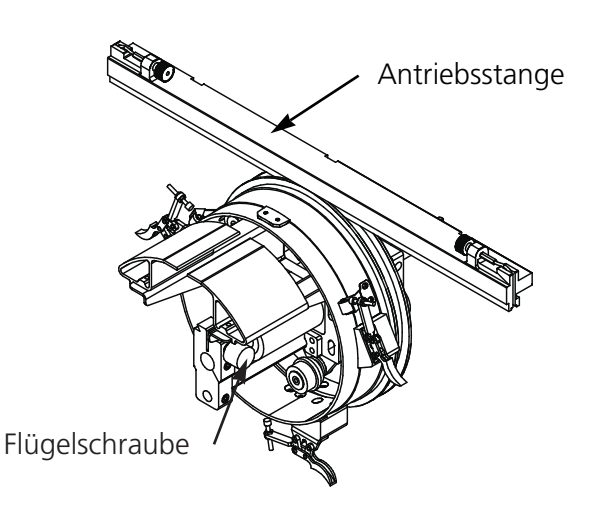

**Abbildung 3-10**

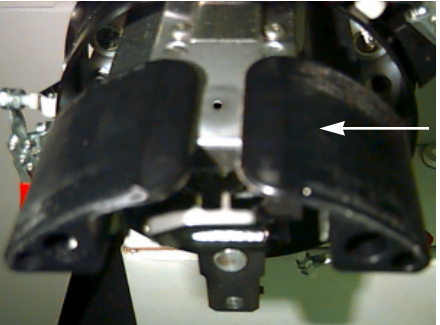

Kappen halter

**Abbildung 3-11**

- 9. Schieben Sie die die Antriebsstange auf, um den Antrieb ohne Schwierigkeiten mehrmals von vorne nach hinten zu bewegen. Alle 4 Schrauben am Lagergehäuse festziehen.
- 10. Bewegen Sie den Rahmen mittels der Tastatur nach vorne und verbinden Sie den Kappenantrieb mit den zwei Flügelschrauben der Rahmenschnittstellen mit dem Rahmen.
- 11. Ziehen Sie die 3 Innensechskantschrauben an der Schnittstellen-Schelle mit einem 3mm Kurzarm-Sechskantschlüssel fest, bis sie die Schelle leicht berühren. Die Schnittstellen-Schelle muß immer noch nach oben und unten bewegt werden können. In Abb. 3-7 sehen Sie, wo sich die Schrauben befinden.
- 12. Richten Sie die Schnittstellen-
	- Befestigungsschelle aus. Hierfür bewegen Sie den Rahmen zuerst ganz nach links, indem Sie den X-Wagen schieben. Achten Sie darauf, daß kein Spalt zwischen der Antriebsstange und dem Antriebsring entsteht (siehe Abbildung 3-12). Falls erforderlich, drücken Sie die Stange leicht runter und ziehen Sie die entsprechende Innensechskantschraube an der Schnittstellen-Befestigungsschelle leicht an. Dann schieben

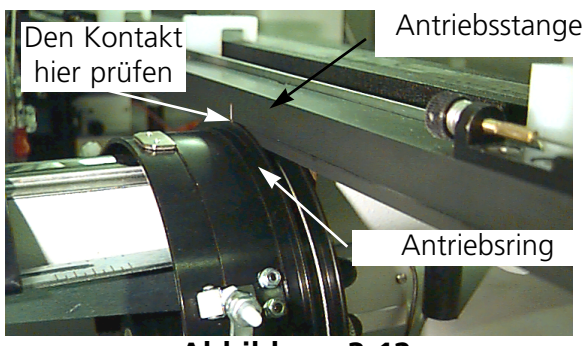

**Abbildung 3-12**

Sie den X-Wagen und bewegen den Rahmen ganz nach rechts und wiederholen den Vorgang.

- 13. Bewegen Sie den Antrieb immer wieder ganz nach rechts und ganz nach links, daß die Antriebsstange einen festen Kontakt mit dem Antriebsring hat und sich ungehindert bewegt. Wenn die Antriebsstange keinen festen Kontakt mit dem Antriebsring hat, lösen Sie die 3 Innensechskantschrauben und wiederholen Schritt 14.
- 14. Ziehen Sie sorgfältig alle 3 Innensechskantschrauben an der Schnittstellen-Schelle fest, ohne daß sich die Schelle bewegen kann.
- 15. Drücken Sie auf  $(\wedge)$  ( $\equiv$ ), um in das Menü Funktionen zu gehen; wählen Sie Zum Rahmenmittelpunkt gehen? und drücken Sie auf  $\Box$ , um den Rahmen zu zentrieren.

Ihr(e) Weitwinkelkappenrahmenantrieb(e) ist/sind komplett eingestellt und betriebsbereit.

## **WICHTIG**

Wenn Sie die eingestellte Kappenrahmenoption an einer anderen Stickmaschine verwenden wollen, prüfen Sie die Einstellung an der neuen Stickmaschine, um eine gute Stickqualität zu gewährleisten.

Diese Einstellung muß nur vorgenommen werden, wenn der Kappenrahmenantrieb zum ersten Mal an der Maschine installiert wird. Beim Weitwinkelkappenrahmen sind erhöhte Stichplatten NICHT erforderlich.

#### **Installation des Weitwinkelkappenrahmenantriebs**

- Der nachfolgende Abschnitt beschreibt, wie der Antrieb installiert werden muß, nachdem er vorher montiert und eingestellt wurde. Wenn Sie den Antrieb vorher nicht montiert haben, lesen Sie den Abschnitt Este Installierung und Einstellung. Um den Kappenrahmenantrieb zu installieren, führen Sie folgende Schritte durch:
- 1. Senken Sie die Tischplatte, um Zugang zu den Befestigungsschellen des Kappenrahmenantriebs unter dem Kopf zu haben.
- 2. Die Größe des Weitwinkelkappenrahmens wird automatisch gewählt.
- 3. Drücken Sie die Taste $\bigcirc$  ( $\bigcirc$ ) ( $\bigcirc$ ), um in das Menü Funktion zu gehen; wählen Sie Zum Rahmenmittelpunkt gehen? und drücken Sie auf  $\Box$ , um den Rahmen zu zentrieren.
- 4. Unter dem Zylinderarm befinden sich die Kappenrahmenbefestigungsschellen (siehe Abb. 3- 13):
	- Die weibliche Schwalbenschwanzschelle unter dem Nadelbereich
	- Die hintere Befestigungsschelle
- 5. Die Flügelschraube an der hinteren Befestigungsschelle lösen.
- 6. Die Flügelschraube an der männlichen Schwalbenschwanzschelle am Kappenrahmenantrieb lösen (Abb. 3-14).

Bemerkung: Wenn Sie die

Antriebswelle in das Loch der hinteren Befestigungsschelle schieben, müssen sich die Kappenhalter über der Stichplatte befinden, damit die Welle nicht blockiert wird.

7. Führen Sie die Kappenrahmenwelle in das Loch an der hinteren Befestigungsschelle. Gleichzeitig wird die männliche Schwalbenschwanzschelle in die weibliche Schwalbenschwanzbefestigungsschelle eingesetzt.

Flügelschraube Antriebsstange

Schwalbenschwanzbefestigungsschelle

Flügelschraube

Hintere Befestigungsschelle

**Abbildung 3-14**

- 8. Verbinden Sie den Weitwinkelkappenrahmenantrieb mit den Flügelschrauben der Rahmenschnittstelle mit dem X-Wagen.
- 9. Schieben Sie die Kappenrahmenwelle so weit wie möglich in das Schellenloch.
- 10. Die Flügelschraube an der hinteren Schelle festziehen.
- 11. Die Flügelschraube an der männlichen Schwalbenschwanzschelle festziehen.
- Bemerkung Wenn Sie den Weitwinkelkappenrahmenantrieb zum ersten Mal an der Stickmaschine installieren, nehmen Sie die Einstellungen aus dem vorherigen Abschnitt vor.

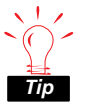

Montieren Sie den Antrieb immer zuerst an die Befestigungsschellen und befestigen ihn dann am Rahmen. Dadurch wird die Qualität Ihrer Stickerei verbessert.

# **Die Spanneinrichtung**

Um die Spanneinrichtung zu installieren, führen Sie folgende Schritte aus:

- 1. Lösen Sie die zwei Flügelmuttern, die sich hinten am Weitwinkelkappenrahmenantrieb befinden (siehe Abbildung 3-15).
- 2. Führen Sie bitte die Führungen des Spanners in die zwei Löcher vorne an dem Weitwinkelkappenrahmenantrieb (durch die beiden Flügelmuttern an der Hinterseite).
- 3. Ziehen Sie die beiden Flügelmuttern fest.

Abbildung 3-16 zeigt einen bereits fertig installierten Spanner.

- Bemerkung: Eventuell müssen Sie den Spanner leicht nachstellen, um für unterschiedliche Kappenhöhen die jeweils optimale Spannung zu erreichen. Lösen Sie dann einfach die Flügelmuttern, schieben Sie den Spanner in seine richtige Position und ziehen Sie die Flügelmuttern wieder fest.
- Um den Spanner wieder abzunehmen, führen Sie die Schritte bitte in umgekehrter Reihenfolge durch.

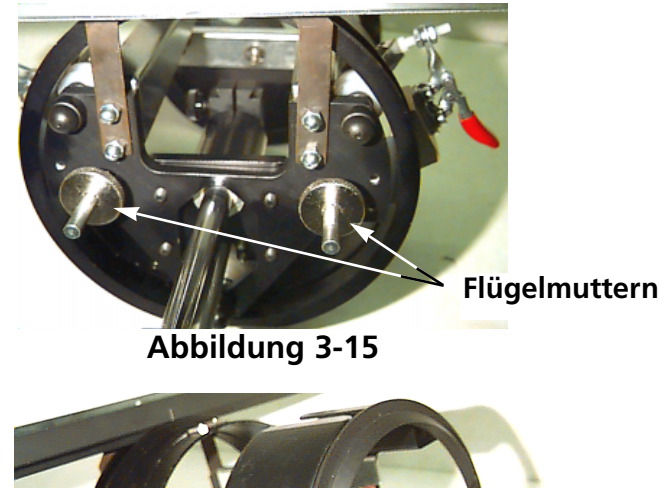

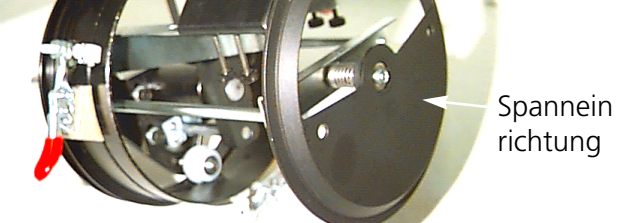

# **Die Kappenrahmeneinspannvorrichtung**

Um die Kappenrahmeneinspannvorrichtung zu installieren, ziehen Sie bitte die Klammer fest, bis die Einspannvorrichtung richtig festgehalten wird. Abbildung 3-17 zeigt eine bereits montierte Kappenrahmeneinspannvorrichtung.

#### **Einspannen einer Kappe**

Um mit dem Weitwinkelkappenrahmen zu arbeiten, müssen Sie zunächst die Kappe einspannen:

- 1. Bringen Sie den Kappenrahmen an der Kappenrahmeneinspannvorrichtung an, wie in Abbildung 3-18 gezeigt. Richten Sie den Schlitz am Rahmen mit dem Schlitz an der Einspannvorrichtung aus.
- 2. Öffnen Sie den Kappenrahmen mit dem Riegel auf der rechten Seite.
- 3. Legen Sie den Gummistreifen auf die Einspannvorrichtung, wie in Abbildung 3-19 gezeigt. Der Gummistreifen trägt dazu bei, eine glatte Oberfläche zwischen der Einspannvorrichtung und dem Rahmen zu schaffen, so daß sich die Kappe leichter einspannen läßt.

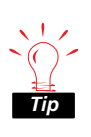

In der Ausrüstung befinden sich zwei verschieden dicke Gummistreifen. Sie können alle möglichen Streifenkombinationen benutzen, je nach Modell, Größe und *Tip* Material der Kappe.

- 4. Entfernen Sie jegliches Verpackungsmaterial oder Kartonteile von der Kappe.
- 5. Falls die Kappe ein Schweißband oder ein geflochtenes Band hat, ziehen Sie dies bitte auf die Außenseite.
- 6. Falls Sie Stickvlies verwenden, legen Sie es bitte über die Einspannvorrichtung, wie gezeigt in Abbildung 3-20.

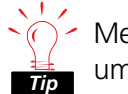

Melco empfiehlt, Stickvlies zu verwenden,

um die Stickqualität zu verbessern, dies gilt vor allem an den Seitenteilen der Kappe.

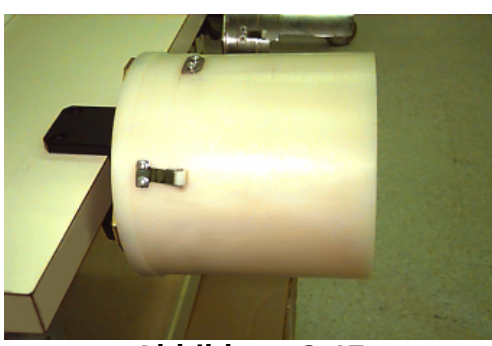

**Abbildung 3-17**

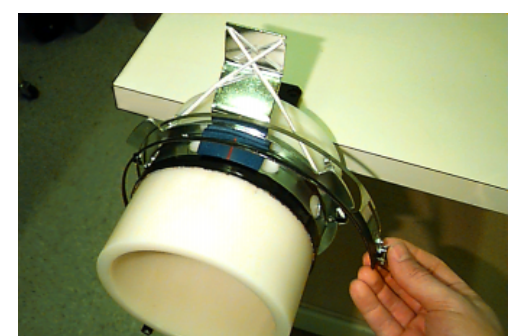

## **Abbildung 3-18**

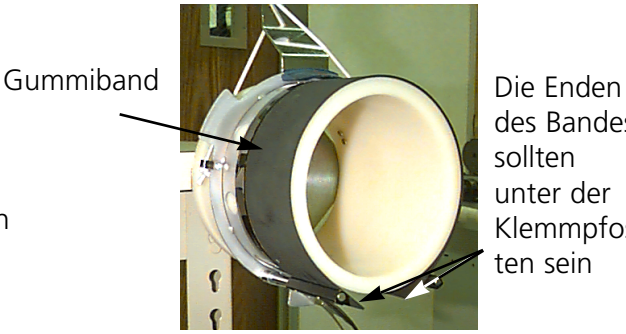

des Bandes sollten unter der Klemmpfos ten sein

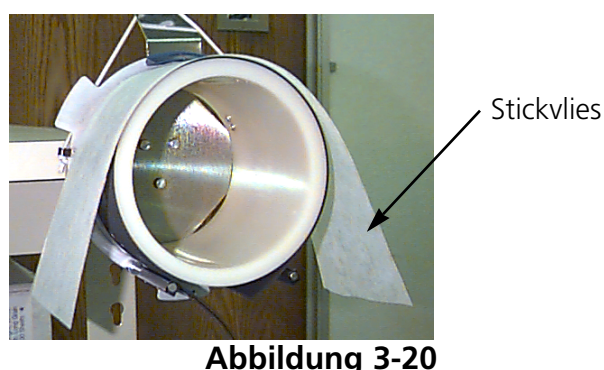

- 7. Schieben Sie die Kappe auf den Kappenrahmen (Abb. 3-21) und zwar so, daß:
	- der Rand der Kappe von Ihnen weg zeigt,
	- das Vorderteil der Kappe nach oben zeigt,
	- das Schweißband unter der quadratischen Haltevorrichtung in der Mitte des Rahmens liegt.
- 8. Ziehen Sie die Kappe auf den Kappenrahmen, bis der Rand die Haltevorrichtung berührt. Da es Kappen in den unterschiedlichsten Stilrichtungen und Größen gibt, müssen Sie entscheiden, wie weit die Kappe nach vorne gehen soll.
- 9. Schließen Sie den Rahmen (an jeder Seite des Kappenrands sollte ein Rahmenband sein) und verhaken Sie den Draht der Rahmenverriegelung über der Einrastvorrichtung, aber verriegeln Sie ihn noch nicht. Richten Sie das Stickfeld mittig aus.
- 10. Ziehen Sie die Kappe so glatt, so faltenfrei und so fest wie möglich.
- 11. Halten Sie die Kappe von unten gut fest und verriegeln Sie die Rahmenverriegelung.

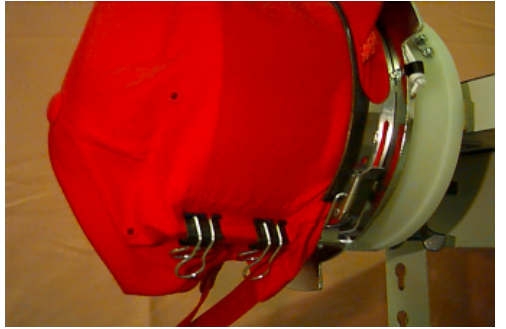

**Abbildung 3-22**

- 12. Bringen Sie auf jeder Seite der Kappe 2 Klammern an, wie in Abbildung 3-22 gezeigt.
- 13. Ziehen Sie das elastische Band des Rahmens über das Schild der Kappe so daß es sicher sitzt.
- 14. Nehmen Sie den Rahmen von der Einspannvorrichtung ab und entfernen Sie den Gummistreifen von dem Rahmen.

#### **Eingespannte Kappe auf den Antrieb setzen**

Lösen Sie die 3 Klammern vom Kappenrahmenantrieb (siehe Abb. 3-23). Schieben Sie den Rahmen auf den Antrieb, so daß er an der richtigen Stelle einrastet. Klemmen Sie die 3 Klammern wieder auf dem Antrieb fest.

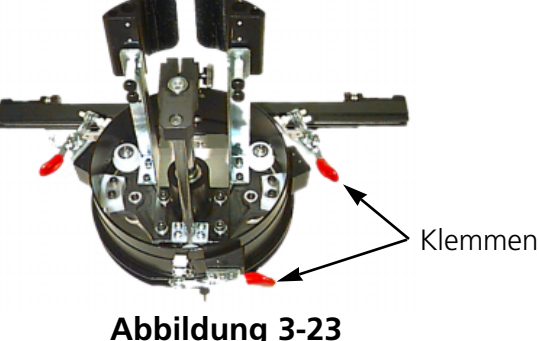

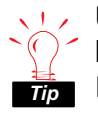

Überprüfen Sie zunächst den Unterfaden, bevor Sie den Antrieb installieren, da Sie den Kappenrahmen wieder abnehmen müssen,

um den Unterfaden zu wechseln. Dies kann die Paßgenauigkeit beeinträchtigen.

# **Benutzung der Spanneinrichtung**

Die Spanneinrichtung wird an dem Kappenrahmenantrieb angebracht und erhöht die Spannung des Kappenoberteils während des Bestickens der Kappe. Diese zusätzliche Spannung trägt dazu bei, die Stickqualität zu verbessern, besonders bei Kappen ohne Struktur. Die Spanneinrichtung verbessert außerdem die Qualität bei sehr weichen Kappen und Kappen mit flachem Oberteil. Da aber der Spanner die Höhe des Stickfeldes um ca. 0,23 in (6mm) reduziert, können Sie die Spanneinrichtung eventuell nicht benutzen, ohne zuvor die Gesamthöhe des Musters zu verändern.

Wenn Sie versuchen, die Spanneinrichtung zu benutzen, ohne die Höhe entsprechend zu verändern, werden Sie sehen, daß die Stickqualität auf der Kappe nach oben hin schlechter wird. Die Spanneinrichtung wird die Stichplatte berühren und das Rahmengestell daran hindern sich so weit weg zu bewegen, wie es für die Musterhöhe nötig ist.

Die Spanneinrichtung muß für jede unterschiedliche Kappenart, die Sie auf Ihrer Maschine besticken, nachgestellt werden. Um

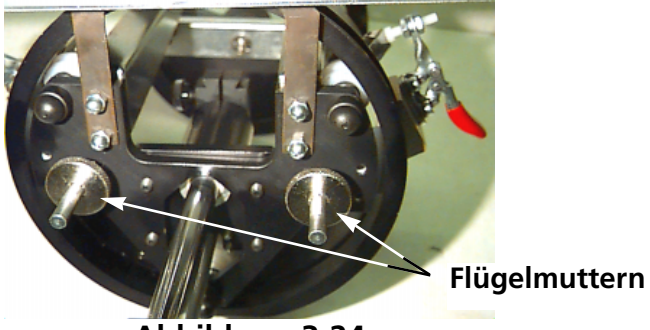

**Abbildung 3-24**

den Spanner nachzustellen, lösen Sie einfach die Flügelmuttern und schieben Sie die Spanneinrichtung rein oder raus und ziehen dann die Flügelmuttern wieder fest (siehe Abb. 3-24). Die Scheibe sollte das Oberteil der Kappe leicht herausdrücken (um die Spannung zu erhöhen). Es gibt hier keine allgemeine "Regel" für die Nachstellung, da es heutzutage so viele verschiedene Arten von Kappen gibt.

Stellen Sie bitte den Spanner nicht so fest nach, daß die Feder (die den Spanner herausdrückt) völlig zusammengedrückt wird. Wenn Sie dies tun, kann der Spanner die Bewegung der Kappe während des Stickvorgangs behindern und zu einer Beeinträchtigung der Paßgenauigkeit und zu schlechter Stickqualität führen.

# **Stickfeld**

Durch die vielen unterschiedlichen Kappenhöhen, ist die Höhe des Stickfeldes von Kappe zu Kappe verschieden. Bei der Berechnung der Höhe des Stickfeldes für die verschiedenen Größen des Kappenoberteils helfen Ihnen die folgenden Formeln:Denken Sie daran, wenn Sie die Absicht haben, den Spanner zu verwenden, wird die Höhe des Stickfeldes um ca. 0,23in (6 mm) vermindert.

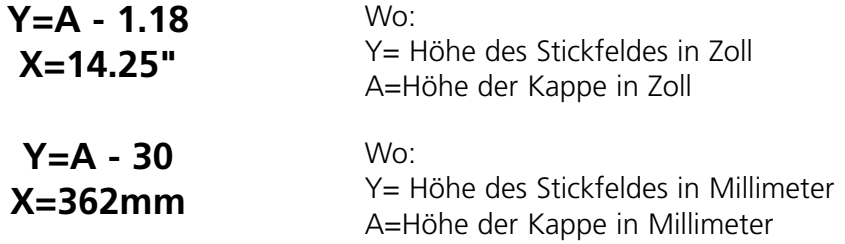

#### **Kappenmuster**

Muster, die sich gut auf flachen Kleidungsstücken sticken lassen, sind eventuell für Kappen nicht so gut geeignet, aufgrund der ungleichen Spannung, die der Kappenrahmen erzeugt. Nachstehend finden Sie einige Tips, um die Stickqualität beim Arbeiten mit dem Weitwinkelkappenrahmen zu verbessern:

- Um ein Wegrutschen zu verhindern, punchen Sie das Muster von der Mustermitte aus, beginnen Sie in der Mitte und sticken Sie auf der einen Seite der Kappe. Gehen Sie dann wieder zurück zur Mitte und sticken Sie dann auf der anderen Seite.
- Sticken Sie immer erst komplette Musterelemente fertig, bevor Sie zur anderen Seite übergehen, z.B., wenn Sie eine Schrift mit Schatten sticken, dann sticken Sie zunächst einen Buchstaben und den dazugehörigen Schatten, dann den nächsten mit Schatten, usw. Dies verhindert eine ständige Zieh- und Schiebebewegung des Kappenstoffes. Bei Unterlagen sollte man ebenfalls so verfahren.
- Wenn Sie ein Muster sticken, das sehr viele Heftstiche enthält, sollten Sie diese nach Möglichkeit in Plattstich umwandeln. Heftstiche verlieren leicht an Paßgenauigkeit.
- Bei großen Mustern sollten Sie versuchen die Richtung der Stiche abzuwechseln. Damit wird eine ständige Zieh- und Schiebebewegung des Kappenstoffes verhindert.
- Verwenden Sie mehr Stiche für die Unterlage um das Muster zu stabilisieren und um ein Verziehen zu verhindern. Kappen, deren Oberteil durch Nähte in sechs Segmente unterteilt ist, brauchen in der Mitte, dort wo die Naht sitzt, mehr Unterlagen.
- Mit einem selbstklebenden Stickvlies können Sie die beiden vorderen Segmente fest zusammenhalten.

Auch wenn das Abändern Ihrer Muster zum Sticken auf Kappen zu mehr Schneidefunktionen und Nadelwechseln führt, so bringt es Ihnen doch eine viel bessere Stickqualität.

Der Schieberahmen ist ein Rechteck aus Aluminium, das diagonal die Gesamtlänge des X-Wagens einnimmt und das von den Tischplatten getragen wird. Der Stoff wird von Stoffklammern, die sich am Schieberahmen befinden, festgehalten. Der Schieberahmen hat ein maximales Stickfeld pro Kopf von11,02" x 19.69" (28cm x 50cm) für die EMT 1.

Oft wird nur das Unterlegmaterial in den Schieberahmen eingespannt und einige kleine Stücke Stoff werden auf das Vlies mit einem temporären Stoffkleber befestigt. Mit diesem Verfahren spart man Zeit beim Einspannen und erreicht eine höhere Produktionsrate bei vorgefertigten Teilen von Kleidungsstücken wie Etiketten, Aufnähern, Kragen und Taschen.

# **Installierung des Schieberahmens**

Befolgen Sie folgende Anweisungen, siehe Abb. 3-25.

- 1. Vor der Installierung des Schieberahmens muß sichergestellt werden, daß sich die Tischplatten in ihrer richtigen Position befinden. Ohne die Tischplatten kann der Schieberahmen beschädigt werden.
- 2. Den Schieberahmen unter den Kopf legen, so daß die Befestigungslöcher zum X-Wagen zeigen.
- 3. Die Befestigungslöcher des Schieberahmens müssen zu den Löchern am X-Wagen passen, die Flügelschrauben werden in die entsprechenden Löcher am X-Wagen eingesetzt.

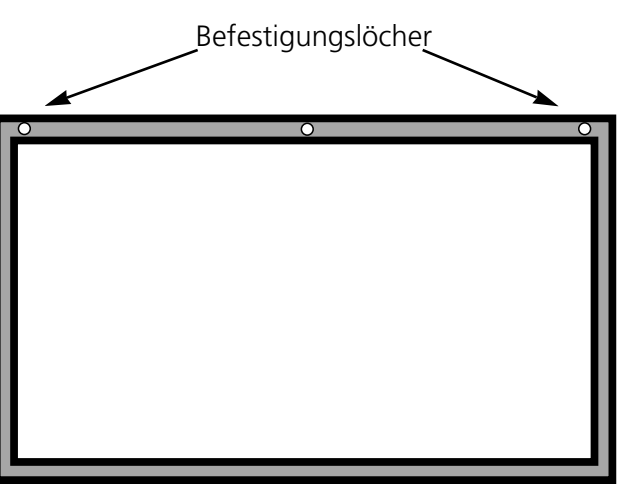

**Abbildung 3-25**

4. Nach dem Einsetzen werden die Schrauben festgezogen.

#### **Lagerung des Schieberahmens**

Den Schieberahmen nicht verbiegen, sonst funktioniert er nicht mehr ordnungsgemäß. Wird er nicht benutzt, sollte er längsweise aufgehängt werden.

#### **Rahmenauswahl**

Vor dem Sticken mit dem Schieberahmen, im Menü Optionen einen Rahmen für den Schieberahmen oder einen Spinnenrahmen (falls geeignet) wählen. Wird dies unterlassen, kann es zu einer Beschädigung der Stickmaschine führen.

## **Einspannen in den Schieberahmen**

Für den Schieberahmen gelten die gleichen Vorschriften wie für gewöhnliche Rahmen.

- 1. Den Stoff so glatt wie möglich über den Schieberahmen legen.
- 2. Die erste Schelle an der X-Wagenseite des Rahmens in der Nähe einer Ecke anbringen. Die Flügelschiene sollte vom Stickfeld wegzeigen.
- 3. 1 220cm-Schelle und 1 300cm-Schelle entlang der Rückseite des Rahmens befestigen.
- 4. Den Stoff straff ziehen und die gleiche Anzahl Schellen an der Vorderseite des Rahmens anbringen.
- 5. Eine 220cm-Schelle an jedem Ende des Rahmens befestigen.

#### **Spinnenrahmen**

Ein Spinnenrahmen ist ein Rahmen oder Ring, der einen anderen Rahmen hält. Spinnenrahmen können an der Stickmaschine angebracht werden und machen es möglich, daß Kleidungsstücke einzeln in den Rahmen eingespannt werden können, ohne daß der Rahmen herausgenommen werden muß. Der äußerste Rahmen hat Schellen, mit denen er am Rahmengestell befestigt wird.

Es sind zwei Spinnenrahmen verfügbar. Der eine wird an den Schieberahmen angebracht und der andere wird wie ein Flachrahmen an der Stickmaschine angebracht.

Installation der Spinnenrahmen am Schieberahmen:

- 1. Die Flügelschrauben für den Spinnenrahmen am Schieberahmen anbringen, aber noch nicht festziehen.
- 2. Den inneren Ring aus dem 21cm-Rahmen mit den beiden Schellen entfernen (siehe Abb. 3- 26).
- 3. Den Spinnenrahmen, den Sie benutzen wollen so einsetzen, daß die Öffnung in der Spinne für den Rahmenspanner auf der Schelle zentriert ist und der Schlitz nach hinten zeigt (Schelle A in Abb. 3-26). Die Spinne mit einem 21 cm Rahmenspanner sichern.

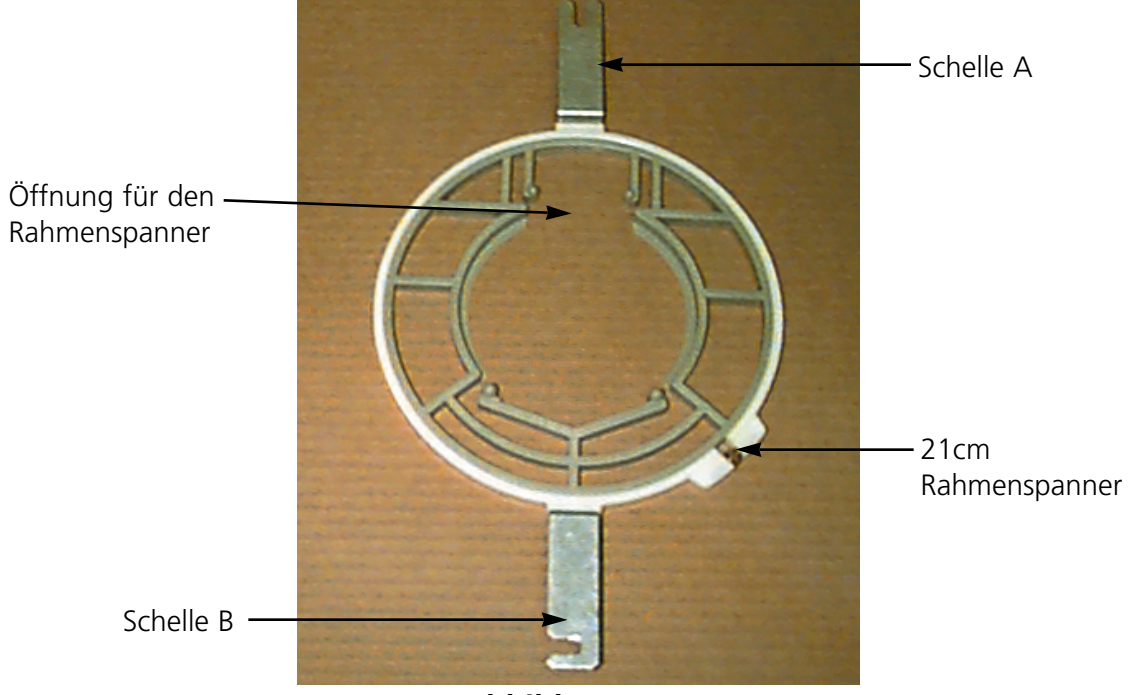

- **Abbildung 3-26**
- 4. Gemäß Abb. 3-26 die Schelle A in ihre Position an der Flügelschraube an der Rückseite des Schieberahmens schieben, dann die Schelle B an ihre Position an der Flügelschraube an der Vorderseite des Schieberahmens setzen.
- 5. Die Flügelschrauben festziehen

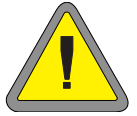

Bemerkung: Nachdem die Spinnenrahmen verwendet wurden und BEVOR nur mit dem Schieberahmen (ohne Spinnenrahmen) gestickt wird, müssen die Flügelschrauben entfernt werden, sonst kann es sein, daß die Stickmaschine beschädigt wird.

# **Lampen**

Die EMT 10 wird mit einer verstellbaren Lampe, die am Tisch befestigt ist, geliefert. Die Lampe hat einen separaten EIN/AUS-Schalter, der sich am Lampengehäuse befindet (Abb. 3-27). Den Schalter drücken, um die Lampe EIN oder AUS zu schalten.

Zum Auswechseln der Glühbirne muß der Strom abgeschaltet werden, dann wird das Lampengehäuse abgeschraubt (siehe Abb. 3-26). Benutzen Sie eine 12V/20W Hallogenlampe (es befindet sich eine im Zubehörkasten).

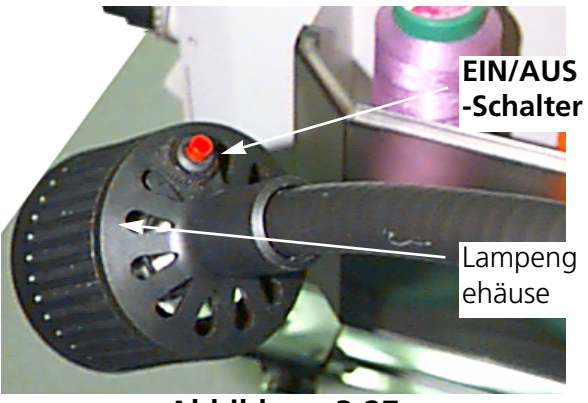

**Abbildung 3-27**

Bemerkung: Waschen Sie Ihre Hände bevor Sie mit der Hallogenlampe herumhantieren, Öl und Fett können die Lampe beschädigen.

# **Garnspuler**

Den Garnspuler gibt es zwei Grundausführungen: eingebaut in der EMT 1 oder als einzelnes Gerät. Siehe Abbildungen 3-28 und 3-29.

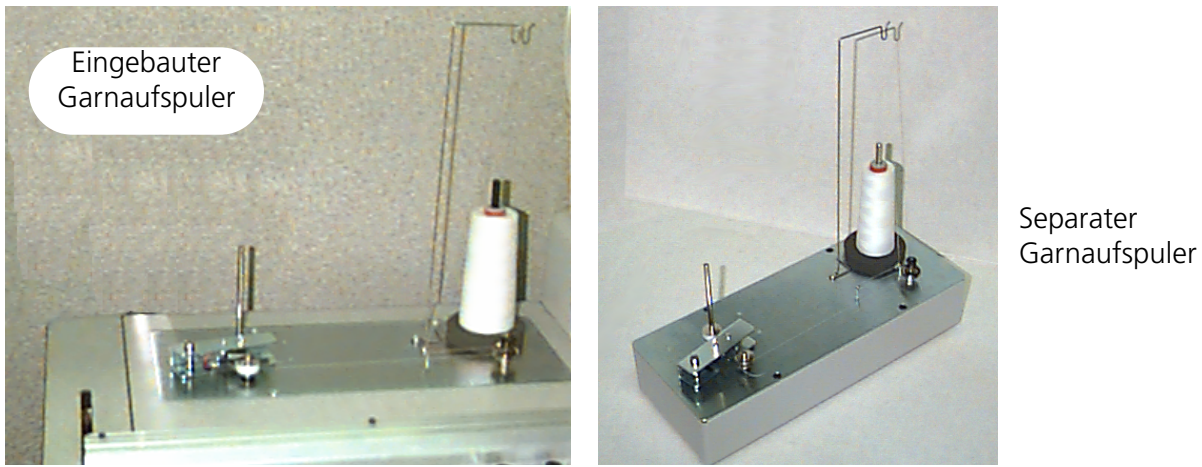

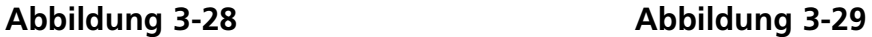

## **Garnauswahl**

Obwohl Standardstickgarne als Unter- oder Obergarn benutzt werden können, sind die Stickergebnisse je nach Garngewicht und Zusammensetzung verschieden. Dünne, schwache Garne erhöhen das Risiko von Fadenbrüchen. Dagegen machen dicke, glatte Garne Probleme bei der Stichqualität von fertigen Stickereien. Um ein gutes Stickergebnis zu erhalten, muß für jedes Garn die Fadenspannung eingestellt werden. Das Gewicht des ausgewählten Garns und die Spannung, die zum Aufspulen gewählt wird, bestimmen wieviel Garn auf die Spule gespult wird und wie oft das Garn ausgewechselt werden muß. Für die meisten Fälle ist ein Baumwollgarn oder eine Corespunbaumwollgarnzusammensetzung (wie z.B. RASANT) in 40 oder 50 (DTEX Nummern 135x2 bzw. 128x2) empfehlenswert.

# **Betrieb**

- 1. Legen Sie den Faden an wie gezeigt in Abb. 3-30. Der Pfeil auf dem Ständer gibt die Richtung des Fadenwegs an.
- 2. Legen Sie eine leere Garnspule (P/N 008499-01) auf den Spulerschaft und wickeln das Garn 6-8 Mal in der angegebenen Richtung straff um die Spule. Das Garnende nahe an der Spule abreißen oder abschneiden.
- 3. Bewegen Sie den Stellhebel auf EIN (siehe Abb. 3-29) und das Spulen beginnt. Wenn das Garn vollständig aufgewickelt ist, stoppt der Spuler automatisch.
- Bemerkung: Um die Füllmenge festzulegen, regulieren Sie die Position des Schalters Garn **Stellhebel** Voll an dem Stellhebel indem Sie die beiden Schrauben oben am Hebel verwenden. Die Füllmenge sollte bei ca. 80% der Spulenkapazität liegen oder ca. 0,04" (1mm) unter der Kante des Spulenflansches sein.
- 4. Den Stellhebel auf AUS stellen, die aufgespulte Spule herausnehmen und das Fadenende abreißen oder abschneiden.

Pas Garn am arc Garnspare in d Das Garn um die Garnspule in der

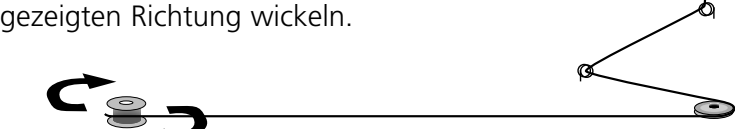

**Abbildung 3-30**

**In die angegebene Richtung bewegen**

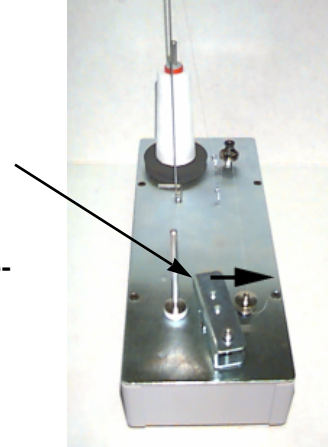

In Abb. 3-32 (Teil A) sieht man eine ordentlich aufgespulte Spule. Die Teile B bis E in Abbildung 3- 32 zeigen unsauber aufgespulte Spulen. Regulieren Sie die Spulerspannung, den Fadenweg oder den Schalter Garn Voll, um den Spulvorgang zu korrigieren, falls eine der unten gezeigten Situationen auftritt.

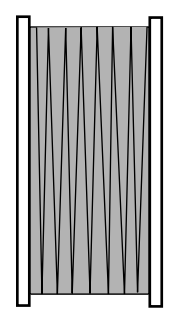

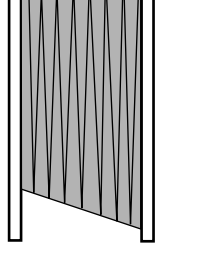

**Item A** Teil A Richtige Garnfüllung

**Item B** Teil B Falsche Fadenführung

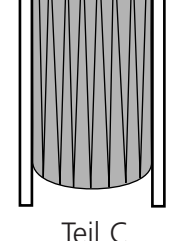

**I**Teil C Unterfüllt oder zu geringe<br>Spannung geringe

**Abbildung 3-32**

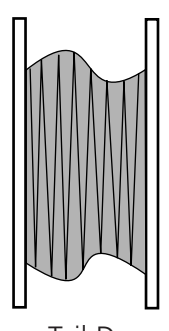

**Item D** Teil D Falsche Spannung und Fadenführung

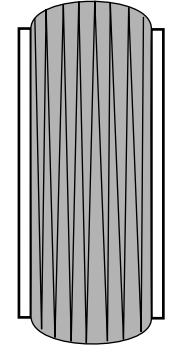

**ITeil E** Überfüllte Garnspule

# **Motorschutz**

Der Motor des Garnspulers ist mit einem Hitzeschalter ausgestattet, um den Motor und die Antriebsleitungen im Falle einer Überbelastung zu schützen. Wenn der Garnspuler aufgrund einer Überbelastung stoppt, befolgen Sie bitte diese Schritte, um das Problem zu lösen:

- 1. Stellen Sie den Stellhebel auf AUS.
- 2. Heben Sie die Behinderung auf und ölen die Antriebswelle (siehe Abb. 3-33).
- 3. Wenn der Motor abkühlt, stellt sich der Hitzeschalter automatisch wieder ein.
- 4. Stellen Sie den Stellhebel auf EIN, um den Betrieb wieder aufzunehmen.

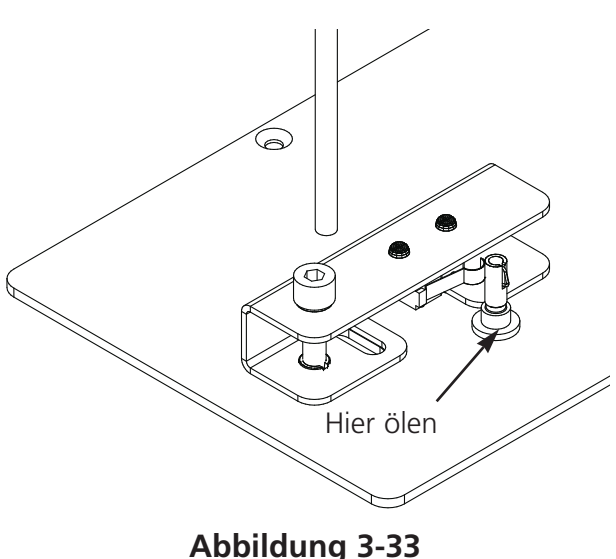

## **Spulen**

Der Garnspuler ist vorgesehen für Aluminiumgarnspulen Tnr 008499-01), die mit dem Gerät geliefert werden. Werden andere Garnspulen verwendet, kann es passieren, daß die Spule auf dem Garnspulenschaft nicht richtig festgehalten wird. Die meisten nicht standardmäßigen Garnspulen haben einen Schlitz in der Spulennabe, der die Schaftfeder des Garnspulers hält und die Spule festhält. Wenn Sie diese Art Garnspule verwenden, müssen Sie die Schaftfeder wieder an ihre Stelle zurückbringen. Siehe Abb. 3-34 und führen Sie folgende Schritte durch:

1. Entfernen Sie die Feder aus dem (oberen) Standardloch im Schaft mit einer Nadel.

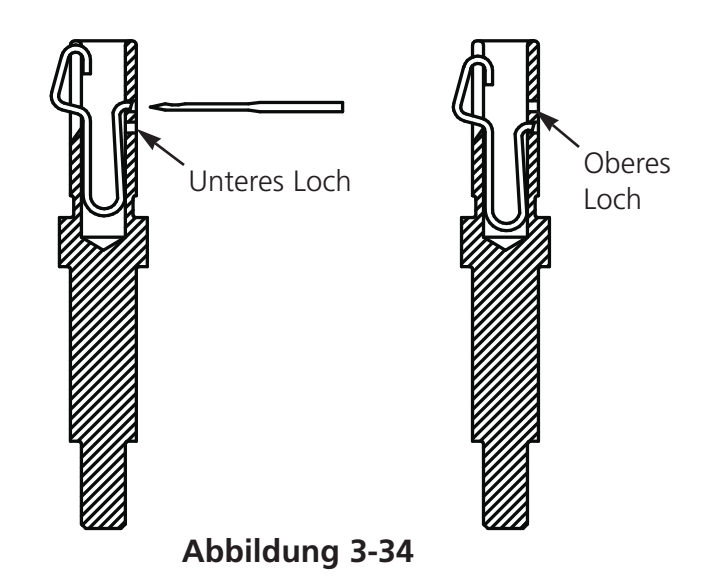

- 2. Schieben Sie die Feder in den Schaft bis das Federende im zweiten (unteren) Befestigungsloch einrastet.
- 3. Dies ist die Betriebsposition für Garnspulen mit Schlitz in der Nabe.

## **Wartung des Garnspulers**

Wenn der Garnspuler ständig oder stark gebraucht wird, kann es sein, daß Sie den Garnspulerschaft ölen müssen. Geben Sie einen Tropfen Nähmaschinenöl auf den Garnspulerschaft, wie in Abb. 3-35 gezeigt. Drehen Sie den Garnspulerschaft per Hand, bis sich der Schaft leicht und frei bewegt.

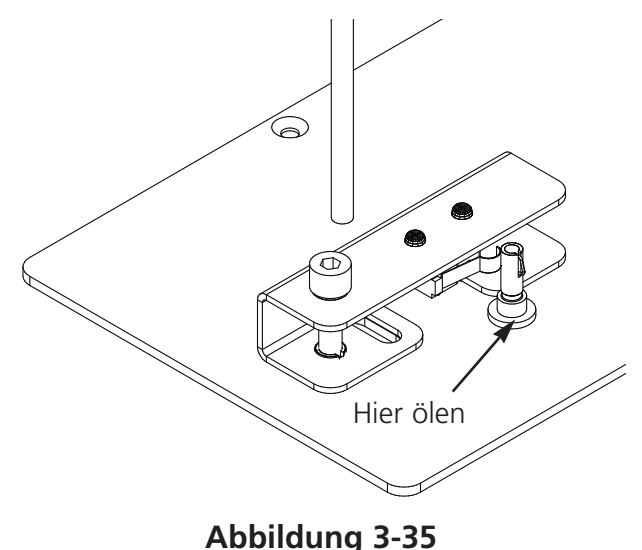

# **4.Wartung durch den Bediener**

Dieses Kapitel beschreibt die Wartung der Maschine. Zusätzlich muß das Bedienungs- und Wartungspersonal jedoch an einer von Melco zugelassenen Schulung teilnehmen, bevor es die Maschine wartet.

# **Eine Nadel auswechseln**

Jede Nadel hat eine Nadelanzugsstellschraube, mit der sie in Position gehalten wird, wie in Abb. 4-1. abgebildet. Verwenden Sie den kleinen Schraubenzieher aus dem Werkzeugkasten und gehen Sie wie folgt vor, um eine Nadel auszuwechseln:

1. Die Stellschraube gegen den Uhrzeigersinn drehen, bis die Nadel aus der Nadelstange herausgenommen werden kann. Nehmen Sie die Stellschraube nicht heraus.

Nadelspitze zur Hinterseite des Stickkopfes

2. Die neue Nadel mit der Schrägseite der

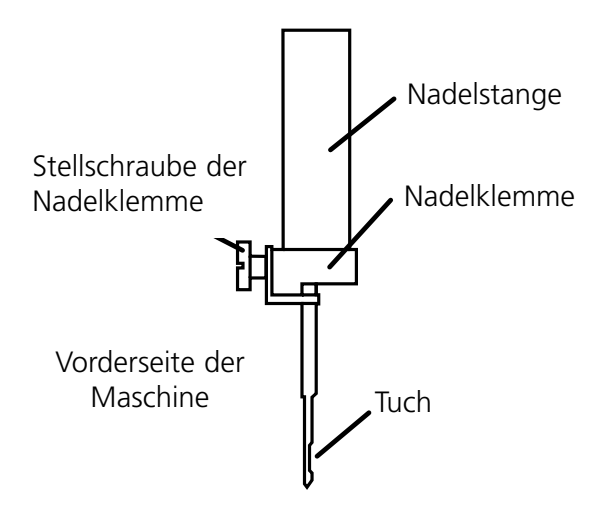

# **Abbildung 4-1**

gerichtet so weit wie möglich in die Nadelstange schieben und die Stellschraube wieder anziehen. Das Nadelöhr sollte direkt nach vorne zeigen.

# **Reinigen**

## **Arbeitsbereich**

Der Arbeitsbereich um die Stickmaschine sollte immer ordentlich und frei von Hindernissen sein.

#### **Außenflächen**

Die äußeren Kunststoffflächen einmal pro Monat mit einem weichen, sauberen Tuch, einem milden Reinigungsmittel und Wasser reinigen. Vor dem Wischen das Tuch auswringen. Wasser oder andere Flüssigkeiten dürfen nicht in die Maschine oder auf eine der Betriebsflächen gelangen.

BEMERKUNG: Wenn aus Versehen Wasser oder Flüssigkeit an die Maschine kommt, mit einem sauberen trockenen Tuch abwischen und warten, bis die Maschine vollständig trocken ist, bevor sie wieder angeschaltet wird.

# **Im Bereich des Doppelumlaufgreifers**

- 1. Diesen Bereich einmal im Monat reinigen. Die Maschine muß AUSGESCHALTET sein.
- 2. Die 2 Schrauben der Stichplatte abnehmen und diese hochheben.
- 3. Die freigelegte Fläche mit einer Bürste, die sich bei der Ausrüstung befindet, reinigen oder den Schmutz mit Druckluft beseitigen.

Bemerkung: Je nach Art des verwendeten Materials kann es sein, daß dieser Bereich öfter gereinigt werden muß. Werden Lintstoffe verwendet, muß dieser Bereich einmal pro Tag gereinigt werden, damit die Maschine bestmöglich arbeiten kann.

# **Schmierung**

Die EMT 1 muß regelmäßig gewartet werden, damit sie bestens funktioniert. Am Ende jedes Musters zeigt eine Meldung, wann die nächste Wartung fällig ist. Drücken Sie  $\odot$   $\odot$ , um ins Menü Kundendienst/Wartung zu gelangen. ( Das MENÜ KOPFEINSTELLUNG wird angezeigt). Die Taste  $\binom{m}{k}$  drücken, um zu dem für die Ausführung der Wartungsarbeit erforderlichen Menü zu blättern. Alle notwendigen Werkzeuge befinden sich in der Bedienerausrüstung. Sie können ein leichtes Nähmaschinenöl verwenden (erhältlich von Accessory Resource Corporation), um Ihre Stickmaschine zu ölen; eine kleine Flasche befindet sich in der Bedienerausrüstung.

Bemerkung: Bevor Sie die Maschine ölen, sollten Sie alle Kleidungsstücke von der Maschine nehmen. Weiterhin sollten Sie auch in jedem Menü Schmierung, außer dem 8-Stunden-Menü, alle Stickrahmen entfernen; im Acht-Stunden-Menü bewegt sich der Kappenrahmenantrieb, um das Öl zu verteilen, so daß dieser an der Maschine bleiben muß. Da das Wartungsprogramm in den meisten Menüs eine Rahmenbewegung benötigt, können Sie Ihre aktuelle Startposition nicht behalten.

Drücken Sie (↓), um Schritt für Schritt durch das Menü zu gehen. Jedes Mal wenn Sie die Taste (+) drücken, geht die Maschine in ihre nächste Position. Lesen Sie diese Seiten, um alle Komponenten während dieses Vorgangs zu ölen. Sind Sie durch alle Menüs gegangen und haben diese abgeschlossen, wird die Anzeige leer sein.  $\bigcap$ 

Am Ende jedes Musters erscheint die Meldung. Um die Meldung vorübergehend zu entfernen, können Sie auf irgendeine Taste drücken, aber um die Meldung zu löschen, muß die erforderliche Wartung durchgeführt werden (bis die Wartung wieder fällig ist). Verwenden Sie das Öl, das sich in der Bedienerausrüstung befindet.

Aufgrund der beschränkten Software erhalten Sie mehrfach Meldungen zur Schmierung für verschiedene Schmierungsintervalle. Wenn Sie zum Beispiel die 40-Stunden-Wartung durchführen, sticken ein Muster und müssen dann die 80-Stunden-Wartung durchführen. Der Grund dafür ist, daß der Zähler, der die Zeit für jede Meldung aufstellt, nicht zurückgestellt wird bis die Wartung durchgeführt wurde.

In diesem Abschnitt finden Sie alle Informationen für die Schmierung. Befolgen Sie die unten stehenden Schritte zu jeder Meldung.

#### *Der Greifer muß geölt werden*

Wenn diese Meldung erscheint, gehen Sie in das Menü 4-Stunden-Schmierung und drücken Sie die Taste  $\Box$  . Wird Greifer angezeigt, drücken Sie (→ ). Durch diesen Befehl bewegt die Z-Achse den Greifer in die richtige Position zum Ölen (250°). Siehe Abb. 4-3, um den Greifer zu ölen. Nach Beendigung die Taste (4) drücken.  $\bigcirc$ 

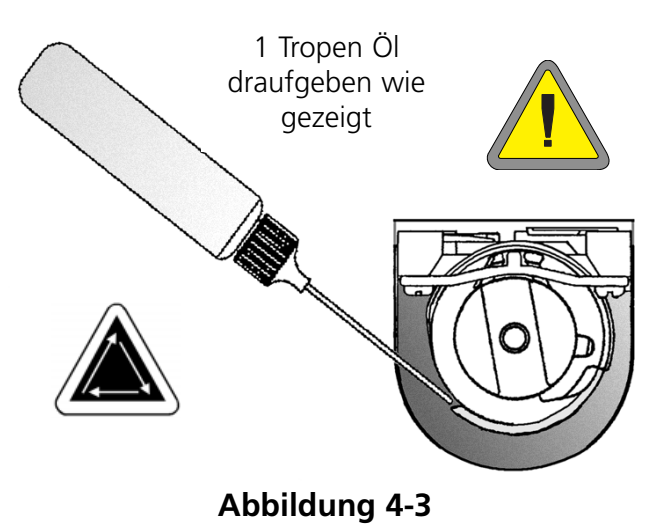

Dieser Vorgang muß durchgeführt werden, damit die Meldung verschwindet.

#### *8-Stunden-Wartung fällig*

Diese Zeitangabe erfolgt nur, wenn ein Kappenrahmen eingesetzt wird. Dieser Vorgang muß durchgeführt werden, damit die Meldung verschwindet. Der Antrieb kann an der Maschine bleiben, wenn die Wartung durchgeführt wird.

Wenn Sie einen Kleinen oder Großen Kappenrahmen benutzen, gehen Sie in das Menü 8-Stunden-Schmierung und drücken die Taste  $\bigoplus$  Die Taste  $\bigoplus$  oder drücken, bis Kappenrahmenantriebswelle erscheint, dann (+) drücken. Die Y-Achse bewegt den Kappenrahmen in die richtige Position zum Schmieren. Bringen Sie 1 Tropfen Öl auf jede Seite der Welle (siehe Abb. 4-4, um die Kappenrahmenantriebswelle zu ölen). Nach Beendigung die Taste drücken. Die Schiene bewegt sich hin und her, um das Öl zu verteilen.  $\Box$  $\bigcirc$  oder  $\bigcirc$ 

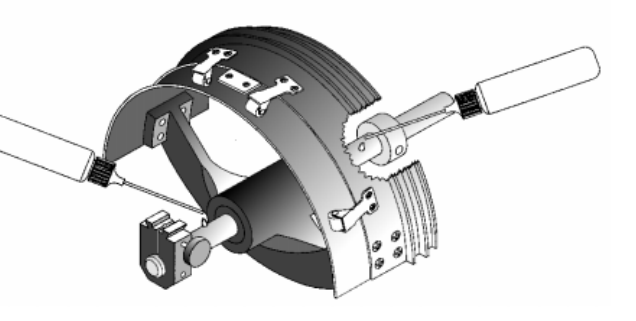

**Abbildung 4-4**

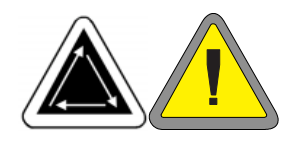

Wenn Sie einen Weitwinkelkappenrahmen verwenden, gehen Sie in das Menü 8-Stunden-Schmierung und drücken Sie die Taste  $\bigodot$ . Die Taste  $\qquad \qquad \bullet$  oder  $\qquad \bullet$  betätigen, bis Weitwinkelantriebswellenführung erscheint, dann die Taste (4) drücken; der X-Wagen wird sich nach vorne bewegen. Wischen sie die Flusen von beiden Antriebswellen (siehe Abb. 4- 5). Geben Sie einen Tropfen Öl auf die Antriebswellenführung (die untere Welle) so nah wie möglich am Kappenrahmenantrieb, dann , um den X-Wagen nach hinten zu bewegen. Wischen Sie die Flusen von beiden Wellen. Geben Sie einen Tropfen Öl auf die Antriebswellenführung auf das Plastikteil (siehe Abb. 4-6). Nach Beendigung drücken Sie and Albert Plastikteil<br>
→ Der X-Wagen wird sich hin- und herbewegen, um das Öl zu verteilen. ▲

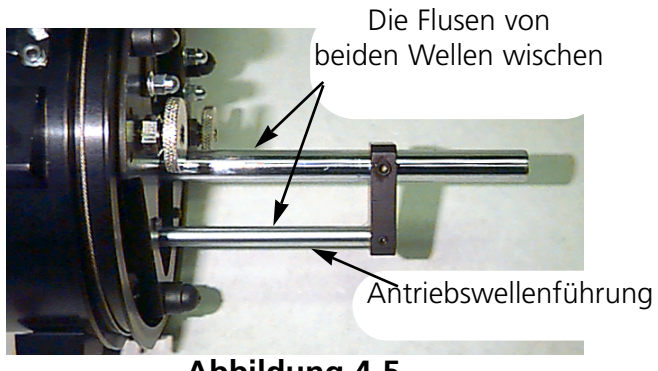

**Abbildung 4-5**

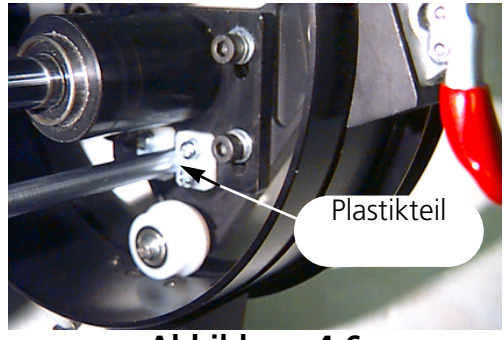

**Abbildung 4-6**

#### *40-Stunden-Wartung fällig*

Erscheint diese Meldung, gehen Sie in das Menü 40-Stunden-Wartung, dann drücken Sie

Wenn obere Verbindungsstange angezeigt wird, drücken Sie . Das Nadelgehäuse wird an die richtige Position zum Schmieren bewegt (201° der Z-Achse). Entfernen Sie die vordere Abdeckung an der EMT 1 (sie wird zur Seiten geschoben und ist mit Magneten befestigt). Abb. 4-7 zeigt das Schmierloch in der Maschine. Bringen Sie die vordere Abdeckung wieder an. Nach Beendigung rücken Sie . ▲  $\bigodot$ 

Dieser Vorgang muß durchgeführt werden, damit die Meldung verschwindet.

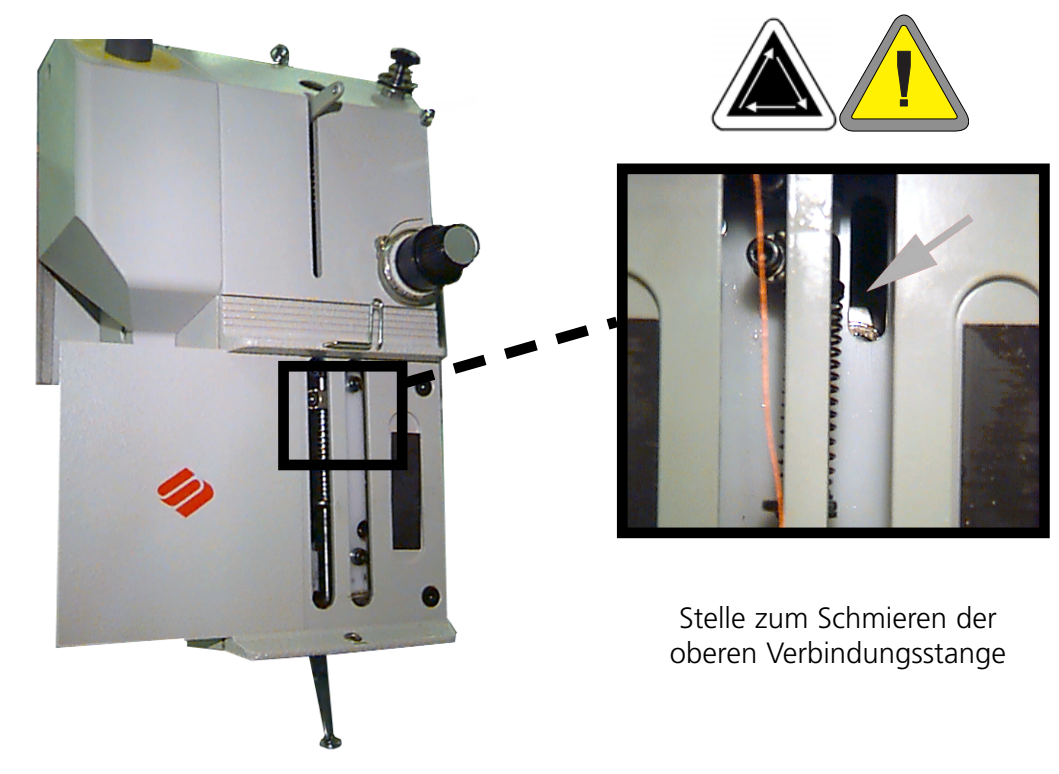

## *80-Stunden-Wartung fällig*

Erscheint diese Meldung, gehen Sie in das Menü 80-Stunden-Schmierung, dann drücken Sie die Taste  $\qquad \qquad \bullet$  . Gehen Sie wie folgt vor, um jeden Bereich zu ölen.

Bemerkung: Wenn ein

Kappenrahmenantrieb befestigt ist, müssen Sie diesen entfernen, bevor Sie durch dieses Menü gehen.

1. Wird untere/obere Nadelstange angezeigt, drücken Sie die Taste . Es ist keine Bewegung notwendig. Entfernen Sie die vordere Abdeckung an der EMT 1 (sie wird zur Seiten geschoben und ist mit Magneten befestigt). Geben Sie 2-3 Tropfen Öl auf die Nadelstange an den in Abb. 4-8 gezeigten Stellen. Die Nadelstange wird durch den Schlitz sichtbar (nehmen Sie eine Taschenlampe, wenn nötig). Nach dem Ölen bringen Sie die vordere Abdeckung wieder an. Nach Beendigung die Taste (4) drücken.  $\bigcirc$  $\Box$ 

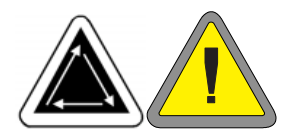

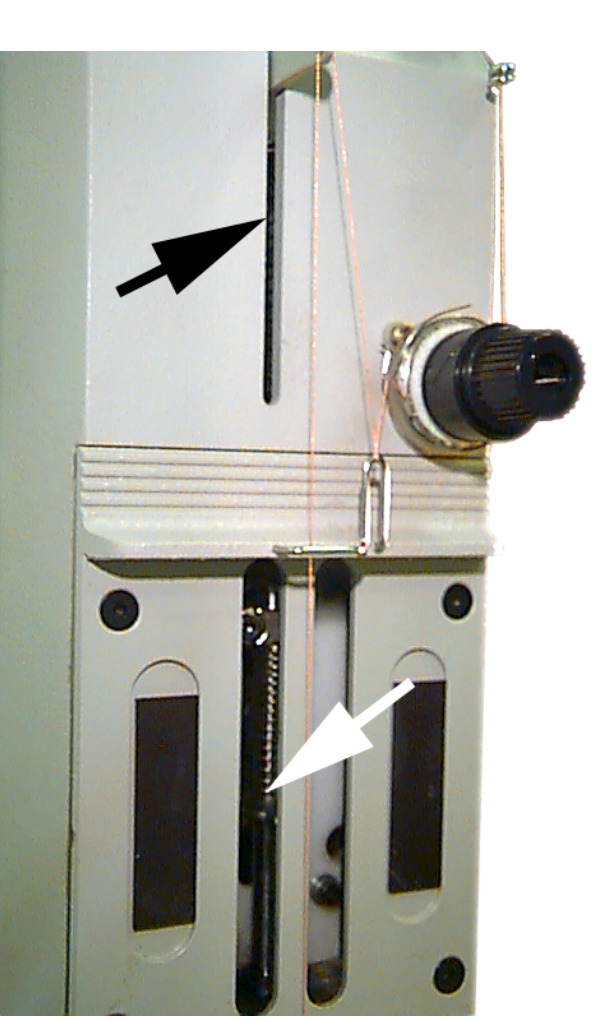

**Abbildung 4-8**

2. Wird Nadelstangenantrieb angezeigt, drücken Sie die Taste . Oben in der Mitte am Kopf befindet sich eine Kunststoffabdeckung. Wenn Sie diese entfernen, wird der Nadelstangenantrieb durch das Loch sichtbar. Geben Sie 2-3 Tropfen Öl auf den Nadelstangenantrieb innen am Loch (siehe Abb. 4-9). Nach dem Ölen bringen Sie die vordere Abdeckung wieder an. Nach Beendigung die Taste drücken.  $\left(\begin{smallmatrix} 1 \\ 1 \end{smallmatrix}\right)$ 

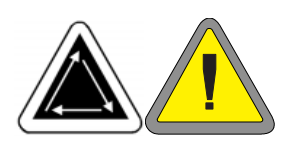

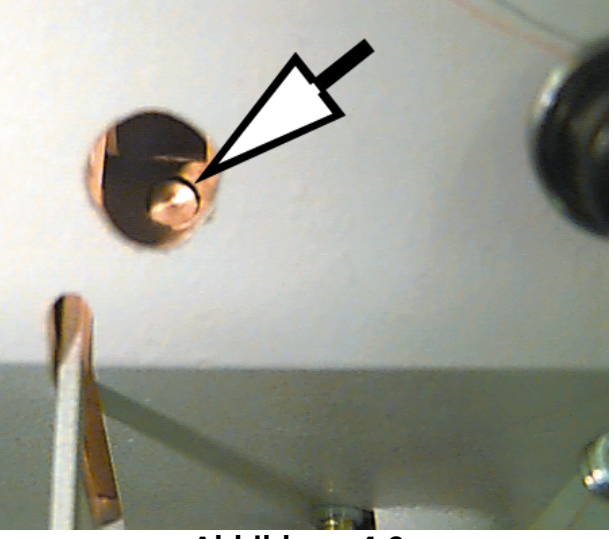

**Abbildung 4-9**

3. Wird untere Verbindungsstange angezeigt, drücken Sie . Die Z-Achse wird an die richtige Position zum Ölen gebracht (150°). Geben Sie 2-3 Tropfen Öl an die in Abb. 4-10 gezeigten Stelle. Nehmen Sie eine Taschenlampe, wenn nötig. Nach Beendigung drücken Sie auf  $\bigoplus$  . ▲

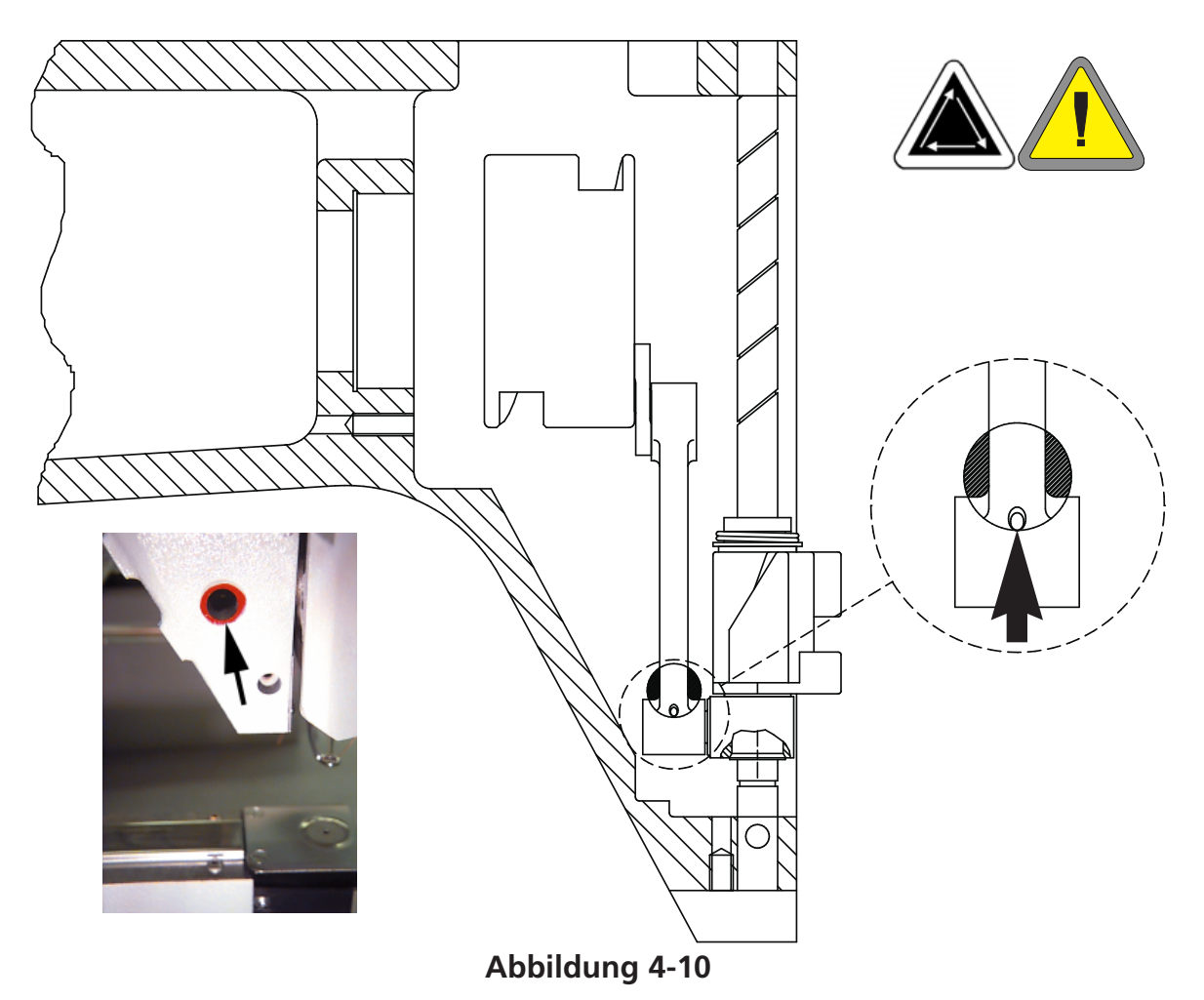

4. Wird Y-Schienen angezeigt, drücken Sie .  $\bigoplus$  . Die Y-Schiene wird in die richtige Position zum Ölen gebracht. Siehe Abb. 4-11 und 4-12 zum Ölen der Y-Schiene. Nach Beendigung drücken Sie die Taste  $\bigodot$  (die Y-Schiene wird sich vor- und zurückbewegen, um das Öl zu verteilen). ▲ اله ))

Bemerkung: Die Y-Schienen befinden sich nicht direkt unter dem Schlitz. Sie müssen den Öler etwas zur Maschinenmitte hin halten, um die Schienen zu erreichen. Abb. 4-12 zeigt, wo sich die Schienen befinden (ohne Seitenplatte).

Damit ist die 80-Stunden-Wartung abgeschlossen. Es müssen ALLE Operationen durchgeführt werden, damit die Meldung verschwindet.

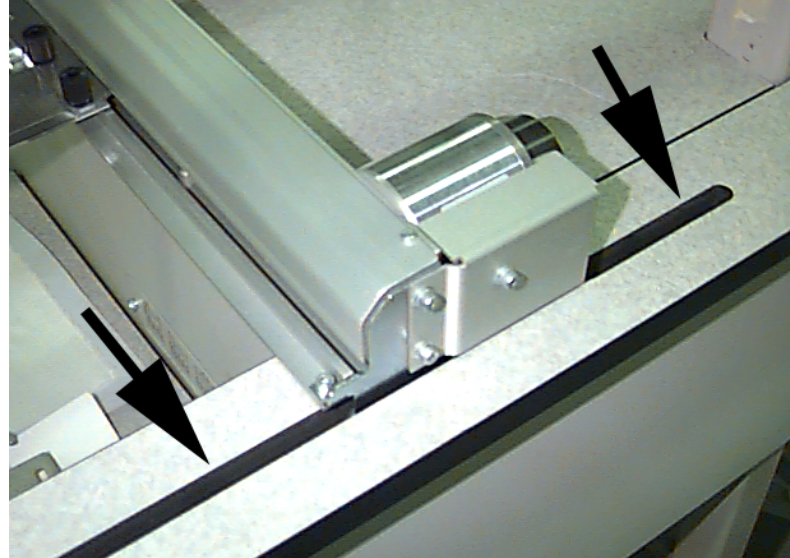

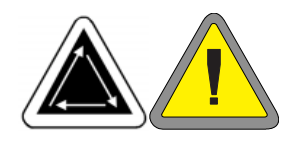

1-2 Tropfen auf die Vorder- und Rückseite der Y-Schiene durch diesen Schlitz geben. Auf der linken Seite der Maschine wiederholen

**Abbildung 4-11**

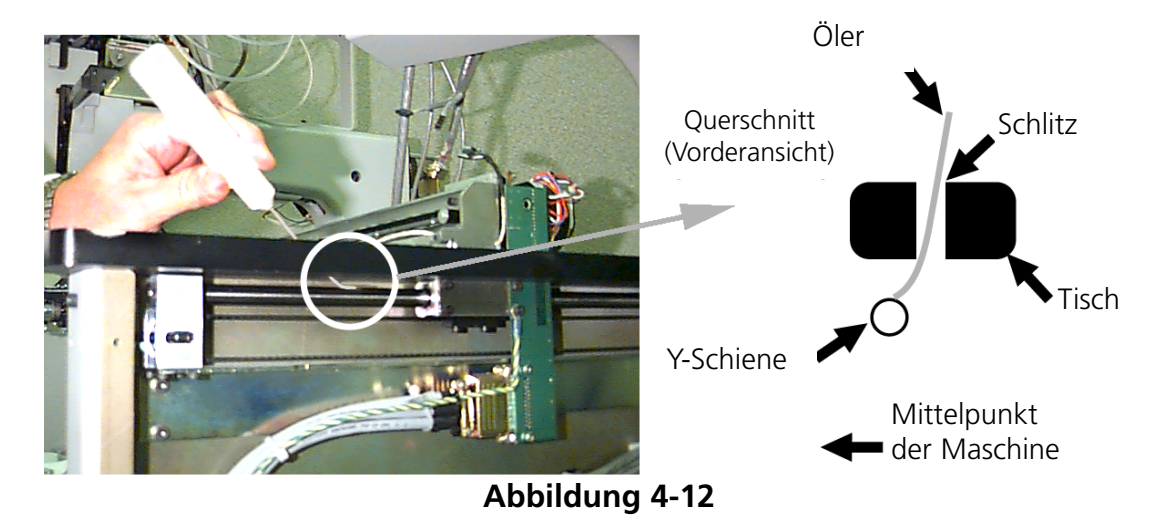
## *480-Stunden-Wartung fällig*

Wenn diese Meldung erscheint, gehen Sie in das Menü 480-Stunden-Schmierung, dann drücken Sie die Taste  $\Box$  Erscheint X-Achse, betätigen Sie die Taste  $\qquad \qquad \qquad \qquad \qquad$  Dadurch bewegt sich der X-Träger an die richtige Stelle zum Ölen. Bevor Sie den X-Wagen ölen können, müssen Sie die Aluminiumabdeckung abnehmen; es befinden sich 6 Schrauben auf der Oberseite der Abdeckung. Alle 6 Schrauben entfernen und die Abdeckung des X-Wagens vorsichtig abheben. ▲ ▲

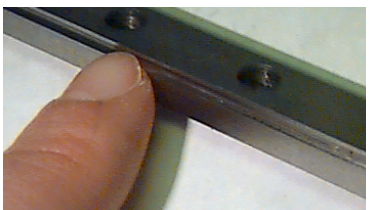

**Abbildung 4-13**

Der X-Wagen ist ein Metallträger mit einer Nut entlang der Vorder- und Rückseite (entlang der Oberkante). Wenn Sie den X-Wagen ölen, geben Sie einen Tropfen Öl in die Nut an jeder Seite des Metallträgers. Abb. 4-18 zeigt die Nut entlang der Vorderseite des X-Wagens; auf der Rückseite dieses Trägers befindet sich ebenfalls eine Nut.

Siehe Abb. 4-14, um den X-Wagen zu ölen.

Nach Beendigung drücken Sie (↓). Der X-Wagen wird sich vor- und zurückbewegen, um das Öl zu verteilen.

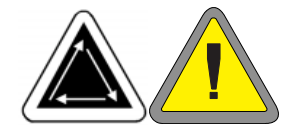

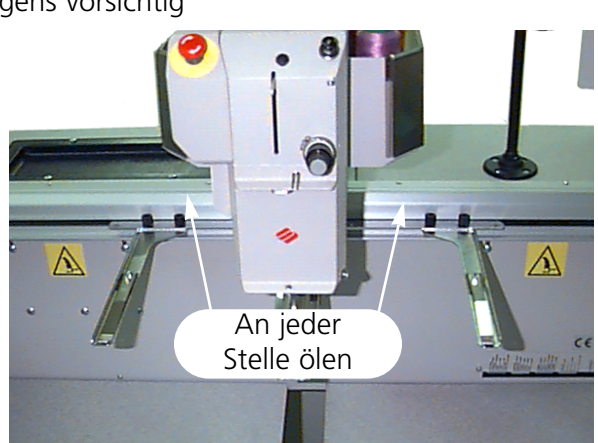

**Abbildung 4-14**

### *2100-Stunden-Wartung fällig*

Wenn diese Meldung erscheint, gehen Sie in das Menü 2100-Stunden-Schmierung und betätigen die Taste (<aeb) Führen Sie die nachfolgenden Schritte durch, um alle Bereiche zu schmieren.

1. Wird Aufnahmehebelnocke und Kurvenrolle angezeigt, die Taste drücken. Entfernen Sie die 4 Schrauben, die sie in Abb. 4-15 sehen, und legen sie beiseite. Entfernen Sie die Satteltaschen. Die Aufnahmehebelnocke und Kurvenrolle befinden sich direkt hinter dem Kopf. Benutzen Sie einen Baumwollappen und EINE GERINGE MENGE ÖL, um die Aufnahmehebelnocke und Kurvenrolle zu schmieren (siehe Abb. 4-16). Benutzen Sie eine Taschenlampe, wenn nötig. Legen Sie die Satteltaschen zurück und ziehen die 4 Schrauben fest.  $\Box$ 

Nach Beendigung (<del>↓)</del> drücken.

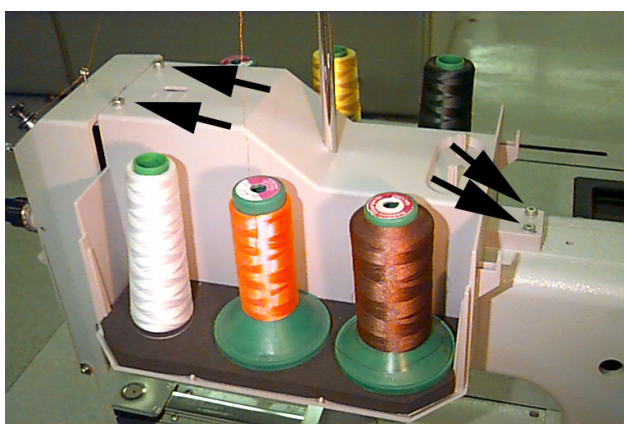

**Abbildung 4-15**

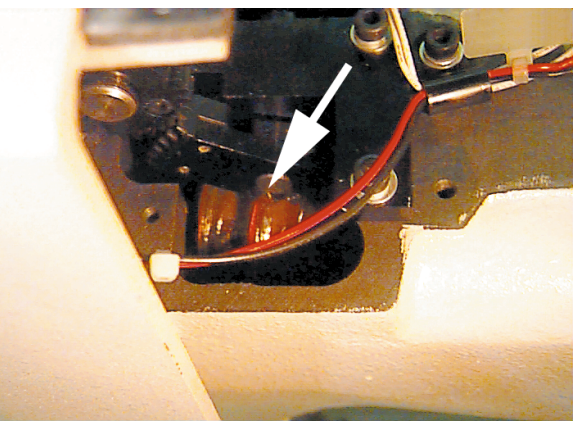

**Abbildung 4-16**

3. Wenn Sie einen Weitwinkelkappenrahmen verwenden, erscheint die Meldung Weitwinkelantriebswelle; drücken Sie die Taste  $\bigoplus$  . Den Weitwinkelantrieb von der Maschine entfernen. Die Flusen von der Antriebswelle wischen (siehe Abb. 4-17). ▲

Die 2 Schrauben, die die hintere Stützschelle halten mit einem 2mm Sechskantschlüssel lösen (siehe Abb. 4- 18).

Die hintere Stützschelle entfernen.

Die Antriebswelle und die Antriebswellenführung aus der Vorderseite des Antriebs ziehen, bis die Lager frei liegen. (siehe Abb. 4-19).

10 Tropfen Öl auf die Lager geben.

Die Antriebswelle und die Antriebswellenführung nach oben durch das Lagergehäuse schieben.

Schieben Sie die Antriebswelle und die Antriebswellenführung nach oben durch das Lagergehäuse.

Die hintere Stützschelle anbringen und die 2 Schrauben festziehen.

Am Ende die Taste  $\bigodot$  drücken.  $\bigcirc$ 

Sie müssen alle Schritte durchführen, um die Meldung zu löschen.

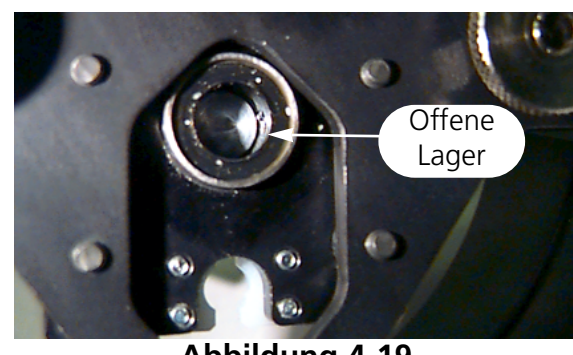

**Abbildung 4-18**

**Abbildung 4-17**

**Abbildung 4-19**

**Antriebswelle** 

Schraubenlöcher

# **Ersatzteile**

## **Sicherungen**

Zwei Sicherungen können vom Bediener ausgetauscht werden. Wenn eine Sicherung ausgetauscht werden muß, beziehen Sie sich auf folgende Tabelle für den geeigneten Sicherungsnennstrom. Verwenden Sie keine anderen Sicherungen als die hier angegebenen:

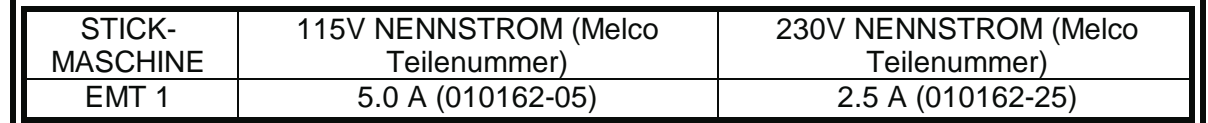

Um die Sicherung auszuwechseln, gehen Sie wie folgt vor:

- 1. Den Strom abschalten und den Stecker herausziehen.
- 2. Direkt über der Steckdose ist ein kleiner Plastikdeckel (siehe Abb. 4-20). Klemmen Sie jede Seite dieses Deckels an den in Abb. 4-20 gezeigten Stellen mit Ihren Fingernägeln ab.
- 3. Ist der Deckel abgeklemmt, ziehen Sie am Deckel, um den Sicherungshalter herauszunehmen (siehe Abb. 4- 21).
- 4. Die Sicherungen auswechseln und den Sicherungshalter wieder zurücksetzen.
- 5. Das Stromkabel wieder anschließen und den Strom einschalten.

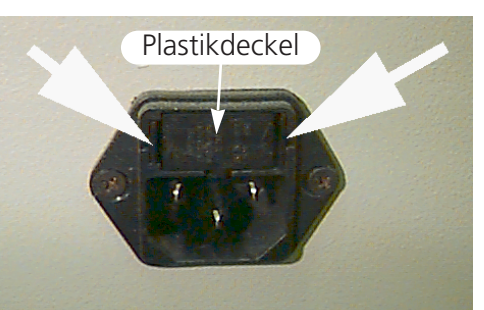

**Abbildung 4-20**

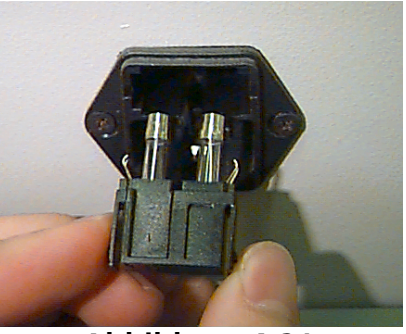

**Abbildung 4-21**

## **Werkzeugausrüstung**

Die Werkzeugausrüstung enthält folgende Teile und ist in der Bedienerausrüstung mit eingeschlossen:

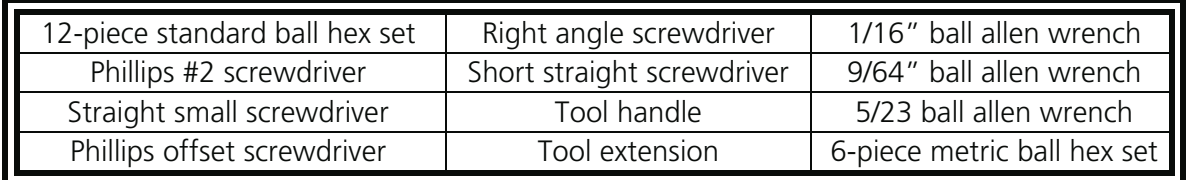

# **Bedienerausrüstung**

Der Inhalt der Bedienerausrüstung für die EMT 1 ist hier aufgelistet:

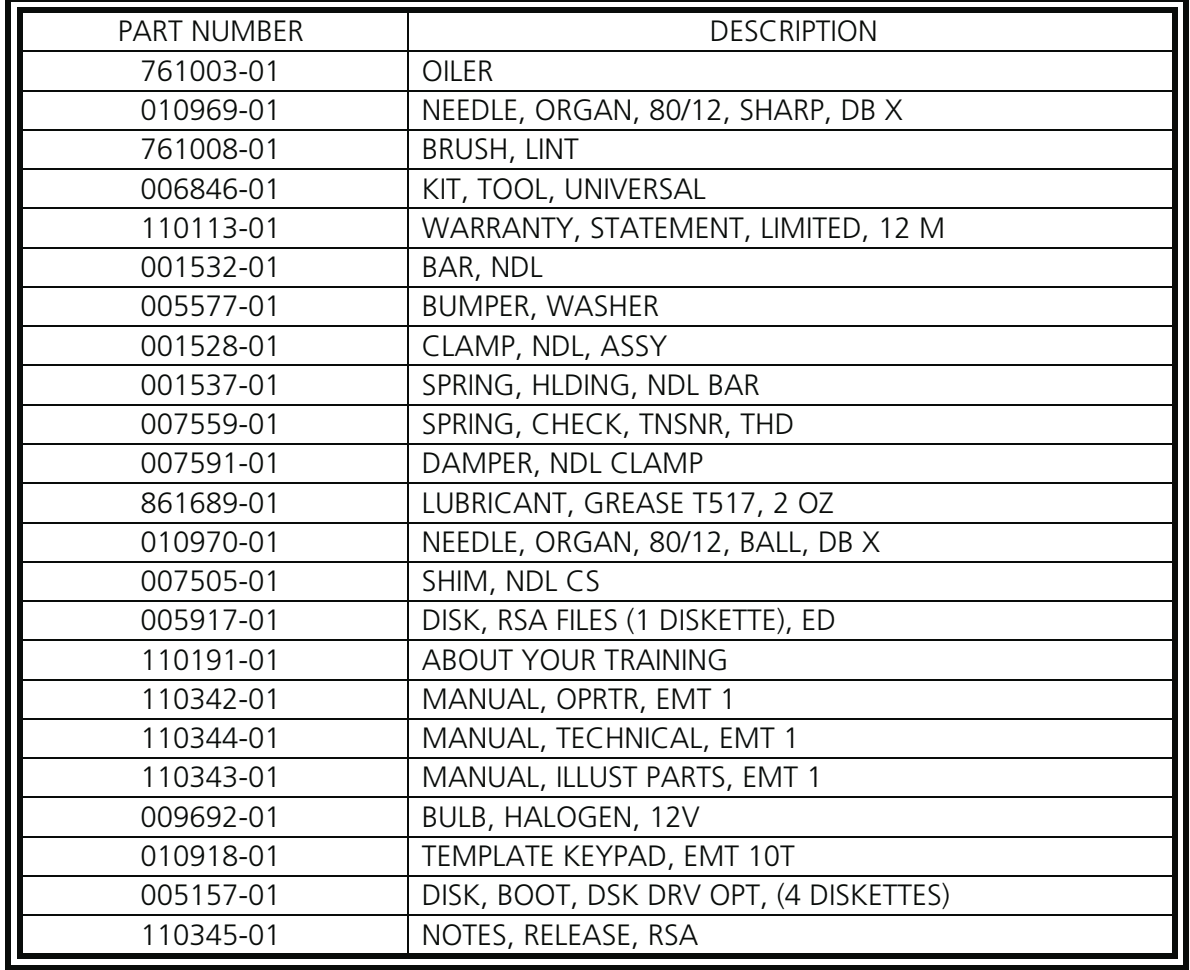

## **Ersatzteile**

Um Ausfallzeiten auf ein Minimum zu beschränken, schlägt Melco vor, einige Ersatzteile auf Lager zu haben, um leichte Austausch- und Wartungsarbeiten vornehmen zu können. Melco liefert eine Ersatzteilausrüstung (TN 010431-01); sie enthält folgende Teile:

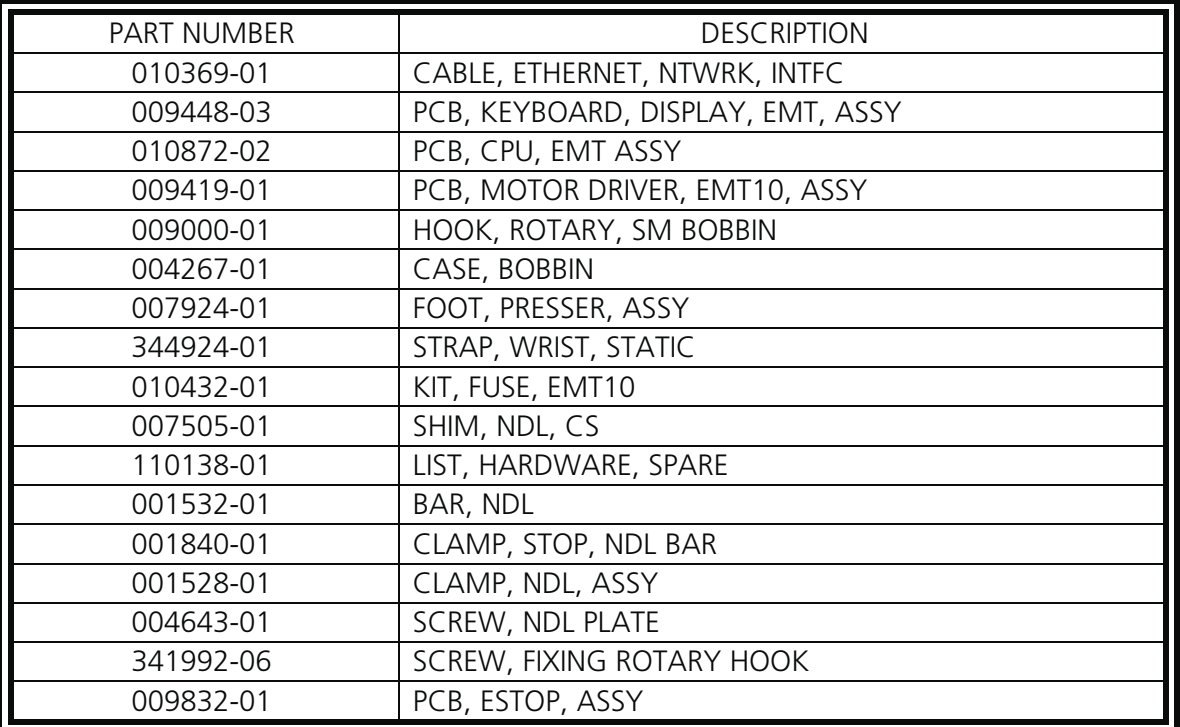

# **5. Betriebsstörungen - Ursachen und Beseitigung**

# **Fadenbruch**

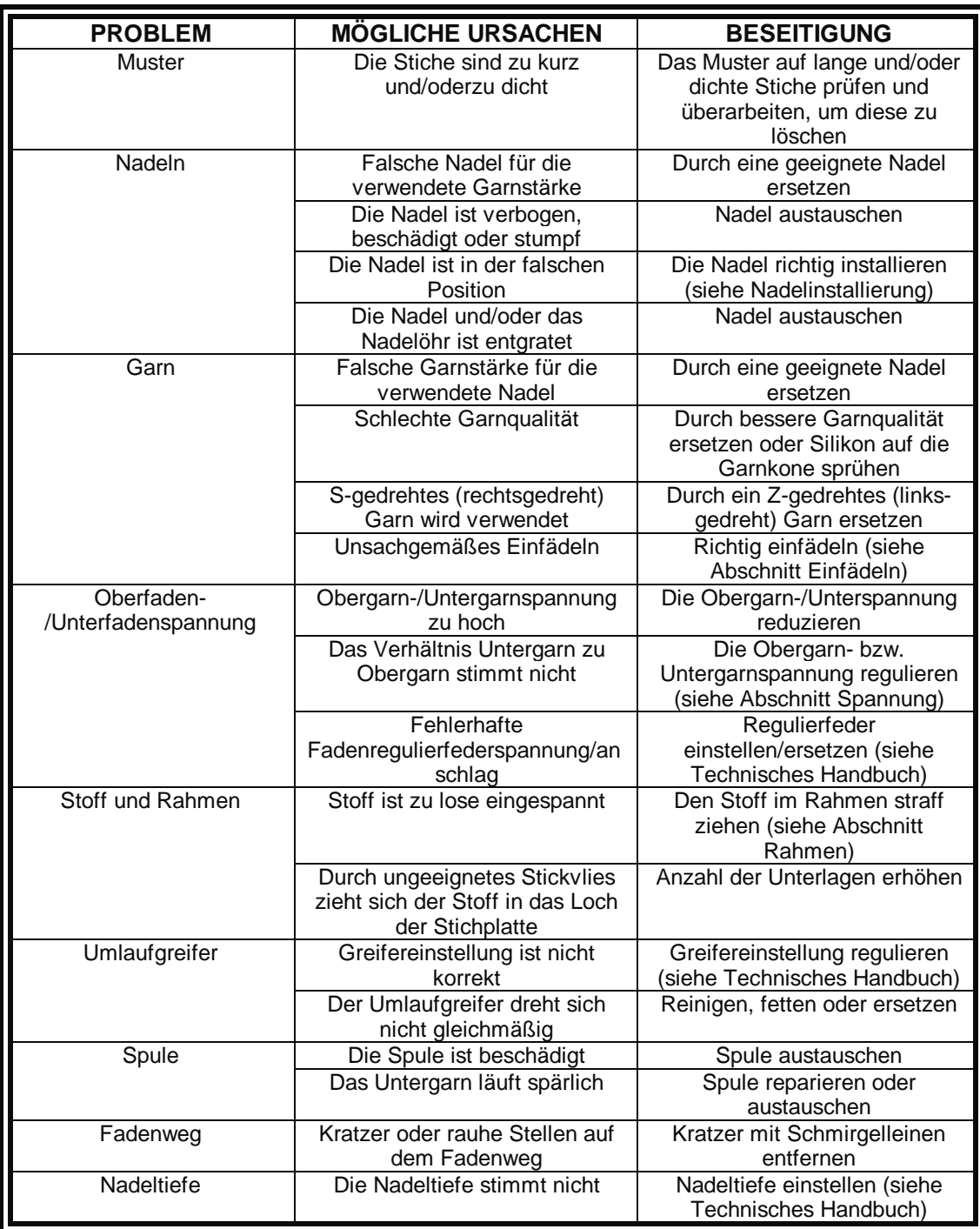

# **Ausgelassene Stiche>**

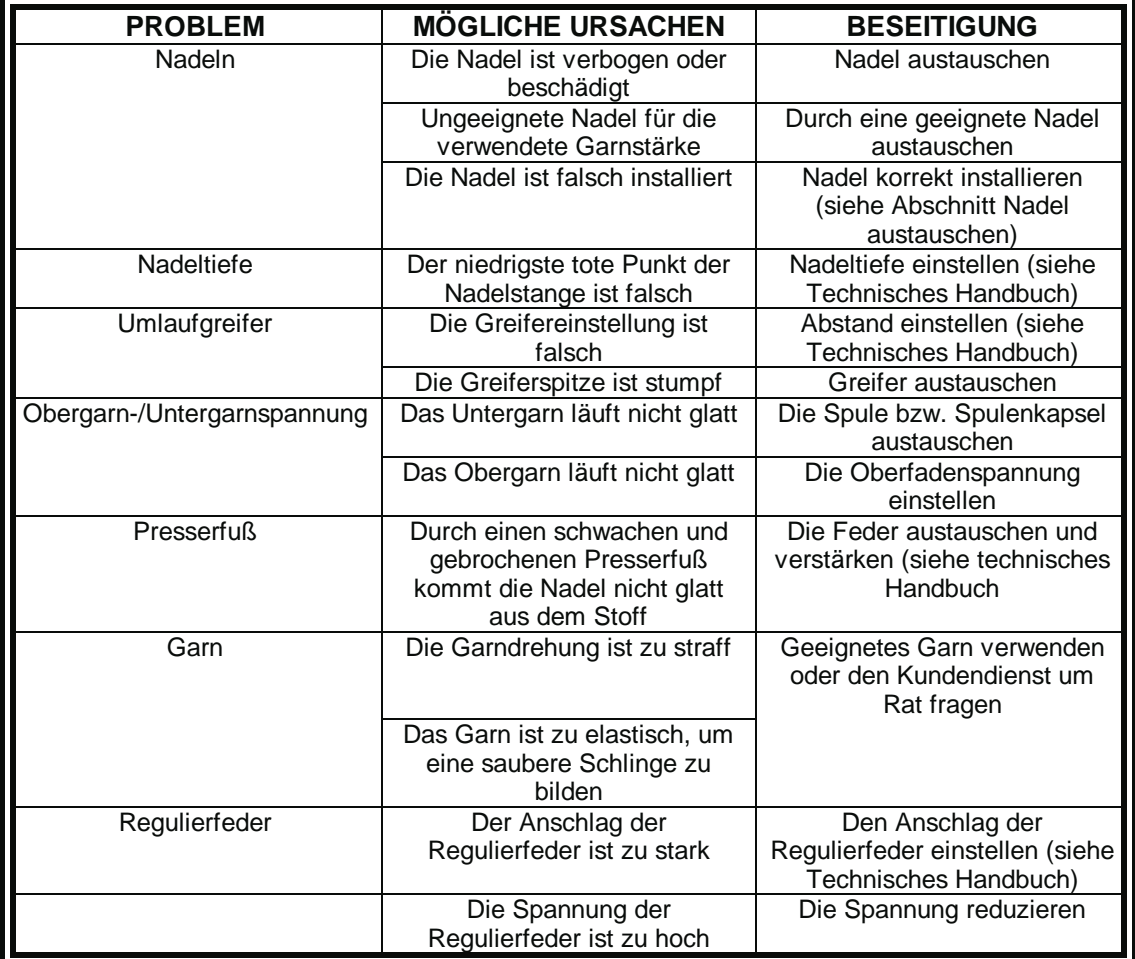

# **Nadelbrüche>**

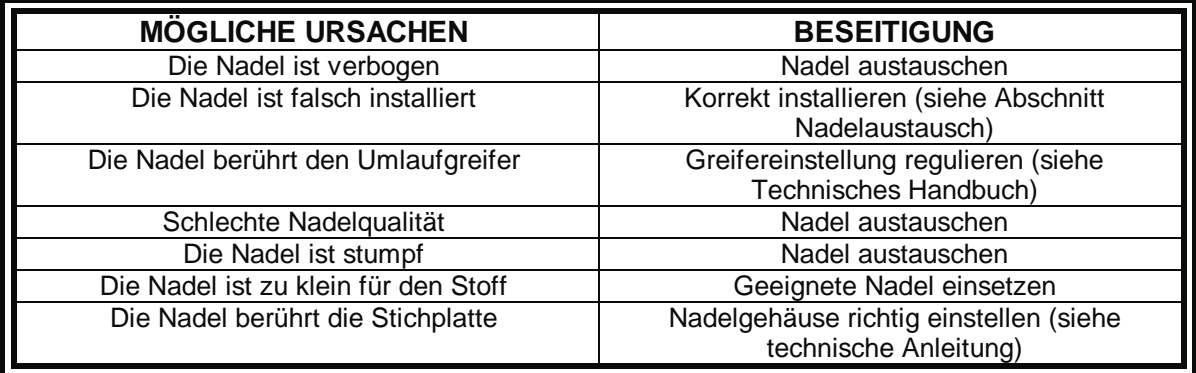

# **Lose Stiche>**

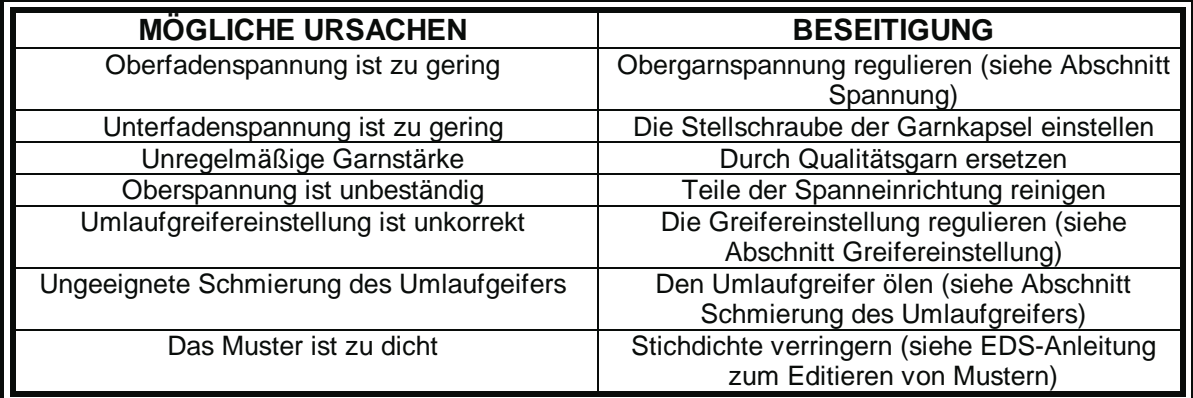

# **Andere Probleme**

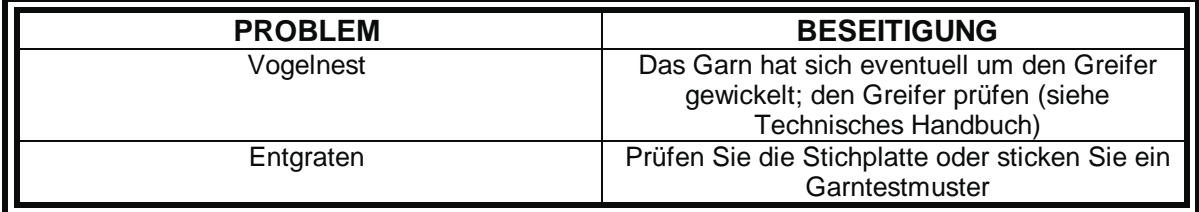

# **Weitwinkelkappenrahmen**

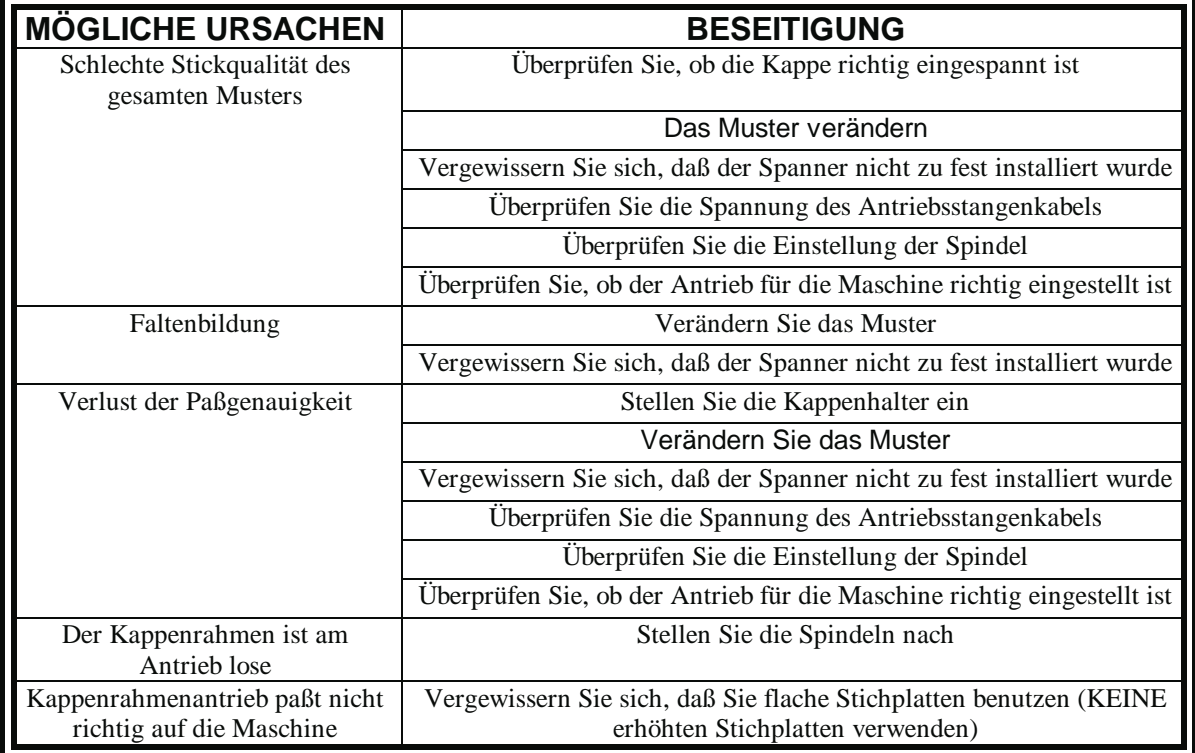

# **6. Fehlermeldungen**

Wenn an der Stickmaschine ein Problem auftaucht oder wenn sie Ihnen den neuesten Stand anzeigen muß, dann wird auf der LCD-Anzeige eine Fehlermeldung sichtbar und die Maschine gibt ein akustisches Signal ab.

Es könnte sich etwa um einen Fehler in der Vorgangsweise handeln. Beispielsweise erscheint eine Fehlermeldung, wenn sie auf die Taste  $\|\mathbb{A}\|$  drücken, bevor überhaupt ein Muster in den Arbeitsspeicher geladen wurde. Sie müßten also ein Muster laden.

Es könnte aber auch ein mechanisches Problem sein. Zum Beispiel erscheint eine Fehlermeldung, wenn die Y-Schiene bereits an ihre Grenzen stößt, bevor das Muster zu Ende gestickt ist. Sie werden wahrscheinlich einen größeren Rahmen verwenden müssen.

Vielleicht liegt das Problem auch am Sticken selbst. Zum Beispiel erscheint eine Fehlermeldung im Falle eines Fadenbruchs. Sie müssen dann den Faden neu einfädeln und weitersticken.

Die folgenden Seiten dieses Abschnitts enthalten eine Liste mit allen Fehlermeldungen in alphabetischer Reihenfolge. Sollte Ihre Maschine jemals eine Fehlermeldung anzeigen, die hier nicht aufgeführt ist, oder wenn Sie nicht wissen sollten, wie Sie auf eine Fehlermeldung, die hier genannt ist, reagieren sollen, wenden Sie sich bitte an Ihre Melco Kundendienststelle.

## **Anwendung Datendurchlauf**

Dies bedeutet, daß die Maschine nicht ordnungsgemäß geladen hat. Die Maschine muß dann AUS- und wieder EINgeschaltet werden. Wenn dies nicht funktioniert, versuchen Sie, Ihre Stickmaschine neu zu konfigurieren. Sollte dies öfter passieren, rufen Sie bitte Ihre Melco Kundendienststelle.

## **Falscher Mustername**

Die Maschine konnte keinen Musternamen finden, als die Taste  $\Box$  gedrückt wurde. Wenn AutoLöschen im Computer EINgeschaltet ist, so wird das Muster automatisch gelöscht, wenn es fertig gestickt ist. Steht AutoLöschen auf AUS, dann wurde das Muster von Hand aus dem Menü Muster gelöscht. Laden Sie das Muster neu und fahren Sie fort.

## **Falsche Funktion Kopf-Einstellung**

Die Steuerung der Z-Achse hat den Befehl im Menü Kopf-Einstellung nicht verstanden. Warten Sie einige Sekunden und versuchen Sie es noch einmal. Wenn es immer noch nicht funktioniert, bitten Sie Ihren Melco Kundendienstvertreter um Hilfe.

## **Falsche Anweisung**

Die Zentraleinheit hat eine falsche Anweisung bekommen, was zu einem fatalen Fehler führte. Wenden Sie sich an Ihren Melco Kundendienstvertreter.

## **Falscher Tastatur-Code**

Die Maschine konnte die Eingabe über die Tastatur nicht lesen. Schalten Sie die Maschine AUS und wieder EIN, danach lösen Sie die Funktion Wiederaufnahme bei Stromausfall aus. Wenn dies das Problem nicht löst, konfigurieren Sie die Maschine neu. Während der Neukonfiguration werden alle Parameter auf Ihre Standard-Ausgangswerte zurückgesetzt und Ihr Muster muß wieder von neuem gestartet werden. Wenn auch dieses nicht hilft, fragen Sie bitte bei Ihrer Kundendienststelle um Rat.

## **Falsches Merksymbol der Speicherung bei Stromausfall**

Wenn die Maschine ein Muster stickt, wird ein Merksymbol in das Muster eingesetzt, um den Punkt im Muster zu markieren, an dem der letzte Stich gestickt wurde. Diese Meldung zeigt einen Fehler an, der während des Setzens des Merksymbols festgestellt wurde. Wenn Sie diese Meldung erhalten, können Sie keine Speicherung bei Stromausfall durchführen. Sie können versuchen, das Muster über eine andere Methode zu sichern, und zwar wie folgt:

1. Bewegen Sie den Rahmen durch das Muster bis zu dem Punkt, an dem die Maschine anhielt, oder wenn Sie die ungefähre Stichzahl oder den Farbwechsel wissen, können Sie die Funktionen Zu Stich Gehen oder Zu Farbe Gehen benutzen.

2. Drücken Sie die Taste  $\Box$ 

Wenn dies nicht funktioniert, schalten Sie die Maschine AUS und wieder EIN; vergewissern Sie sich, daß der Computer an ist und Sie in der EDS III- oder Wilcom-Software sind.

## **Löschen nicht ausgeführt**

Die Maschine konnte einen Befehl zum Löschen eines Musters nicht ausführen, da das besagte Muster gerade gestickt wird oder gerade ein anderes Muster geladen wird. Warten Sie 20 Sekunden und versuchen Sie es dann noch einmal. Dies kann ebenso dadurch passieren, daß das Muster in der Warteschlange des Menüs MUSTER STICKEN steht. Ist das der Fall, dann führen Sie eine Systemzurücksetzung durch und löschen Sie dann das Muster.

## **Musterarbeitsspeicher voll**

Dies bedeutet, daß kein Muster mehr in den Arbeitsspeicher der Maschine geladen werden kann. Dies wird im Menü Sticken angezeigt.

## **Muster nicht gefunden**

Diese Meldung wird angezeigt, wenn eine Wiederaufnahme nach Stromausfall durchgeführt wird und wenn die Maschine das letzte Muster, das gestickt wurde, im Musterbuffer nicht finden kann. Schicken Sie das letzte Muster noch einmal vom Disk Drive aus und versuchen Sie dann noch einmal eine Wiederaufnahme nach Stromausfall.

## **Fehler Diskettenverzeichnis**

Es wurde versucht, einen Verzeichnisbefehl auf einer Diskette auszuführen; entweder ist die Diskette defekt oder sie hat ein falsches Format oder ist nicht installiert. Wenn diese Meldung während der Wiederaufnahme nach Stromausfall gegeben wird, versuchen Sie es nochmals.

## **Fehler beim Laden von der Diskette**

Ein Fehler tritt auf beim Laden eines Musters von der Diskette. Versuchen Sie, das Muster nochmals zu laden. Kann das Problem nicht beseitigt werden, haben Sie wahrscheinlich eine defekte Diskette oder das Laufwerk ist defekt.

## **Fehler DSP Befehl**

Die Motorsteuerung erhielt eine ungültige Befehlsfolge; dies führt zu einem schlimmen Fehler, so daß die Zentraleinheit stoppt. Wenden Sie sich an Ihren Melco Kundendienstvertreter.

## **Doppeltes Muster**

Man versucht, ein Muster von der Diskette zu laden, aber das Muster ist schon in der Maschine geladen.

## **NOT-AUS-Schalter aktiviert**

Der NOT-AUS-Schalter wurde aktiviert. Etwas drehen oder ziehen, um ihn wieder zurückzustellen.

## **Musterende gefunden**

Eine Information Musterende wird gegeben. Diese Meldung erscheint bei einer Wiederaufnahme nach Stromausfall. Falls diese Meldung erscheint, müssen Sie eine andere Methode ausprobieren, um Ihr Muster wieder zu erlangen (siehe Falsches Merksymbol bei einer Wiederaufnahme nach Stromausfall).

## **Funktion nicht zulässig**

Die Funktion, die Sie ausführen wollen, ist hier nicht zulässig (z.B. der Befehl Den Rahmen zentrieren ist nicht zulässig, wenn man sich in der Mitte des Musters befindet).

## **Rahmengrenze**

Wenn die X- oder Y-Bewegung nicht innerhalb der Grenzen des Stickfeldes ausgeführt wird, während die Maschine läuft, wird sie anhalten und diese Fehlermeldung geben. Wenn Sie eine der Funktionen "Rahmen vorwärts" oder "Rahmen zurück" aktivieren, wird diese Meldung ebenfalls erscheinen, sobald Sie die Grenzen des Rahmens erreichen. Wenn Sie nicht im Menü Rahmen sind, gehen Sie in das Menü Kundendienst/Wartung und prüfen Sie die Rahmengrenzen im Menü Konfiguration. Vielleicht verwenden Sie eine Rahmengröße, die zu klein für das Muster ist oder vielleicht ist der Anfangspunkt des Musters nicht korrekt gesetzt. Wählen Sie eine größere Rahmengröße oder setzen Sie den Anfangspunkt des Musters so, daß das Muster in den Rahmen paßt, dann versuchen Sie es noch einmal.

## **Nochmals versuchen ein Muster zu laden**

Dies bedeutet, daß das Muster während der Wiederaufnahme nach Stromausfall noch nicht komplett geladen wurde. Einige Sekunden warten und nochmals probieren.

## **Maschine läuft**

Sie haben versucht, ein Menü zu aktivieren, das nicht zulässig ist, während die Maschine stickt. Halten Sie die Maschine an und versuchen Sie es nochmals.

## **Kopf nicht oben (Kopf-oben verpaßt)**

Die Z-Achsen-Kontrolle hat ein "Kopf nach oben"-Signal verpaßt. Die Maschine wartet nun auf eine weitere Drehung um 150 Grad, wenn das Signal dann immer noch nicht gesehen wird, hört die Maschine auf zu sticken. Durch diesen Fehler wird die Zentraleinheit gestoppt; Sie müssen den Strom AUSschalten, dann wieder EINschalten und die Funktion Wiederaufnahme nach Stromausfall durchführen. Sollte dies öfter passieren, dann fragen Sie bitte Ihre Melco Kundendienststelle um Rat.

## **Motorsteuerung Speicher voll**

Der Speicher der Motorsteuerung ist voll. Sie haben mehr "Bewegen" oder "Kopf-Einstellung"- Befehle erteilt, als der Speicher aufnehmen kann. Um den MC-Speicher zu löschen, schalten Sie den Strom AUS und wieder EIN. Wenn das Ein- und Ausschalten des Stroms die Meldung nicht verschwinden läßt, dann muß das Problem an der CPU liegen. Fragen Sie in diesem Falle bitte Ihre Melco Kundendienststelle um Rat.

## **Keine Muster gefunden**

Diese Meldung zeigt an, daß Sie sich im Menü Muster befinden und keine Muster geladen sind. Entweder sind keine Muster vom Computer aus gesendet worden oder sie sind automatisch oder manuell gelöscht worden. Es ist möglich, daß die Einstellung AutoLöschen in Ihrem Computer auf EIN steht

### **Kein Muster im Arbeitsspeicher**

Dies bedeutet, daß Sie versuchen, eine der Funktionen Wiederaufnahme nach Stromausfall, Zum Stich Gehen oder zur Farbe Gehen durchzuführen, aber es befindet sich kein Muster im Arbeitsspeicher. Gehen Sie ins Menü Muster, um ein Muster auszuwählen und versuchen Sie es noch einmal.

## **Keine Speicherkapazität mehr**

Sie haben versucht, ein Muster von einer Diskette zu laden, aber der Arbeitsspeicher ist voll. Löschen Sie ein Muster aus dem Speicher und versuchen Sie es nochmals.

## **Nicht bei Kopf oben**

Das heißt, Sie versuchen eine X oder Y-Bewegung oder eine Farbwechselfunktion durchzuführen, während sich der Stickkopf nicht bei Kopf Oben befindet. Gehen Sie zur Position Kopf Oben Funktionsbefehl ZU KOPF OBEN GEHEN.

## **Fehler Wiederaufnahme bei Stromausfall**

Sie versuchen eine Wiederaufnahme bei Stromausfall, aber es wird kein Muster gestickt.

#### **Mustername neu laden**

Als der Computer ein Muster laden wollte, während er auf Auto Senden lief, wurde ein Fehler festgestellt. Löschen Sie das Muster und laden es neu aus dem Computer. Kommt dieser Fehler häufiger vor, gibt es ein Problem im Systemspeicher oder die Verbindung zum Netzwerk ist fehlerhaft. Überprüfen Sie die Anschlüsse, ob alle Stecker richtig angeschlossen sind und daß keine fehlen. Wenn das Problem dadurch nicht gelöst werden kann, rufen Sie Ihren Melco-Kundendienst zu Hilfe.

## **Fehler Stickbefehl**

Dies bedeutet, daß kein Muster ausgewählt wurde, bevor die Taste  $\bigoplus$  gedrückt wurde, um den Stickvorgang im Menü Sticken in Gang zu setzen.

#### **Fadenbruch**

Der Faden ist gerissen, die Maschine hält an und speichert die letzten 5 Stiche. Vergewissern Sie sich, daß der Fadenweg frei ist, daß Untergarn vorhanden ist und daß die Nadel korrekt installiert ist. Fädeln Sie den Faden wieder ein und drücken Sie die Taste  $\Box$  . Prüfen Sie die Feder, um zu sehen, ob sie ausgezogen wurde.

## **X Achsen-Grenze**

Diese Meldung bedeutet, daß am Stromkreis des X-Achsenantriebs ein Stromüberschuss festgestellt wurde. Dies wird verursacht durch eine Verkantung des X-Achsenantriebs oder der Schiene oder durch eine Fehlfunktion des X-Achsenantriebs oder der Elektronik. Schalten Sie die Maschine AUS und dann wieder EIN. Wenn der Fehler mehr als einmal bei einem Muster auftritt, fragen Sie Ihren Melco Kundendienst um Rat.

## **X-Achsen-Bewegung Timeout**

Siehe Y-Achsen-Bewegung Timeout.

## **X-Achse nicht fertig**

Siehe Y-Achse nicht fertig.

## **X-Achse Spurfehler**

Siehe Y- Achse Spurfehler.

## **X/Y-Ausgangsposition ist nicht eingestellt**

Sie haben versucht, eine der Funktionen Bewegen oder Sofort Schneiden durchzuführen, ohne daß die AUSGANGSPOSITION eingestellt wurde. Nach Einstellung der Position 1, weiterfahren.

## **Y-Achsen-Grenze**

Diese Meldung bedeutet, daß am Stromkreis des Y-Achsenantriebs ein Stromüberschuss festgestellt wurde. Dies wird verursacht durch eine Verkantung des Y-Achsenantriebs oder der Schiene oder durch eine Fehlfunktion des Y-Achsenantriebs oder der Elektronik. Schalten Sie die Maschine AUS und dann wieder EIN. Wenn der Fehler mehr als einmal bei einem Muster auftritt, fragen Sie Ihren Melco Kundendienst um Rat.

## **Y-Achsen-Bewegung Timeout**

Diese Fehlermeldung bedeutet, daß der Y-Rahmen den Bewegungsbefehl nicht in der vorgesehenen Zeit ausgeführt hat. Wiederholtes Auftreten dieser Meldung kann bedeuten, daß sich die Rahmen verklemmt haben oder daß ein elektrisches Problem vorliegt. Um diesen Fehler zu beheben, verlassen Sie die Menü Bewegungsfunktion, bewegen den Y-Rahmen manuell über die Pfeiltasten und versuchen das Bewegen dann nochmals.

## **Y-Achse nicht fertig**

Dies bedeutet, daß die Nadel versucht den Stoff zu durchstechen, bevor die X- oder Y-Bewegung abgeschlossen ist. Versuchen Sie weiterzusticken; falls der Fehler wieder auftritt, wenden Sie sich an Ihren Melco-Kundendienstvertreter.

## **Y-Achsen-Spurfehler**

Diese Fehlermeldung bedeutet, daß der Y-Achsenantrieb nicht so vorzeichnet (oder sich bewegt) wie durch die Controller-Software der Y-Achse bestimmt. Dieser Fehler kann während des Stickens, Schneidens, Vorzeichnens, Rahmeneinstellens und während Bewegungsvorgängen aus dem Menü Bewegen auftreten. Bei wiederholtem Auftreten dieser Meldung kann eine mechanische Behinderung des Rahmens oder ein elektrisches Problem vorliegen (überprüfen Sie die Achse auf mechanische Behinderungen). Die Maschine hört auf zu sticken, wenn dieses Problem auftaucht. Um das Sticken wieder aufzunehmen, versuchen Sie den Rahmen mit der Funktion "Rahmen zurück" ein paar Stiche zurückzusticken und drücken Sie dann die Taste  $\Box$ , um weiterzusticken. Wenn das nicht funktionieren sollte, schalten Sie die Maschine AUS und wieder EIN und versuchen Sie eine Wiederaufnahme nach Stromausfall. Wenn diese Fehlermeldung während des Vorzeichnens, Rahmeneinstellens oder während Bewegungsfunktionen aufgetreten ist, versuchen Sie die entsprechende Funktion noch einmal.

## **Z-Achsen-Grenze**

Diese Meldung bedeutet, daß am Stromkreis des Z-Achsenantriebs ein Stromüberschuss festgestellt wurde. Dies wird verursacht durch eine Verkantung des Z-Achsenantriebs oder durch eine Fehlfunktion des Z-Achsenantriebs oder der Elektronik. Schalten Sie die Maschine AUS und dann wieder EIN. Wenn der Fehler mehr als einmal bei einem Muster auftritt, fragen Sie Ihren Melco Kundendienst um Rat.

## **Z-Achsen-Timeout-Fehler**

Diese Fehlermeldung zeigt Ihnen an, daß die Z-Achse einen Befehl zum Bewegen erhalten hat, diesen aber nicht in der verfügbaren Zeit vollständig durchführen konnte. Diese Meldung kann während eines normalen Stickvorgangs erscheinen oder während der meisten Funktionen des Menüs "Kopf-Einstellung". Um fortzufahren, führen sie bitte die Funktion "Zu Kopf oben gehen" im Menü Funktion aus. Kommt diese Meldung wiederholt vor, kann dies bedeuten, daß der Stickkopf mechanisch blockiert ist. Es kann zum Beispiel sein, daß Garn in die Greiferzone gelangte, daß Teile einer gebrochenen Nadel, Teil eines Kleidungsstücks stören, das Garn verwickelt ist oder zu wenig geschmiert wurde. Prüfen Sie, wo der Fehler liegt. Wenn Sie das Problem nicht lösen können und die Meldung weiterhin auftritt, rufen Sie Ihren Melco-Kundendienst an.

## **Z-Achse Spurfehler**

Diese Fehlermeldung bedeutet, daß der Z-Achsenantrieb nicht so vorzeichnet wie durch die Controller-Software der Z-Achse bestimmt. Führen sie bitte die Funktion "Zu Kopf oben gehen" im Menü Funktion aus. Verlassen Sie das Menü Funktion und drücken Sie die Taste  $\Box$ , um fortzufahren. Sollte die Meldung nicht verschwinden, wenden Sie sich bitte an Ihren Melco Kundendienst.

## **Nullmaße**

Diese Meldung erscheint, wenn Sie einen Sonderrahmen kreieren, aber die X- oder Y-Maße auf Null stehen. Geben Sie ein X- und Y-Maß ein, um die Meldung verschwinden zu lassen.

# **7. Stichwortverzeichnis**

# **A**

ACHT-KANAL-BAND

Ein älteres Medium zum Abspeichern von Computer Informations-Daten, bei der die Informationen in Lochcodierungen in ein aufgespultes Papierband eingestanzt werden.

### AKTIVES FENSTER

Das Fenster, das Sie gerade benutzen. Es wird auch aktuelles Fenster genannt.

#### ALPHABETE

Schrifttypen, die in der Stickerei benutzt werden können. Alphabete können auch Muster sein, die mit Hilfe von Buchstaben aus dem Alphabet auf den Bildschirm gebracht wurden. Dies könnte beispielsweise ein Sportemblem sein.

#### ANFANGSPUNKT

An diesem Punkt beginnt die Stickerei des Musters. Bei den meisten Mustern werden die X und Y-Koordinaten auf 0,0 stehen, was bedeutet, daß das Muster in der Mitte beginnt und in der Mitte endet.

#### ANWENDUNGS-FENSTER

Das erste Fenster, das erscheint, wenn EDS III geöffnet wird. Das Anwendungs-Fenster hat drei Untermenü-Felder, Datei, Maschine und Hilfe.

#### APPLIKATION

Die Kunst, Stoffteile in ein Motif einzuarbeiten, um das Muster zu verschönern oder die Stichzahl zu reduzieren.

#### ASD

Diese Dateibezeichnung wird von EDS III an ein Muster gegeben, das an die Maschine gesendet wird.

#### **AUFTEILEN**

Mit diesem Befehl können Sie bis zu neun Fenster in ihrem Arbeitsfenster öffnen.

#### AUTO LAUF

Eine Option, die automatisch ein Muster an den Anfang der Warteschlange stellt und Ihnen damit ermöglicht kontinuierlich zu sticken, ohne Muster mit den Menüs der Stickmaschine auswählen zu müssen.

#### AUTO LÖSCHEN

Eine Option, die automatisch Muster von der Stickmaschine löscht, nachdem sie gestickt wurden.

#### AUTO SCHNEIDEN

Eine Option, die automatisch zwischen jedem Buchstaben aus dem Alphabet, der in einem Muster eingesetzt wird, eine Schneidefunktion einfügt.

# **B**

## BLOCK BEARBEITEN

bezeichnet das Verändern einer definierten Gruppe von Stichen.

## BLOCK

Bezeichnung für eine Gruppe von Stichen, die gemeinsam im Maßstab verändert, gedreht, bewegt, gelöscht, geschnitten, kopiert und eingefügt werden können.

## BOGEN NORMAL

Wenn sich die Nadel vor dem Sticken auf dem Umfang des Kreises befindet.

## BOGEN VOM MITTELPUNKT AUS

Wenn sich die Nadel vor dem Sticken direkt über dem Mittelpunkt des Kreises befindet. Der Abstand vom Mittelpunkt des Kreises zum unteren Rand des Schriftzuges ist der Radius.

## BOGEN WINKEL

Mittelpunkt eines Schriftzuges, der im Kreis gestickt wird. Diese Position wird in Grad angegeben, 0° oben am Kreis und 180° unten am Kreis.

## BUCHSTABENBREITE

Die Gesamtbreite der einzelnen Buchstaben, dies bedeutet NICHT die Balkenstärke. Im EDS III können Änderungen der Buchstabenbreite in Schritten von 10% im Bereich von +30% bis -30% vorgenommen werden.

# **C**

## CND

Diese drei Buchstaben werden als Dateibezeichnung jeder Condensed-Datei zugeordnet. Sehen Sie hierzu auch den Abschnitt Condensed-Format.

## COMPLEX FILL

Eine Methode zum Punchen von auszufüllenden Flächen, wobei der Computer automatisch die verschiedenen unabhängigen Teile der Form bestimmt, die notwendig sind, um eine komplette Füllung einer unregelmäßígen Form zu gewährleisten.

## CONDENSED-FORMAT

Ein codiertes Format, das ausschließlich die Daten für die Eingabepunkte und Funktionsbefehle beinhaltet, die während des Punchens entstehen. Dies ermöglicht es Ihnen, das Muster in seinem Maßstab zu vergrößern oder zu verkleinern und die Dichte und Stichlänge des Musters zu verändern.

## CURSOR/PFEIL

Ein Zeichen, das Ihnen stets Ihre momentane Position auf dem Bildschirm anzeigt.

# **D**

### DATASET

Eine Grundeinstellung von Anweisungen, die nötig sind, um ein Stickereimuster zu erstellen.

### DATEI

Eine bestimmte Ansammlung von Informationsdaten, die oft unter einem gegebenen Namen auf Diskette abgespeichert wird.

#### DATEIBEZEICHNUNG

Eine Dateibezeichnung ist der aus drei Buchstaben bestehende hintere Teil eines Dateinamens nach dem Punkt. Sie gibt an, um welchen Datei-Typ es sich handelt.

#### DATEINAME

Der Dateiname gibt Ihnen die Möglichkeit, ein abgespeichertes Muster sofort wieder zu identifizieren. Der Dateiname kann bis zu 8 Schriftzeichen enthalten, einen Punkt und bis zu drei Buchstaben für die Dateibezeichnung.

#### DIALOGFENSTER

Dieses Fenster erscheint auf dem Bildschirm um Sie zur Eingabe von Informationen aufzufordern, wie z.B. eine Auswahl aus einer Optionsliste oder einen Dateinamen.

#### DICHTE

Der senkrechte Abstand zwischen zwei nebeneinanderliegenden Stichen. Dies wird in Punkten gemessen.

#### DIGITALISIEREN

Das Übertragen von Zeichnungen in eine Serie von Befehlen, die später von der Stickmaschine mittels eines speziellen Gerätes gelesen werden können. Diesen Vorgang nennt man auch "punchen" (schlagen).

#### DIGITIALISIER-BRETT

Ein Brett bzw. eine Platte zur Verbindung zu einem Computer oder einer Stickmaschine während der Erstellung eines Musters. Man spricht auch vom Punchbrett oder -tisch.

#### DIGITRAC

Dies ist das Original Melco computergestützte Digitalisier- oder Punchsystem, das eine extrem große Digitalisierfläche hat und auf einem eigenen senkrechtstehenden Gestell angebracht ist.

#### DISKETTE

Eine Diskette ist ein Medium zum Speichern von Computerdaten, auf das man über die Festplatte oder eines der Laufwerke Zugriff hat.

#### DISKETTENFORMAT

So bezeichnet man die Art und Weise, wie eine Diskette zur Aufnahme von Daten vorbereitet wurde.

## DOPPEL-KLICKEN

bedeutet das schnelle, kurze zweimalige Drücken einer Maus-Taste.

DOS-FREMDE FORMATE So bezeichnet man Diskettenformate, die sich vom DOS-Format, das von EDS III unterstützt wird, unterscheiden, wie z.B.: Melco, Tajima, Barudan, ZSK.

## **DREISTICH**

Eine Art dreifacher Heftstich, bei dem immer ein Stich vorwärts, dann einer rückwärts an die Ausgangsposition und einer wieder vorwärts gestickt wird.

# **E**

## EDITIEREN

Ein Muster verändern, indem man Eingabe-Punkte hinzufügt, löscht oder durch Einfüge- und Löschfunktionen.

## EINFÜGEN

Das Hinzufügen von zusätzlichen Daten in ein Muster.

#### EINGABEPUNKT

VERÄNDERN Mit dieser Funktion kann man die Position oder die Art eines Eingabepunktes verändern.

#### EINSTICHAUFTEILUNG

Bestimmt, wo die Nadel in jeder Stichreihe eines Steppstiches einsticht.

EXP

Diese drei Buchstaben sind die Dateibezeichnung für eine "Expanded"-Datei.

#### EXPANDED-FORMAT

Ein codiertes Format, das die Daten für jeden einzelnen Stich des Musters enthält.

#### EXPORTIEREN

Das Kopieren eines Musters vom Computer auf eine nicht im DOS-Format formatierte Diskette oder ein 8-Kanal-Band.

# **F**

## FADENWÄCHTER

Der Fadenwächter ist ein Sensor, der auf der Schelle der Nadelplatte angebracht ist, und der das Fehlen von Untergarn erkennt. Sobald die Maschine eine bestimmte Anzahl Stiche ohne den Unterfaden stickt, hält der Fadenwächter die Maschine an, speichert diese letzten Stiche und gibt die Fehlermeldung UNTERGARN PRÜFEN. Der Fadenwächter hat außerdem einen Haltestift, der den Innenkorb des Umlaufgreifers hält.

#### FARB-EBENE

Diese Funktion wird benutzt, um bestimmte Farben des Musters am Bildschirm zu zeigen.

### FARBABSTUFUNGEN

Eine Kombination von einer Grundfarbe mit einem Musterschema.

#### **FFNSTER**

Ein rechteckiges Feld auf Ihrem Bildschirm in dem Sie Ihre Muster anschauen und bearbeiten können.

#### FENSTER PUNKTE VERÄNDERN

Eines der Fenster zum Abändern von Mustern.

#### FESTPLATTE

Ein geschlossenes Feld innerhalb Ihres Computers, mit einem Lese-/Schreibkopf und einem Hilfsspeicher.

#### FLACH-STICH

Eine Stichart bei der die Nadel immer rechts und links entlang eines "Balkens" einsticht. Man spricht auch vom Plattstich.

#### FORMATIEREN

Vorbereitung einer Diskette für die Aufnahme von Daten. Alle neuen Disketten müssen formatiert werden, ein erneutes Formatieren löscht allerdings alle Daten, die bisher auf ihr gespeichert waren.

FÜLLSTICH LADEN Möglichkeit eine Steppstichart zu überprüfen oder abzuändern.

#### FÜLLUNG SPEICHERN

Befehl zum Definieren von Daten eines Füllstiches während des Punchens.

#### FUNKTION

Ein Vorgang, der für ein Muster durch einen Befehl ausgelöst wird, wie z.B. Schneiden, Farbwechsel, Nadel nach oben, etc.

# **G**

**GESCHLOSSENE GRUPPE** Ein oder mehrere Objekte, die verbunden wurden.

#### GESPEICHERTES SYMBOL

Ein Musterteil, das als separates Stück gepuncht wurde, um es dann im gleichen Muster zu vervielfältigen. Ein Beispiel wären hier Blätter auf einem Baum. Zunächst puncht man ein einzelnes Blatt als gespeichertes Symbol, danach nimmt man dieses Blatt und kopiert es in verschiedenen Größen und Richtungen auf den Baum. Diese Vorgehensweise erspart Ihnen, das gleiche Musterteil immer wieder neu zu punchen.

### GRAFISCHE MASSTABVERÄNDERUNG

Vergrößerung oder Verkleinerung eines Musters im Layout-Fenster, durch Anklicken und Ziehen mit der Maus.

#### GRAFISCHES DREHEN

Drehen eines Musters im Layout-Fenster, indem man mit der Maus das betreffende Teil anklickt und einen rechteckigen Rahmen um das Teil herumzieht, um es dann zu drehen.

#### GRUPPIERTE OBJEKTE

Objekte, die auf dem Bildschirm zu einer Gruppe zusammengefasst wurden.

### GUMMIBAND

Ein Befehl, um ein geändertes Musterteil anzuschauen, ohne das ganze Muster zu generieren.

# **H**

## **HEFTSTICH**

Eine Stichart mit gleichgroßen Stichen, mit gleichem Abstand zueinander, die hintereinander in einer Reihe liegen. Sie wird für Konturen, Unterlagen oder für kleine Details im Muster eingesetzt.

### HORIZONTALER ZWISCHENRAUM

Zusätzlicher Abstand, der zwischen Buchstaben aus dem Alphabet hinzugefügt werden kann.

# **I**

IKONE Die verkleinerte grafische Darstellung eines Bildes.

## IMPORTIEREN

Das Einlesen einer Muster-Datei von einem nicht in DOS formatierten Datenträger (Diskette oder Band) in das EDS III Programm.

# **K**

## **KFTTFNSTICH**

Stichart zum Umranden und Verfeinern von Schlaufen-Mustern.

## KLICKEN

Das Drücken und Loslassen einer Taste der Maus in einer einzigen schnellen Bewegung.

## KOPIEREN

Ein Befehl, der das Muster auf dem Bildschirm noch voll erhält, aber eine Kopie davon in einen temporären Speicher ablegt, der Papierkorb genannt wird.

## KURSIV-WINKEL

Ein Befehl, mit dem man einen Schriftzug kursiv (schräg) setzen kann. Dieses geschieht in 15°- Schritten im positiven oder im negativen Bereich.

### KURZE STICHE

Dies sind vom Computer generierte kurze Stiche, die in Kurven oder Ecken nicht über die gesamte Balkenbreite gehen, um eine Anhäufung von Stichen auf einem einzigen Punkt zu vermeiden.

# **L**

#### LAYOUT-FENSTER

Dies bezeichnet die Bildschirmeinstellung, in der Sie Muster punchen (digitalisieren), Dateien von der Festplatte öffnen, Muster von Disketten importieren, Muster exportieren, Muster verändern und Schriftzüge kreieren können.

#### LISTEN-FELD

Ein Feld, normalerweise mit eine Leiste zum Blättern ausgestattet, das innerhalb eines Dialogfensters erscheint und Ihnen die verschiedenen verfügbaren Funktionen auflistet.

## **M**

#### MASSTAB ÄNDERN

Möglichkeit zum Verändern der Größe, Dichte und der Stichlängen eines Musters.

#### MAXIMALE STICHLÄNGE

Die größtmögliche Stichlänge, die die Maschine sticken kann, bevor sie einen Springstich ausführt. Die maximale Stichlänge für Melco ist 127 Punkte.

#### MAXIMIERUNG

Das kleine Kästchen rechts von der Titelzeile mit dem nach oben gerichteten Pfeil. Es dient dazu, das Fenster auf seine für den Bildschirm größtmögliche Größe zu bringen.

#### MEHRKOPF-STICKMASCHINE

Eine Stickmaschine mit mehr als einem Stickkopf.

#### MINIMIERUNG

Das kleine Kästchen rechts von der Titelzeile mit dem nach unten gerichteten Pfeil. Hiermit kann man das Fenster zu einer Ikone reduzieren.

#### MOOS-STICH

Die Stichart, mit der man ein Schlaufenstickerei-Muster stickt. Die Höhe der Schlaufen wird von der Höhe der Nadel bestimmt.

#### MUSTER SENDEN

Mit diesem Befehl können Sie ein Muster, das sich auf dem Bildschirm befindet an ein oder mehrere Peripheriegeräte senden. Das Muster kann im Condensed-Format, im Expanded-Format oder als Objekt-Datei gesendet werden.

#### MUSTER ÜBERTRAGEN

Funktion zum Senden von Expanded- oder ASD-Dateien an die Stickmaschine.

## MUSTER ZENTRIEREN

Positionieren des Musters in der Mitte des Stickfeldes.

## MUSTERDATEI

So nennt man ein Muster, das auf der Festplatte oder einer Diskette abgespeichert wurde. Ein Dateinname kann bis zu 8 Zeichen umfassen, einen Punkt und drei Buchstaben für die Dateibezeichnung.

## NADEL OBEN

Dieser Befehl wird benutzt, um von einer Stelle eines Musters zu einer anderen zu gehen, ohne dabei zu sticken.

# **N**

## NEU GENERIEREN

Ein Befehl um ein Muster neu zu zeichnen, um Veränderungen in dem aktuellen Muster zu sehen.

## NORMAL-STICH

Ein Befehl, der die Stichart wieder auf einen regelmäßigen Heftstich zurücksetzt. Außerdem bewirkt er, daß sich die Nadel nach unten in Stickposition bringt, nachdem eine Nadel-oben-Funktion ausgeführt wurde.

## NORMALE ZEILE

Wenn die linke untere Ecke des Schriftzuges gleichzeitig die Nadelposition ist, bevor mit dem Sticken begonnen wird. Der Stickvorgang endet an der rechten unteren Ecke und die Nadel wird nicht wieder zur Anfangsposition zurückkehren.

# **O**

## OBJEKT-DATEI

Ein codiertes Format in dem jedes Objekt seine eigene Parametereinstellung hat. Muster im Condensed-Format, im Expanded-Format und Textmuster können alle zusammen als eine Objekt-Datei gespeichert werden.

## OBJEKT-PARAMETER

Ein Dialogfenster, das Ihnen die Möglichkeit gibt, den Maßstab, den Drehwinkel, die Stickrichtung oder den Verbindungs-Status eines Objektes zu ändern.

## OBJEKT-REIHENFOLGE

Eine Liste, die Ihnen die Stickfolge einer Objektgruppe anzeigt.

## **OBJEKTE**

Alle Muster, die von einer Diskette, einem Band oder aus dem Schriftzugprogramm in das Layout-Fenster gebracht wurden. Es können sich mehrere Elemente auf einmal in einem Fenster befinden.

OFM

Diese drei Buchstaben sind die Dateibezeichnung für eine Objekt-Datei.

# **P**

## PAPIERKORB

Eine temporäre Speicherdatei innerhalb des Computerspeichers. Die Daten in dieser Speicherdatei können an eine andere Stelle kopiert werden.

#### PERIPHERIE-EINSTELLUNGEN

Ein Dialogfenster gibt Ihnen die Möglichkeit, in Ihrem Netzwerk Stickmaschinen auszuwählen.

### PERIPHERIE-STATUS

Ein Dialogfenster, das Ihnen Informationen über ein bestimmtes Peripheriegerät erteilt.

### PERIPHERIEGERÄTE

Alle Geräte, die an einen Computer angeschlossen werden oder von ihm gesteuert werden: Stickmaschinen, Lese-/Stanzgeräte, Digitalisierbretter oder -tische, Drucker oder Plotter.

### PLATTSTICH

Eine Stichart bei der die Nadel immer rechts und links entlang eines "Balkens" einsticht. Man spricht auch vom Flach-Stich.

#### PLATTSTICH-FÜLLUNG

Eine Möglichkeit, breite Plattstiche in eine Reihe kürzerer Stiche umzuwandeln.

#### **PLATTSTICHBREITE**

Die Breite der tatsächlichen Einstiche von einer Seite auf die andere eines Plattstiches. Bei EDS III, kann diese Breite in Schritten von 10% im Bereich von 90% bis -90% erhöht oder verringert werden..

#### **PUNCHBRETT**

Ein anderer Name für das Digitalisierbrett.

# **R**

**RADIUS** 

Der Abstand vom Zentrum zum Umfang eines Kreises. Dieser Wert bestimmt die Kurve eines Bogens.

#### RAHMEN

Ein Gegenstand aus Holz, Metall oder Plastik, das man dazu verwendet, ein Kleidungsstück oder einen Stoff während des Stickvorganges fest und straff zu halten.

#### ROLL-LEISTE

Diese Leiste sehen Sie ganz rechts oder ganz unten am Rand eines Fensters oder einer Liste, deren Inhalt zu groß ist, um ihn in vollem Umfang zu zeigen. Wenn Sie auf die Pfeil-Kästchen dieser Leiste klicken, so bewegt sich der Inhalt im sichtbaren Feld. Auf diese Weise können Sie "blättern".

# **S**

## **SCHABLONE**

Ein Muster oder eine Zeichnung, die zum Digitalisieren benutzt werden.

### SCHLAUFENSTICKEREI

Eine Stickereiart in plastischer Form, bei der starke Garne und kein Untergarn verwendet werden. Wird oft zum Besticken von Schul-Blousons mit Zahlenemblemen verwendet.

## **SCHNEIDEN**

Eine Editierfunktion, die dazu dient, angewählte Stiche aus einem Muster herauszunehmen und sie im Papierkorb abzulegen. Von dort aus können sie dann an einer anderen Stelle eingefügt werden.

### **SPEICHERN**

Befehl zum Überschreiben einer bereits abgespeicherten Datei ohne vorherige Aufforderung, einen neuen Namen für die Datei anzugeben.

### SPEICHERN UNTER

Befehl zum erstmaligen Abspeichern eines Musters oder um ein abgeändertes Muster unter einem neuen Namen zu speichern, ohne dabei das Originalmuster zu löschen.

### SPEZIALSTICH

Eine vom Anwender selbst definierte Stichart, die gepuncht und in einem Arbeitspeicher des Computers abgespeichert wird. Ein Spezialstich kann maximal 30 Referenzpunkte oder Befehle enthalten.

#### **SPRINGSTICH**

Eine Rahmenbewegung ohne Einstechen der Nadel. Diese Funktion ermöglicht es Ihnen, einen Stich zu bewirken, der länger ist als die maximale Stichlänger Ihrer Maschine.

#### STATUSZEILE

Die Statuszeile oder Informationszeile befindet sich am unteren Rand des Computer-Bildschirms und zeigt Informationen über das momentan geöffnete Fenster oder den gerade ausgewählten Befehl an.

#### **STEPPSTICH**

Der Steppstich oder Füllstich ist eine Anzahl von Heftstichen, mit denen große Flächen gefüllt werden.

#### **STICH** Ein Einstich der Nadel einer Stickmaschine.

STICH ZURÜCKSETZEN Siehe Normal-Stich.

## STICH-PROZESSOR

Eine EDS III-Funktion, mit der man die Größe, Dichte oder Stichlängen eines Expanded-Musters verändern kann.

STICHLÄNGE

Die Heftstichlänge eines Musters. Sie wird in Punkten gemessen.

STICHLISTE

(condensed) Eine Information, die Ihnen die Referenzpunkte und Funktionen anzeigt, aus denen das Muster besteht.

STICHLISTE

(expanded) Eine Information, die die tatsächlichen Stiche und Funktionen anzeigt, aus denen das Muster besteht.

STICHZAHL Anzahl der Stiche eines Musters.

STICKEREI-PUNKT

Eine Maßeinheit, die einem Zehntel eines Millimeters entspricht.

## STICKRICHTUNG

Die Richtung oder Lage, in der ein Muster gestickt wird. Melco benutzt ein "F" um die normale Sticklage anzuzeigen.

**STICKVLIES** 

Stoff der zur Stabilisierung benutzt wird. Er wird unter den zu bestickenden Stoff oder das Kleidungsstück gelegt.

# **U**

UNTERGARNSPULE

Die Spule, die das Untergarn der Stickmaschine enthält. Den Faden selbst nennt man Untergarn.

## UNTERLAGEN

Als Unterlagen oder Unterlegstiche bezeichnet man die Stiche, die gemacht werden um dem Stoff zunächst Halt zu geben bzw. um dem zu bestickenden Teil für die Deckstiche vorzubereiten.

## UNTERMENÜ-LISTE

Eine Liste der verfügbaren Befehle, die erscheint, sobald Sie auf einem Menüfeld bestätigen (klicken). Schwarz angezeigte Befehle sind verfügbar, Befehle, die grau oder nur in schwachem Farbton dargestellt sind, stehen nicht zur Verfügung.

# **V**

## VERSTECHSTICHE

Drei oder mehr Stiche, die sehr dicht beieinander liegen, um zu verhindern, daß sich die Stickerei aufzieht.

## VERTIKAL VERSETZT

Ein Befehl, mit dem Sie Ihren Schriftzug treppenförmig nach oben (positiver Wert) oder nach unten (negativer Wert) setzen können.

### **VERZEICHNIS**

Ein Verzeichnis ist eine bestimmte Gruppe von Computer-Dateien, die auf einem der Laufwerke abgespeichert sind. Die Festplatte eines Computers ist normalerweise das C-Verzeichnis. Die Floppy-Disketten werden in die Laufwerke A oder B eingelegt.

### VOGELNEST

Ein Knäuel von Garn, das sich unter der Nadelplatte angesammelt hat. Dies geschieht zum Beispiel bei falscher Spannungsregulierung.

#### VOREINSTELLUNGEN

Dies sind Werte, die automatisch verwendet werden, solange Sie sie nicht mit anderen Werten überschreiben.

## **W**

### WERKZEUGKASTEN

Diese Befehle und Optionen befinden sich in Form von Ikonen an der linken Seite des Fensters.

# **Z**

### ZEILEN-ZENTRUM MITTE

Wenn ein Schriftzug waagrecht und senkrecht zur Nadelposition zentriert ist, bevor mit dem Sticken begonnen wird.

#### ZEILEN-ZENTRUM UNTEN

Wenn ein Schriftzug waagrecht zentriert ist und oberhalb der Nadelposition liegt, bevor mit dem Sticken begonnen wird.

#### ZEILENABSTAND

Den Abstand zwischen den Textzeilen vergrößern. Der Zeilenabstand wird bestimmt, indem man zur Buchstabenhöhe den gewünschten Abstand zwischen den Zeilen addiert.

#### ZIEHEN

Hier halten Sie die Maus-Taste gedrückt, während Sie die Maus bewegen. Dies macht man normalerweise, um einen Gegenstand auf dem Bildschirm zu bewegen oder um einen Text zu markieren.

#### ZOOM

Dieser Befehl vergrößert oder verkleinert (nur visuell) einen Ausschnitt des Musters, das sich momentan auf dem Layout-Fenster befindet. Dadurch können Sie die gewünschte Änderung präziser vornehmen und genauer arbeiten. Dieser Befehl beeinträchtigt nicht die tatsächliche Stickgröße des Musters.

### ZURÜCK ZUM ANFANGSPUNKT

Ein Befehl um den Pantographen wieder zurück auf den Anfangspunkt des Musters zu setzen.

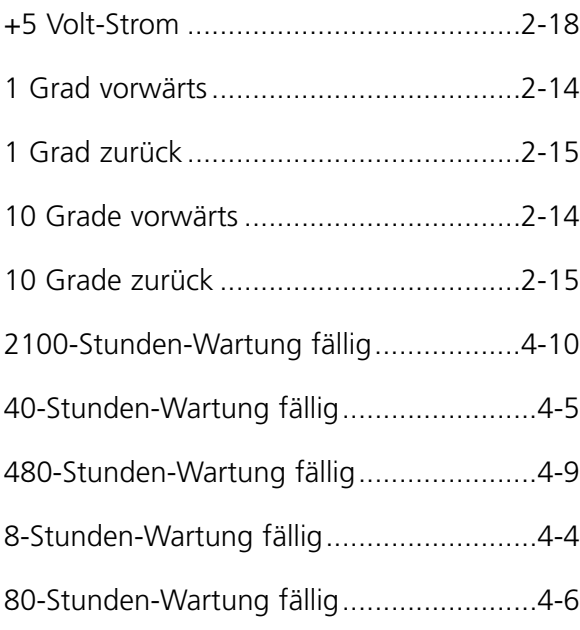

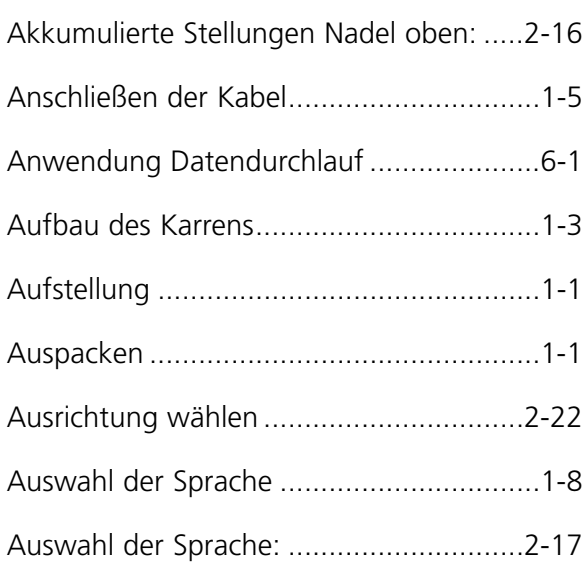

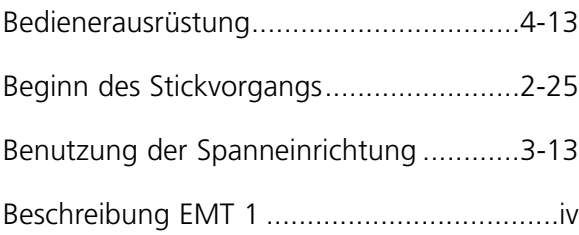

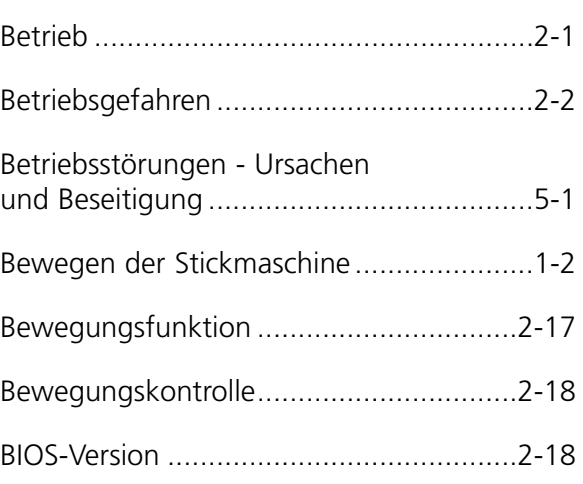

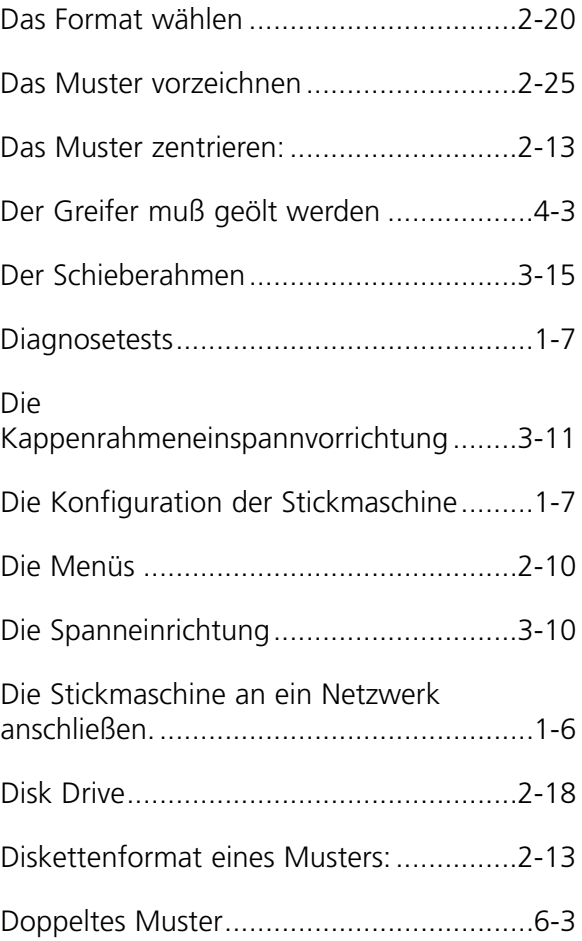

Ein Muster laden.....................................2-20

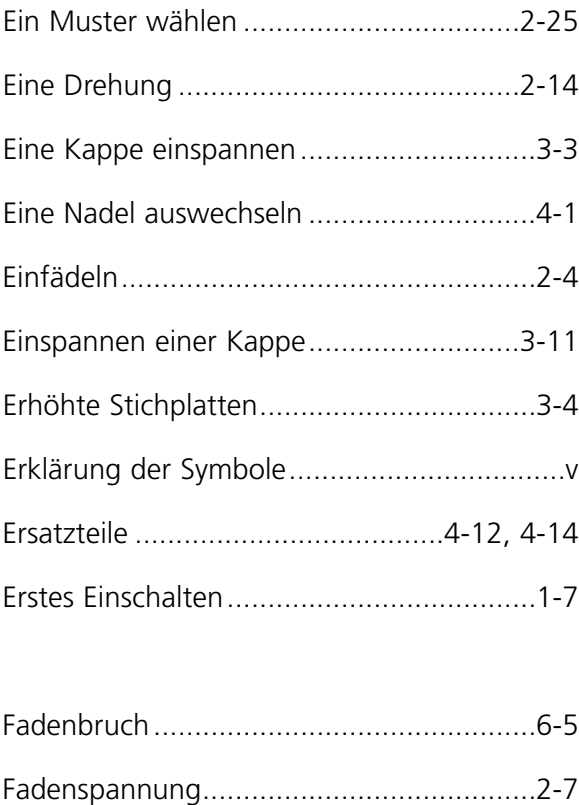

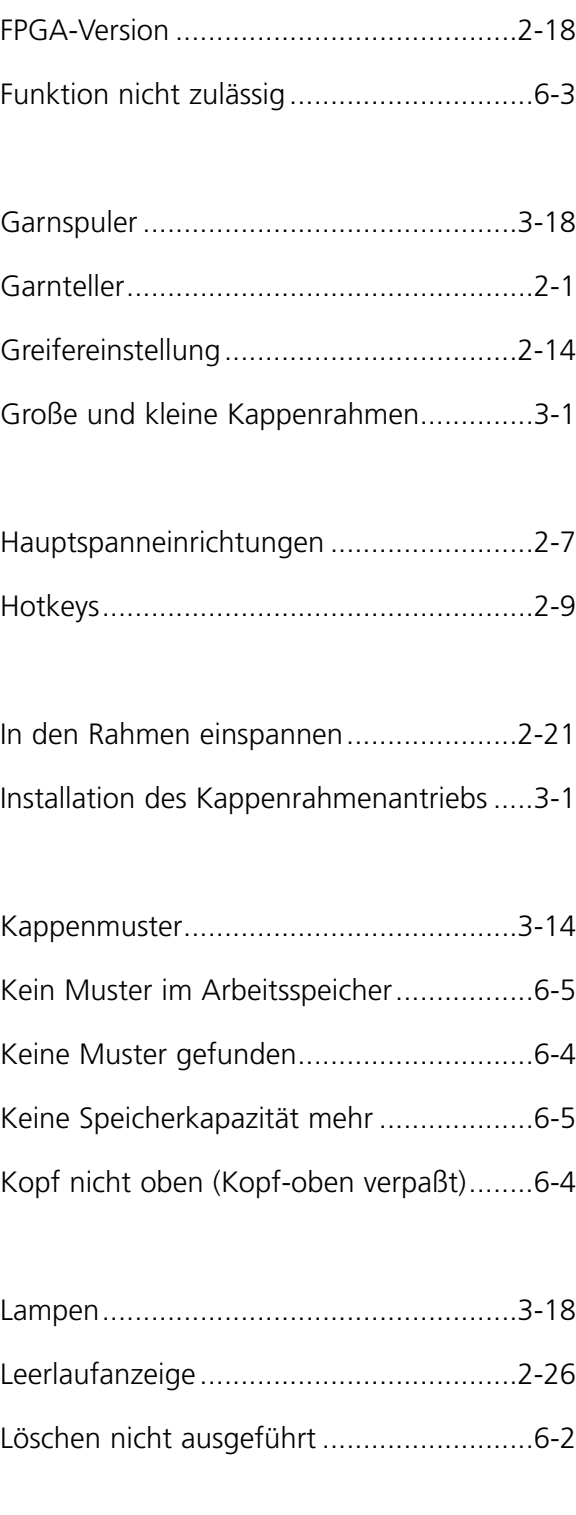

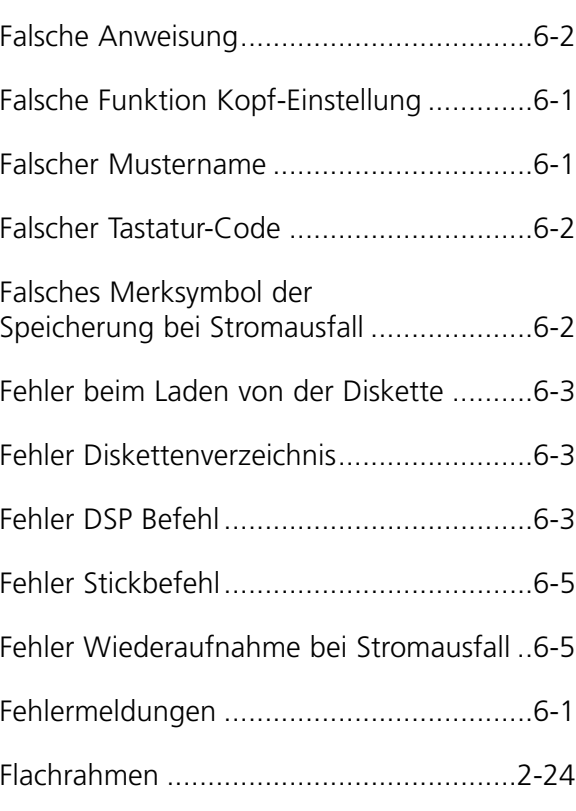

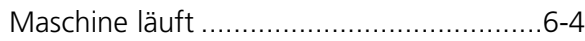

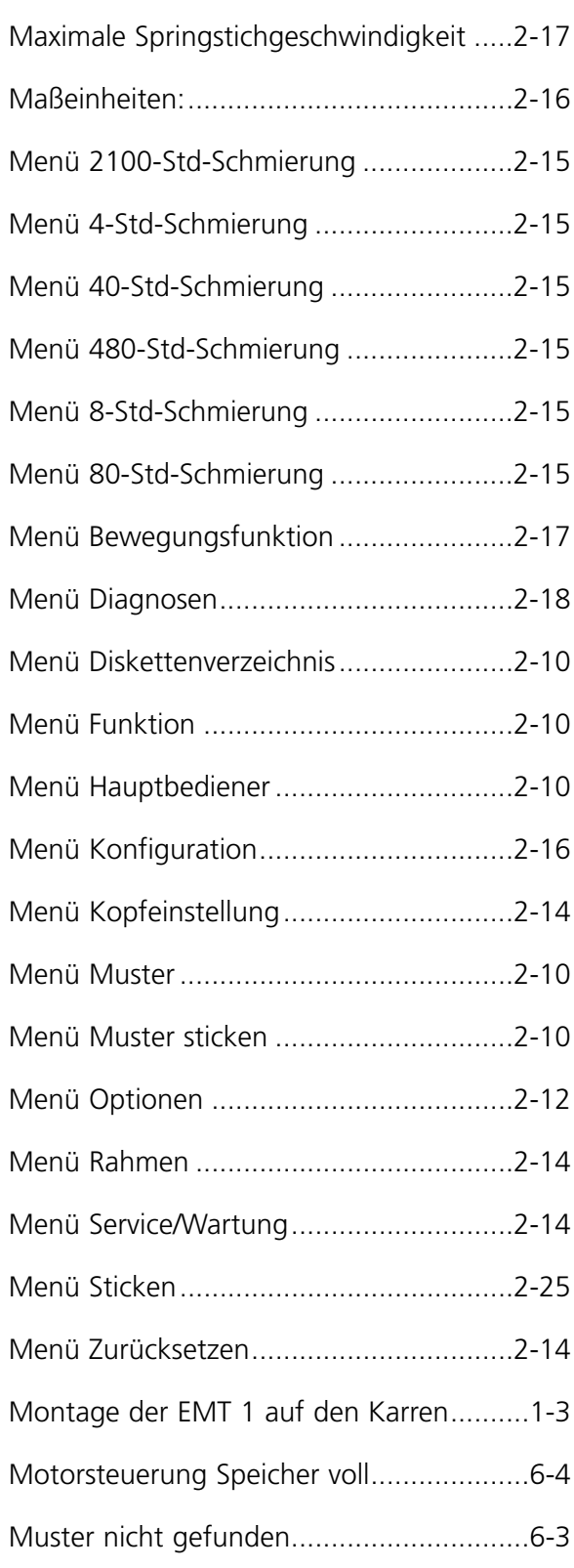

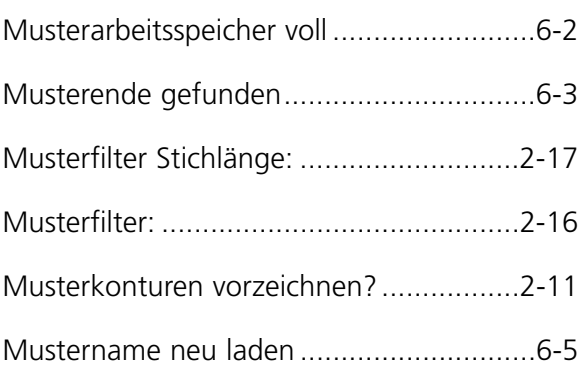

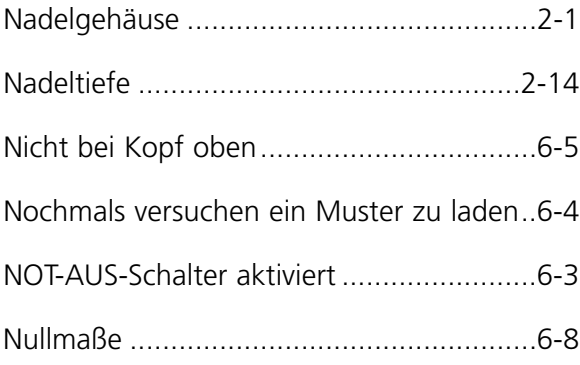

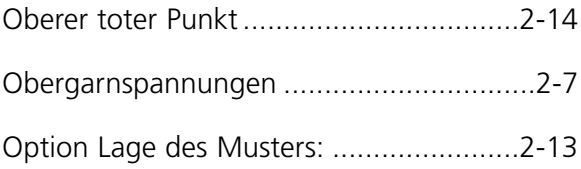

Position Z ................................................2-15

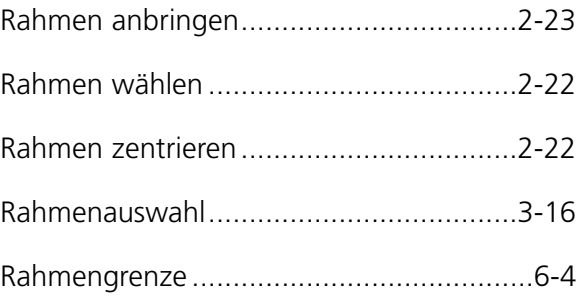

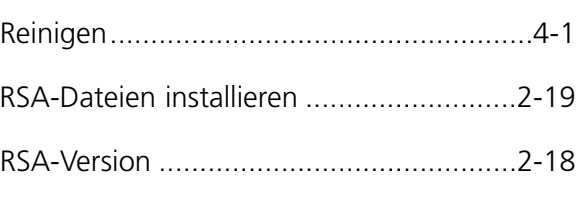

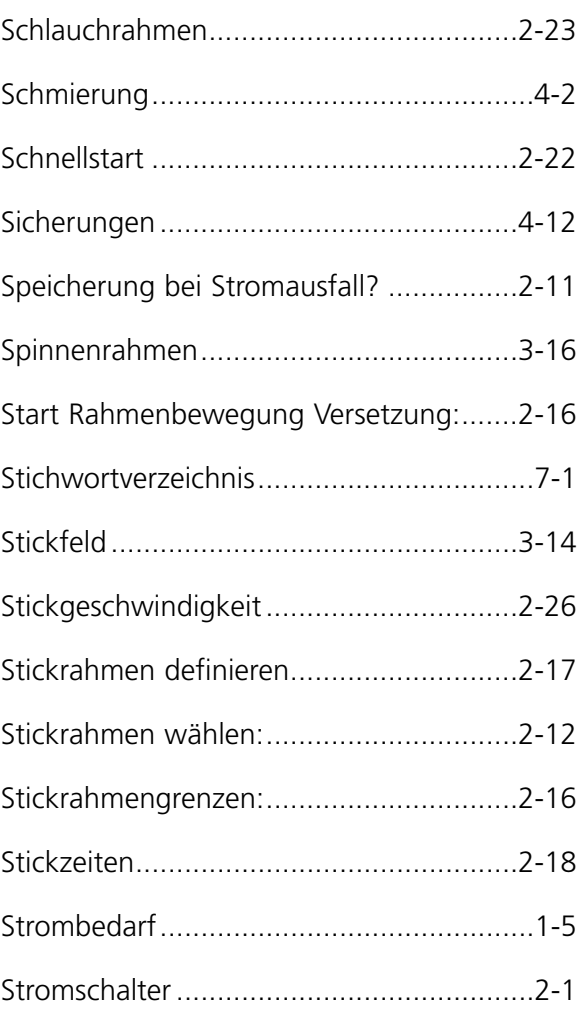

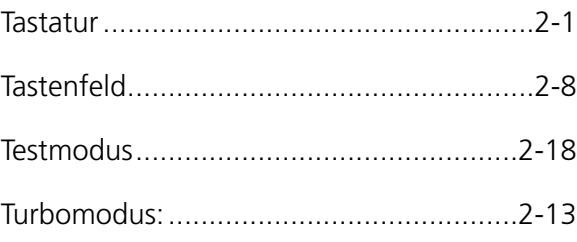

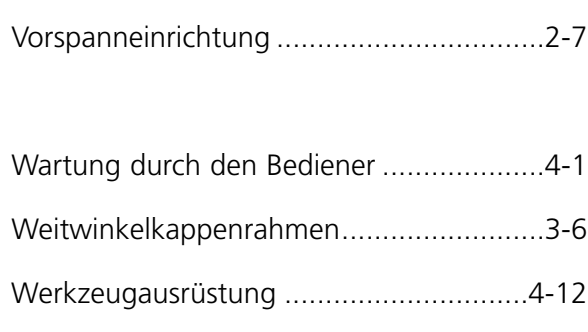

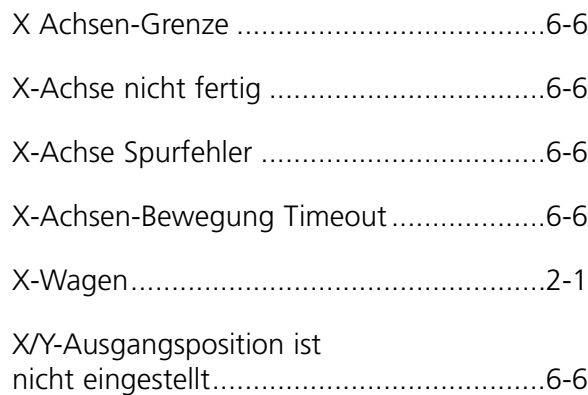

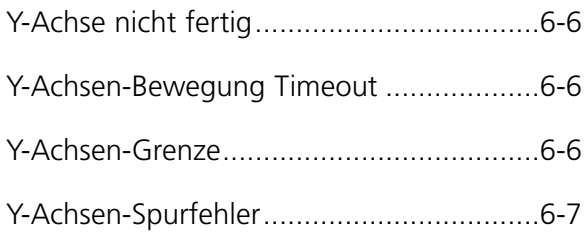

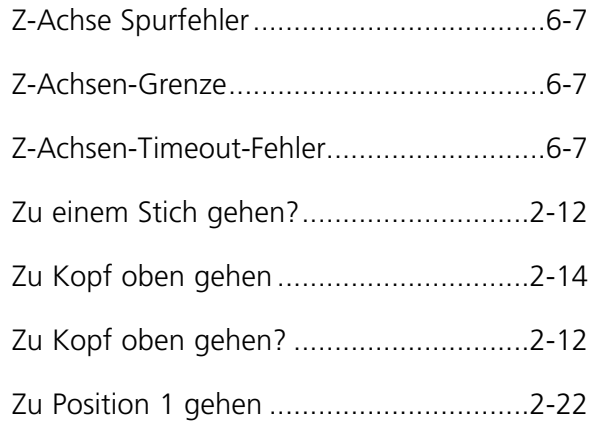

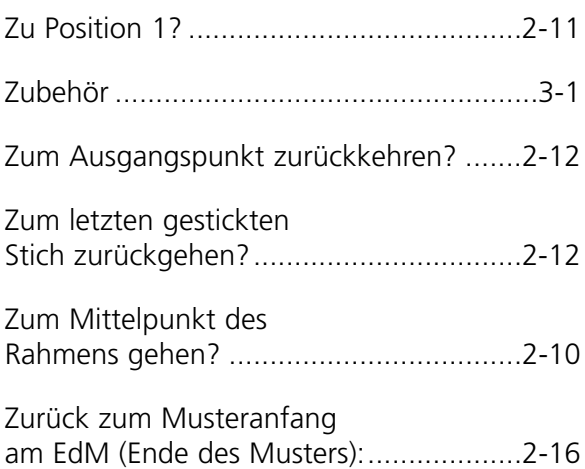
# **Kurzbeschr eibung für die**

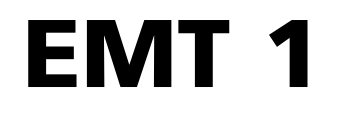

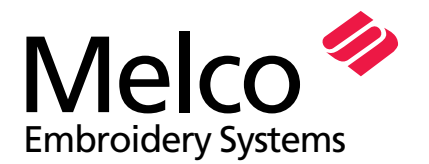

A Saurer Group Company

110342-03 Revision A

## **EMT 1 KURZBESCHREIBUNGEN**

#### **Eine Rahmengröße wählen**

- 1. Die Taste drücken, bis auf der Anzeige MENÜ OPTIONEN erscheint.
- 2. Drücken Sie . C
- 3. Drücken Sie **og bei der (D)**, um zur richtigen Rahmengröße zu blättern. ■ oder
- 4. Drücken Sie (§) bis auf der Anzeige MENÜ FUNKTION erscheint. Drücken Sie dieTaste $e \leftarrow$
- 5. Drücken Sie **(△**  $\bigodot$  bis auf der Anzeige ZUM RAHMENMITTELPUNKT GEHEN erscheint.oder
- 6. Drücken Sie $\Lambda$

#### **Eine Musterlage wählen**

1. Die Taste drücken, bis auf der Anzeige MENÜ OPTION erscheint. Drücken Sie  $\Box$ 

2. Die Tastedrücken, bis auf der Anzeige RICHTUNG erscheint.  $\bigcap$ oder

3. Die Tastee (◀) oder (▶) drücken, um zur gewünschten Musterlage zu blättern. Drücken Sie ( )

#### **Muster zurückstellen**

- 1. Drücken Sie ( bis auf der Anzeige MENÜ ZURÜCKSETZEN steht.
- 2. Drücken Sie . (↵) In der Anzeige erscheint: MUSTER LÖSCHEN.
- 3. Drücken Sie . (↵) In der Anzeige erscheint: \*\* ZURÜCKGESTELLT \*\*

#### **Ein Muster laden (über den Disk Drive)**

- 1. Drücken Sie ( 国 ) und es erscheint Menü Verzeichnis.
- 2. Legen Sie die Diskette mit dem Muster, das Sie laden wollen, in den Disk Drive und drücken auf  $\Box$
- 3. Die Taste **oder (D)** drücken, bis der gewünschte Mustername auf der  $\sum$ oder

Anzeige erscheint, dann die Taste drücken. Wenn das Muster geladen ist, erscheint auf der Anzeige: MENÜ MUSTER.

#### **Ein Muster sticken**

- 1. Drücken Sie (圖), bis in der Anzeige erscheint: MENÜ MUSTER.
- 2. Drücken Sie .【◀
- 3. Die Taste **oder (Dan**) drücken, um bis zu dem gewünschten Muster zu blättern, dann die Taste (↓) drücken.  $\Box$ oder
- 4. Drücken Sie  $\qquad \qquad \text{ } \Box$ , bis in der Anzeige erscheint: MUSTER STICKEN.
- 5. Drücken Sie (<). Zuerst erscheint im Display: <Maschinennummer > FERTIG, dann wird der Mustername gezeigt.
- 6. Drücken Sie (圖)bis in der Anzeige erscheint: MENÜ FUNKTION.
- 7. Drücken Sie 【
	- 8. Drücken Sie die Taste  $\bigcirc$  oder  $\bigcirc$ , bis auf der Anzeige: MUSTERKONTUR VORZE-ICHNEN erscheint.
	- 9. Drücken Sie . (➡) Auf der Anzeige erscheint zuerst: DER COMPUTER RECHNET, dann erscheint der Mustername.
	- 10. Drücken Sie . (圓) Die Vorzeichenfunktion beginnt.
	- Zur Wiederholung drücken Sie die Taste nochmals.
	- 12. Ist die Maschine bereit zum Sticken, drücken
	- Sie  $\boxed{\wedge}$  , dann 13. Die Taste $\overline{\wedge}$  betätigen und die Maschine beginnt zu sticken. ▲

#### **Die Nadel nach oben bewegen**

- 1. Drücken Sie (SU) bis in der Anzeige erscheint: MENÜ FUNKTION.
- 2. Drücken Sie **(←)** .
- ▲● | 3. Drücken Sie ; Die Anzeige zeigt: ZU KOPF OBEN GEHEN.
	- 4. Drücken Sie  $\; \|\; \mathbb{\Delta}\; \| \;$  ; die Nadel geht nach oben.
	- 5. Drücken Sie , um das Menü Funktion zu verlassen.

#### **Ein Muster löschen**

- 1. Drücken Sie (<sub>国</sub>) bis in der Anzeige MENÜ MUSTER erscheint.
- 2. Drücken Sie . ▲ $\bigcirc$

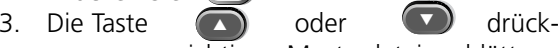

- en, um zur richtigen Musterdatei zu blättern. 4. Drücken Sie  $\bigcirc$  Die Anzeige zeigt: MUSTERNAME LÖSCHEN?.
- 5. Drücken Sie ( $\blacksquare$ ) um JA oder ( $\blacksquare$ ) um NEIN einzugeben.  $umJA$  oder  $\Box$  um
- 6. Drücken Sie .C

#### **Hot Keys**

Drücken Sie

 $\odot$ , um zwischen

Kundendienst/Wartung hin- und herzuschalten.

Drücken Sieverlassen.

 $\odot$   $\odot$  , um ins Menü

Auswahl der Sprache zu gehen oder um es zu ▼

▲▼

Die Taste  $\left(\bigwedge_{i=1}^{n} a_i\right)$  drücken, um die Stickgeschwindigkeit zu erhöhen. ▲

Stickgeschwindigkeit zu reduzieren.  $\bigcirc$ 

Die Taste  $\bigcap_{\alpha\in\mathbb{N}}\bigcap_{\alpha\in\mathbb{N}}\mathsf{dr}$ ücken, um die

Die Tastedrücken, um den Rahmen manuell zu bewegen.  $\Leftrightarrow$ 

und eine Pfeiltaste

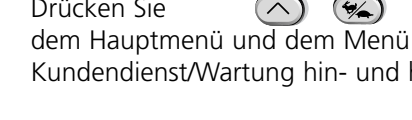

**Kurzbeschr eibung für die EMT-Menüs und Befehle**

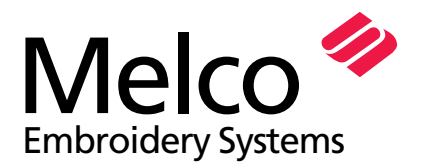

A Saurer Group Company

### **EMT MENU AND COMMAND QUICK REFERENCE**

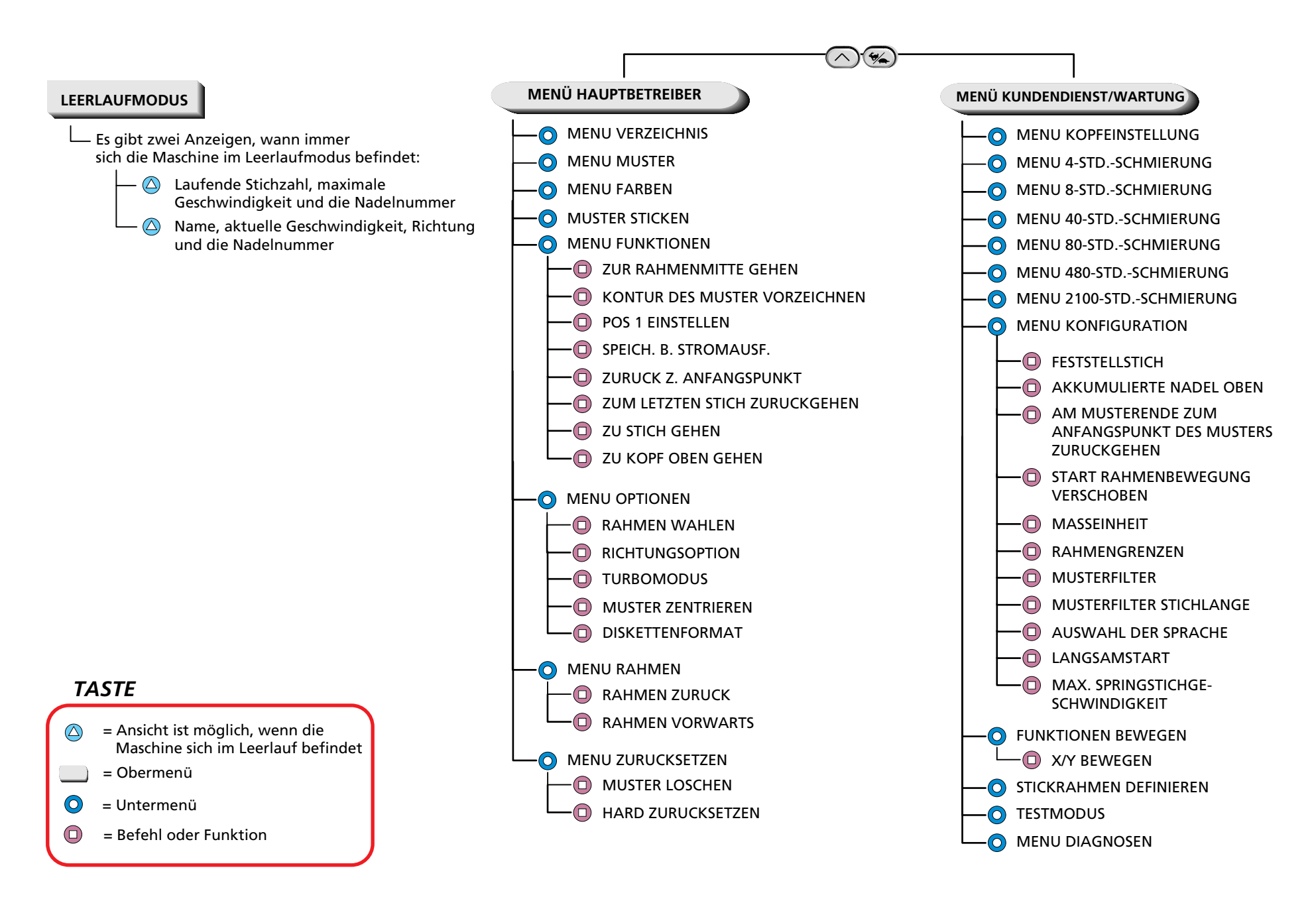